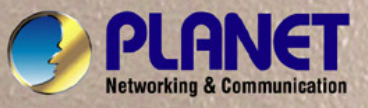

# **User's Manual**

**ICS-2100 ICS-2102 ICS-2102S15** 

*Industrial RS-232/RS-422/RS-485 over 100Base-FX / 10/100Base-TX Media Converter* 

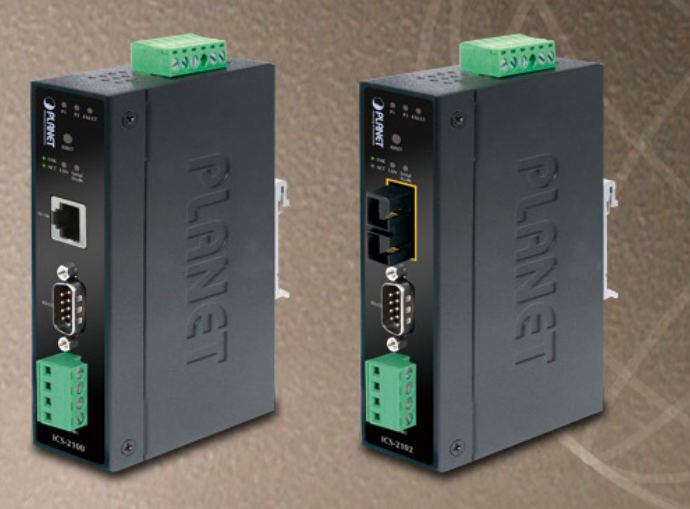

### **Trademarks**

Copyright © PLANET Technology Corp. 2009.

Contents subject to which revision without prior notice.

PLANET is a registered trademark of PLANET Technology Corp. All other trademarks belong to their respective owners.

#### **Disclaimer**

PLANET Technology does not warrant that the hardware will work properly in all environments and applications, and makes no warranty and representation, either implied or expressed, with respect to the quality, performance, merchantability, or fitness for a particular purpose.

PLANET has made every effort to ensure that this User's Manual is accurate; PLANET disclaims liability for any inaccuracies or omissions that may have occurred.

Information in this User's Manual is subject to change without notice and does not represent a commitment on the part of PLANET. PLANET assumes no responsibility for any inaccuracies that may be contained in this User's Manual. PLANET makes no commitment to update or keep current the information in this User's Manual, and reserves the right to make improvements to this User's Manual and/or to the products described in this User's Manual, at any time without notice.

If you find information in this manual that is incorrect, misleading, or incomplete, we would appreciate your comments and suggestions.

#### **FCC Warning**

This equipment has been tested and found to comply with the limits for a Class B digital device, pursuant to Part 15 of the FCC Rules. These limits are designed to provide reasonable protection against harmful interference when the equipment is operated in a commercial environment. This equipment generates, uses, and can radiate radio frequency energy and, if not installed and used in accordance with the Instruction manual, may cause harmful interference to radio communications. Operation of this equipment in a residential area is likely to cause harmful interference in which case the user will be required to correct the interference at whose own expense.

#### **CE Mark Warning**

This is a Class A product. In a domestic environment, this product may cause radio interference, in which case the user may be required to take adequate measures.

### **WEEE Warning**

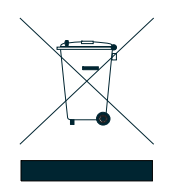

To avoid the potential effects on the environment and human health as a result of the presence of hazardous substances in electrical and electronic equipment, end users of electrical and electronic equipment should understand the meaning of the crossed-out wheeled bin symbol. Do not dispose of WEEE as unsorted municipal waste and have to collect such WEEE separately.

#### **Revision**

PLANET Industrial RS-232/RS-422/RS-485 over 10/100Base-TX/100Base-FX Media Converter User's Manual **FOR MODELS:** ICS-2100 / ICS-2102 / ICS-2102S15 **REVISION:** 1.1 (JUNE.2009) **Part No.:** 2080-AA3600-003

## **TABLE OF CONTENTS**

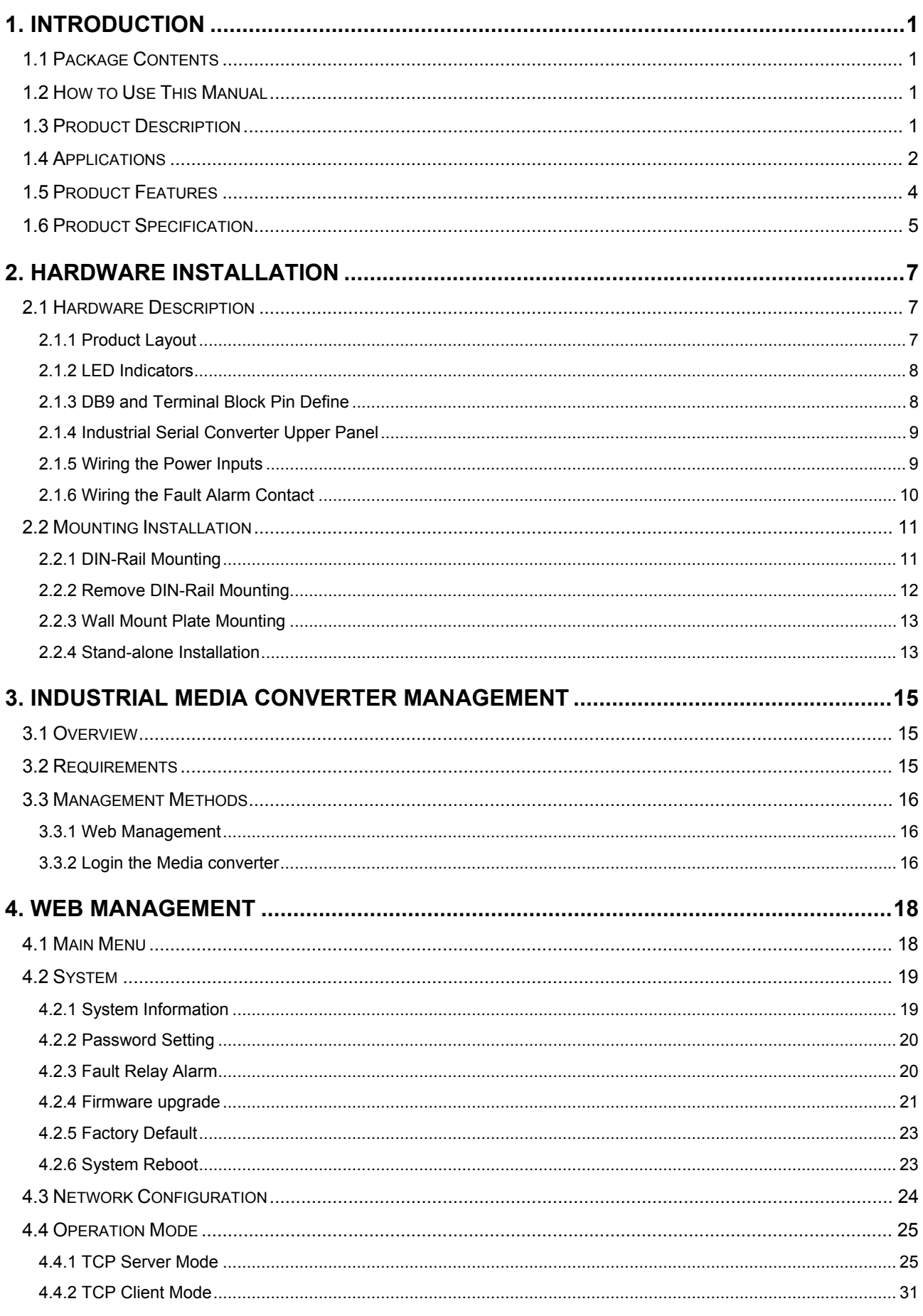

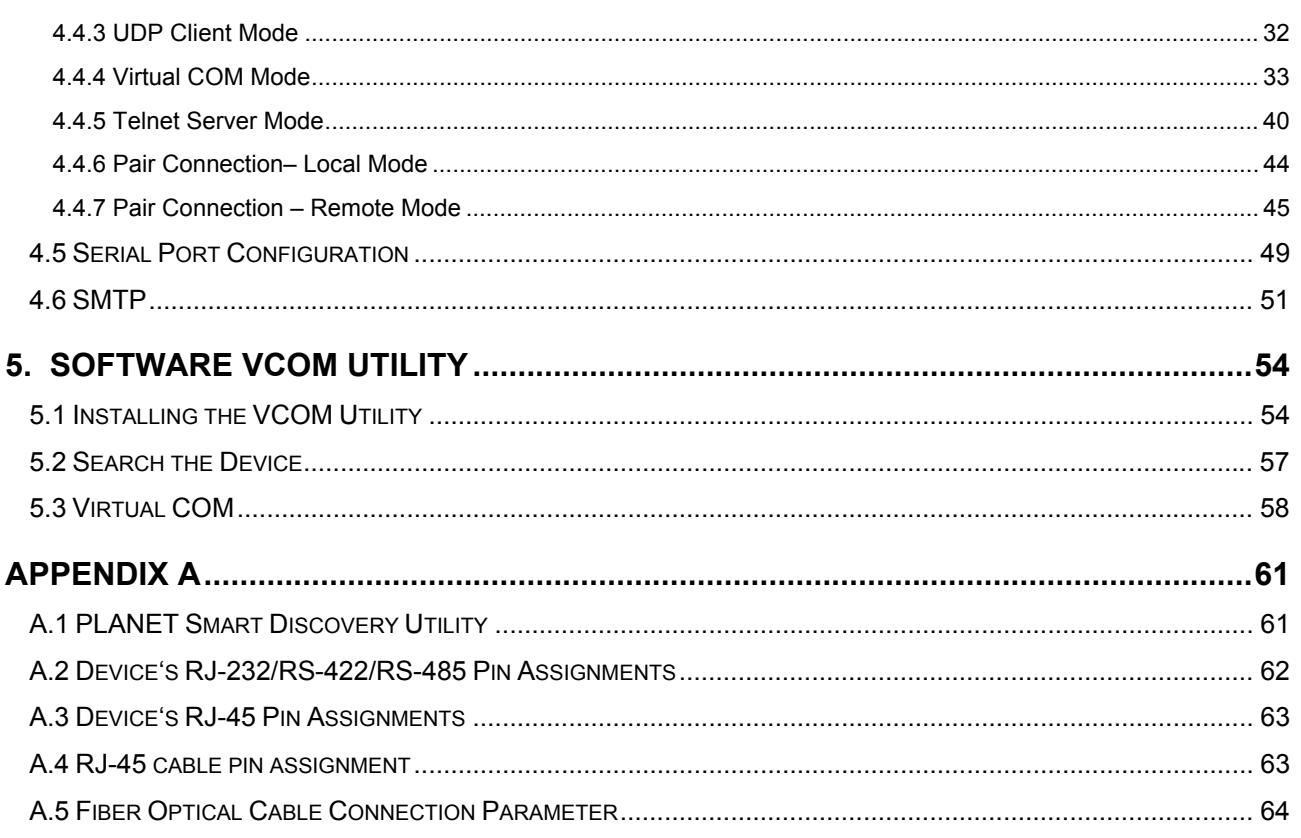

# **1. INTRODUCTION**

<span id="page-4-0"></span>Thank you for purchasing PLANET Industrial RS-232/RS-422/RS-485 over 10/100Base-TX/100Base-FX Media Converter – ICS-210x series. Terms of **"Industrial Serial Converter"** means the products mentioned titled in the cover page of this User's manual.

## **1.1 Package Contents**

Open the box of the Industrial Serial Converter and carefully unpack it. The box should contain the following items:

Check the contents of your package for following parts:

- **Industrial Serial Converter x1**
- **CD-ROM User's Manual x1**
- **Quick Installation Guide x1**
- **Wall Mount Kit x 1**

If any of these are missing or damaged, please contact your dealer immediately, if possible, retain the carton including the original packing material, and use them against to repack the product in case there is a need to return it to us for repair.

### **1.2 How to Use This Manual**

**This Media Converter User Manual is structured as follows:** 

Section 2, **Installation**

It explains the functions of ICS-210x and how to physically install the ICS-210x.

Section 3, **Management**

The chapter explains how to manage the converter by Web interface.

Section 4, **Web Configuration**

It contains information about the Smart function of ICS-210x.

Section 5, **Software VCOM Utility**

It explains the software VCOM how to use with the operation Virtual COM.

**Appendix A**

It contains cable and Smart Discovery utility information of ICS-210x.

## **1.3 Product Description**

The **Web-Smart ICS-210x** series Media Converter / Device Server provide to converts **Industrial Serial RS-232 / RS-422 / RS-485 communication interface over Fast Ethernet networking**. There are RJ-45/SC connectors and single-mode/multi-mode media for your needs. Ethernet signal that allows two types of segments to connect easily, efficiently and inexpensively. It's time saving expense for user and SI, no need to replace the existing Serial equipment and software system.

It extends the distance of deploying Serial equipments and hosts. The selectable fiber-Optic wires on the basis of distance are flexibly provided. Therefore, this product will perfectly satisfy the diverse demands while providing reliable and efficient network solutions based on the distance and budgets of installation.

<span id="page-5-0"></span>The ICS-210x make connected Serial equipment becomes IP-based. That also makes them be able to connect to a TCP/IP networking immediately. Each Web-Smart converter is able to manage through the Web Interface. The powerful Web-Smart Media Converter supports Application mode, Serial operation mode connect alarm and IP address, etc. Management function helps reduce the amount of valuable time that a network administrator spends detecting and locating network problems, otherwise it requires visual inspection of cabling and equipment. Multiple connection options for large networking environment are available as well.

The ICS-210x provides a high level of immunity to electromagnetic interference and heavy electrical surges typical of environments found on plant floors or in curb side traffic control cabinets. The feature of operating temperature range of -10 to 60 Degree C coupled with hazardous location certification (Class 1 Division 2) allows the ICS-210x to be placed in almost any location.

The ICS-210x equip with compact, IP-30 standard metal case that allows either DIN rail or wall mounting for efficient use of cabinet space, the ICS-210x provides an integrated power supply source with wide range of voltages (12 to 48V DC) for worldwide operability with high availability applications requiring dual or backup power inputs.

## **1.4 Applications**

#### **Access Control System – Traditional Installation**

Most of the enterprise and government use access control plate and Mifare or RFID to authorize the entrance identity. With traditional deploy, access control machine use RS-232 or RS-485 serial interface and cables connect to login server. With connection to ICS-210x Serial over Fast Ethernet Converter, the access control machine is able to be extend over longer distances via fiber optical interface. The distance can be up to 15km in a local range. Or the ICS-210x can be linked to a xDSL router to get the internet access capability; the access control can be set and monitored over the internet.

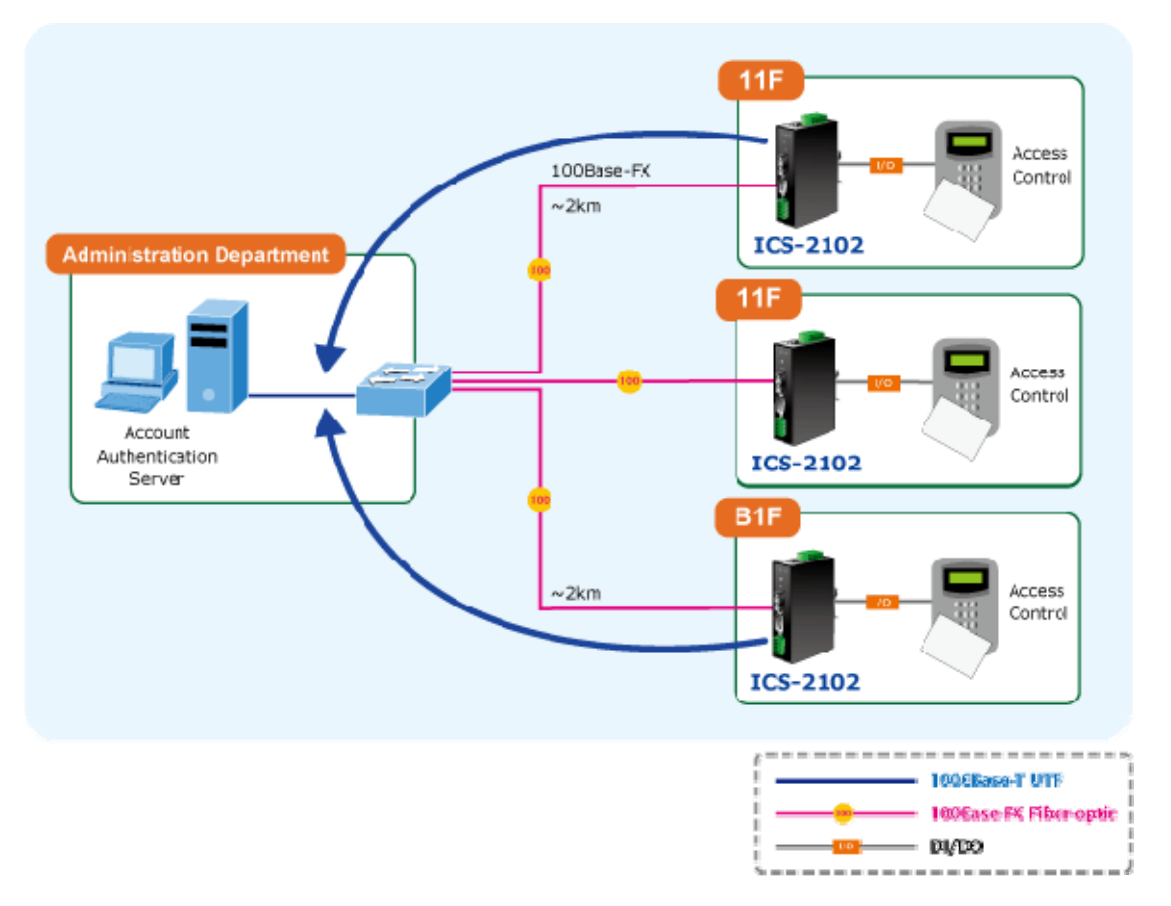

**Figure 1-1** Industrial Serial Converter for Access Control System Application

#### **Process Control**

To monitor, configure and manage the Robot conveyer including other machines in a manufacturing, PLC (Programmable Logical Control) is required. The PLC is used to drive above the manufacturing machines process. The ICS-210x can be set to TCP Server mode and connect the PLC. The administrator can configure and set command settings through Fast Ethernet intranet to control the PLC, the administrator and workstation. There is no need to be always sets by the side of the I/O machine.

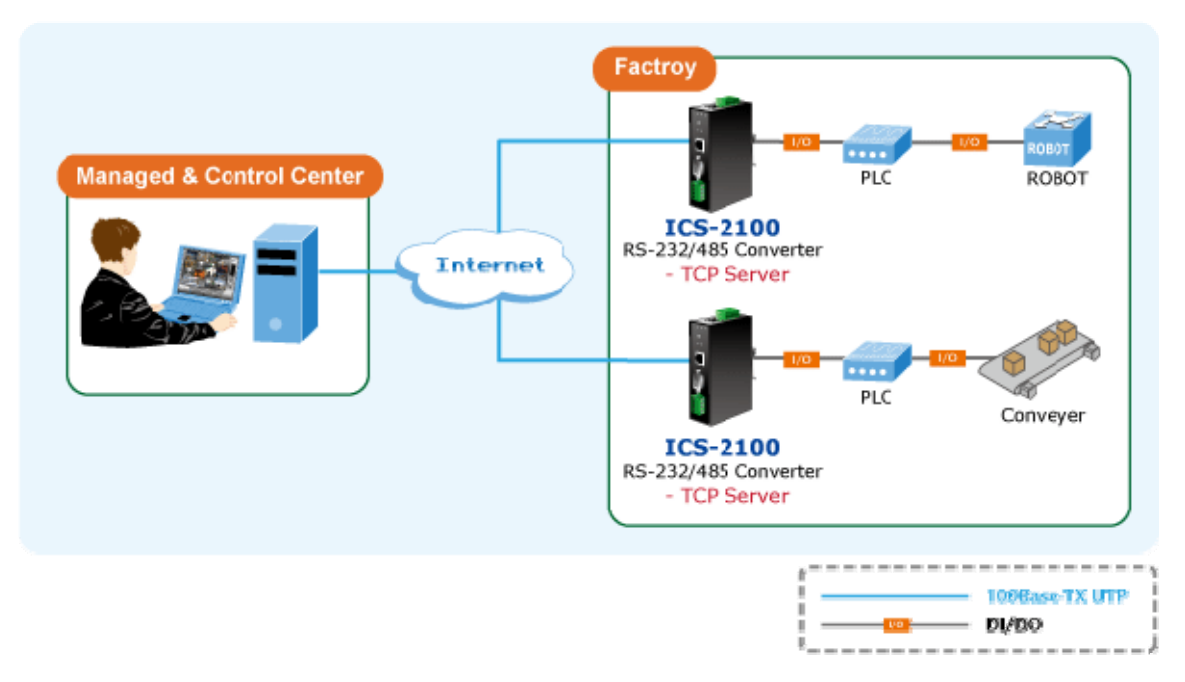

**Figure 1-2** Industrial Serial Converter for Factory PLC Application

#### **RTU Data Collect – UDP Mode**

Connect with RTU (Remote Terminal Unit) to collect and monitor the data of waves, signal and power utilization. ICS-210x can be used to set-up UDP mode and send data over Fast Ethernet to Local server or over internet to remote server automatically.

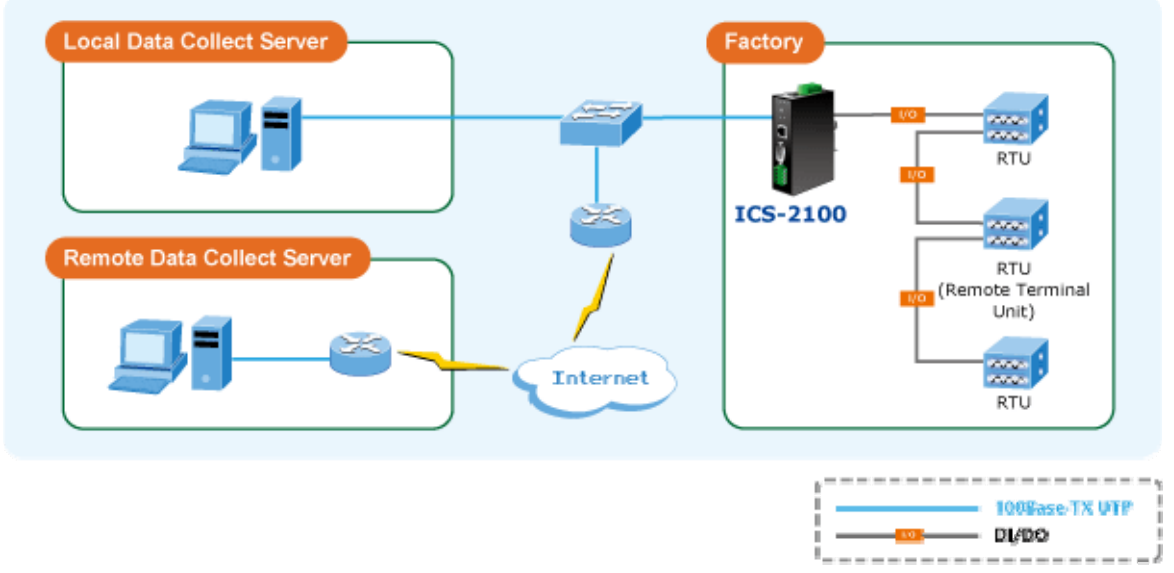

**Figure 1-3** Industrial Serial Converter for Factory RTU Application

#### <span id="page-7-0"></span>**Surveillance Motion Control – Pair Connection Mode**

Using pair connection along with fiber optical patch cord, the ICS-210x extend RS-232/RS-485 interfaces distance from surveillance and scanner to the control keyboard/joystick which is installed in the remote monitor center.

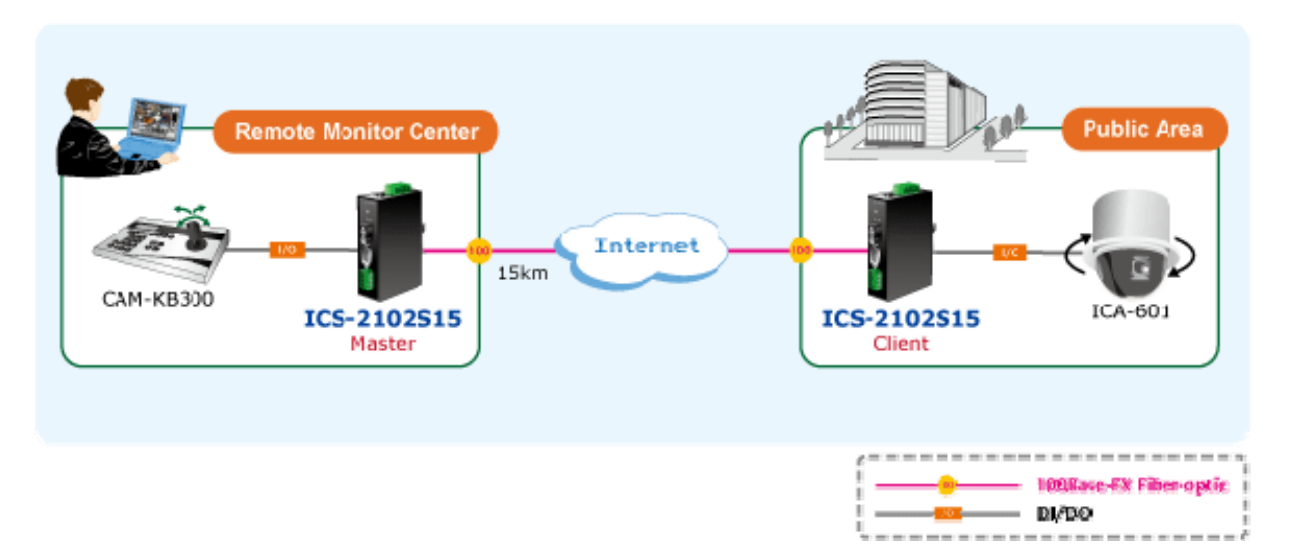

**Figure 1-4** Industrial Serial Converter for Distance Extend Application

### **1.5 Product Features**

#### **Serial Interface**

- One RS-232 and the other RS-422/485 port to one 10/100Base-TX or 100Base-FX Media Converter
- Cost effective solution for RS-232/RS-422/RS-485 to Ethernet application
- Supports RS-232 with DB9 interface, 4-wire RS-422 or 2-wire RS-485 with terminal block operation
- Asynchronous serial data rates up to 230400bps

#### **Ethernet Interface**

- Complies with IEEE 802.3, IEEE 802.3u 10/100Base-TX, 100Base-FX standard
- Supports auto MDI/MDI-X function on RJ-45 Port for ICS-2100
- Supports 100Base-FX multi-mode SC concocter up to 2km for ICS-2102
- Supports 100Base-FX single-mode SC concocter up to 15km for ICS-2102S15

#### **Smart Functions**

- Standard TCP/IP interface and versatile operation modes
- Software Protocol Support ARP, ICMP, TCP/IP, UDP, HTTP server, DHCP client, Telnet server/client
- Built-in IP-Base Web interface for remote management
- Serial Operation mode selected via Web management
- Pair Connection mode for connecting two serial devices over a network
- PLANET Smart Discovery utility automatically finds client devices on the network
- **Firmware upgrade via HTTP protocol**

#### **Hardware**

**LED** indicators for easy network diagnose

<span id="page-8-0"></span>Reset Button at the front panel for reset to factory default

#### **Industrial Case / Installation**

- IP-30 Metal case / Protection
- **DIN Rail and Wall Mount Design**
- 12 to 48V DC, redundant power with polarity reverse protect function and connective removable terminal block for master and slave power
- Supports EFT protection 6000 VDC for power line
- Supports 6000 VDC Ethernet ESD protection
- -10 to 60 Degree C operation temperature

## **1.6 Product Specification**

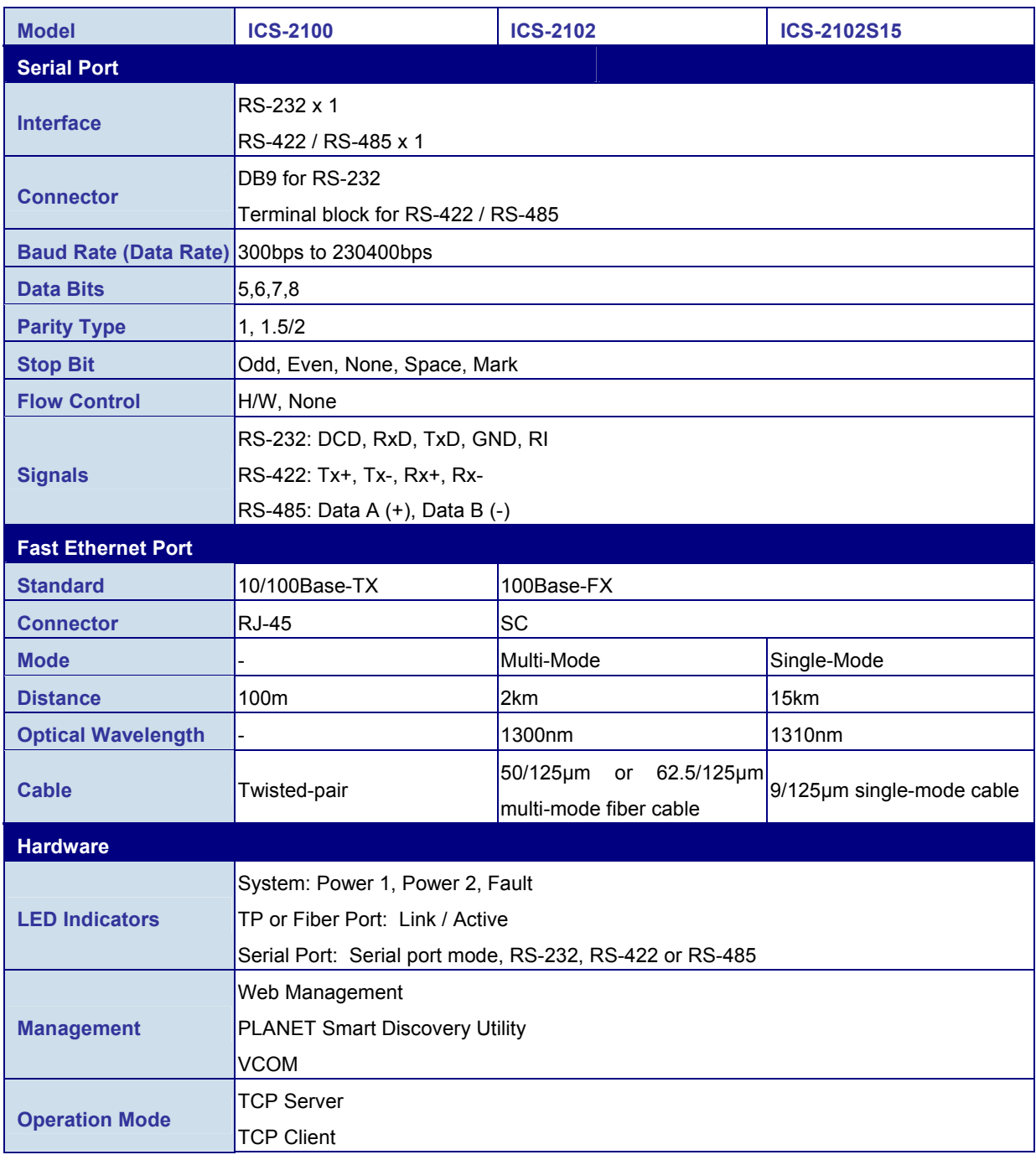

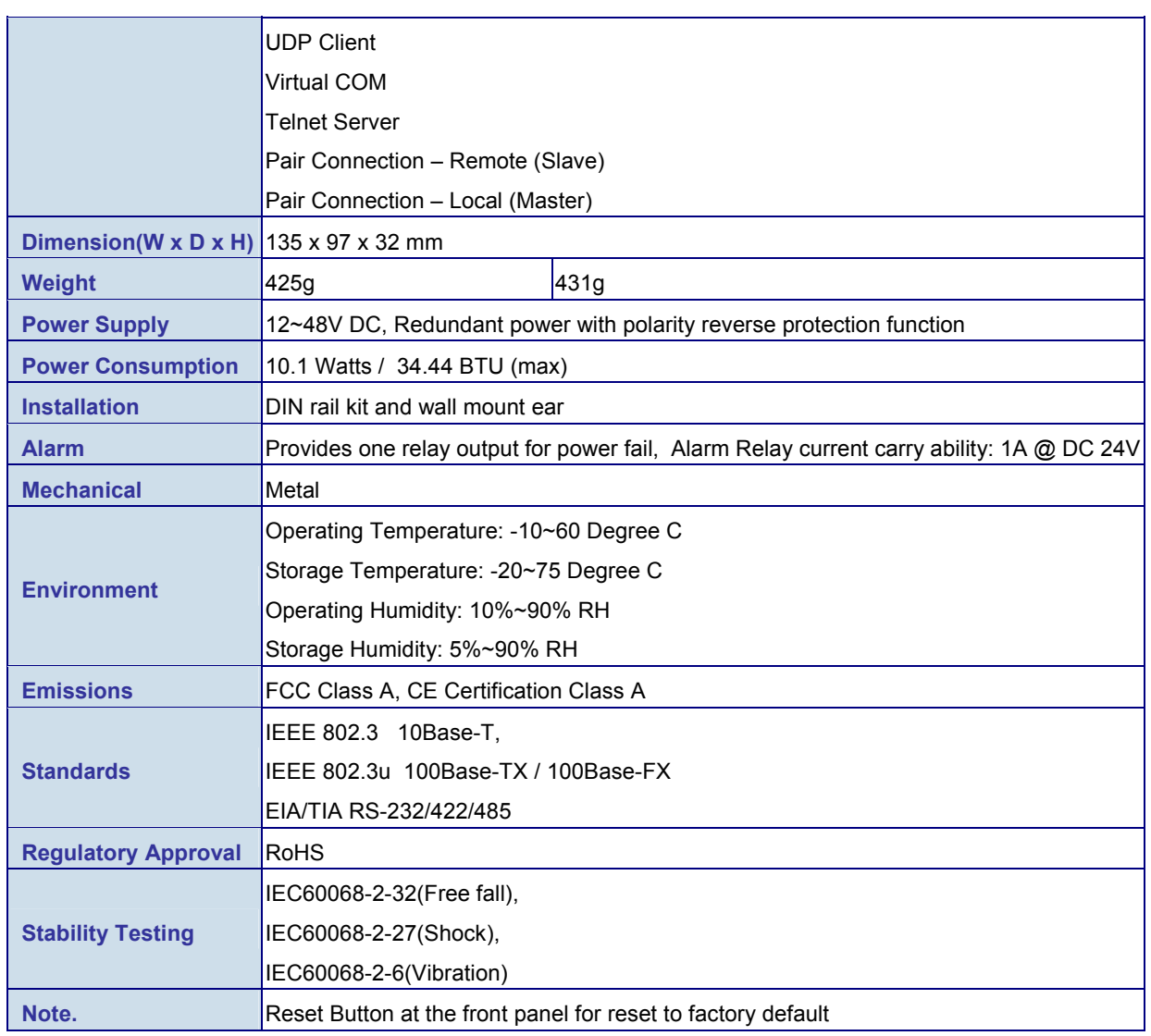

# **2. HARDWARE INSTALLATION**

<span id="page-10-0"></span>This section describes the hardware features and installation of the ICS-210x's components on the desktop or shelf. For easier management and control of the ICS-210x, familiarize yourself with its display indicators, and ports. Front panel illustrations in this chapter display the unit LED indicators. Before connecting any network device to the Industrial Serial Converter, please read this chapter completely.

## **2.1 Hardware Description**

### **2.1.1 Product Layout**

Figure 2-1 to Figure 2-2 show front panel of ICS-210x.

#### **ICS-2100**

**– RS-232 / RS-422 / RS-485 over 10/100Base-TX – RS-232 / RS-422 / RS-485 over 10/100Base-FX** 

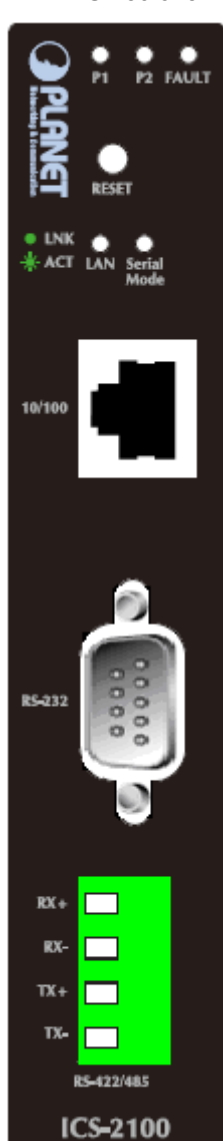

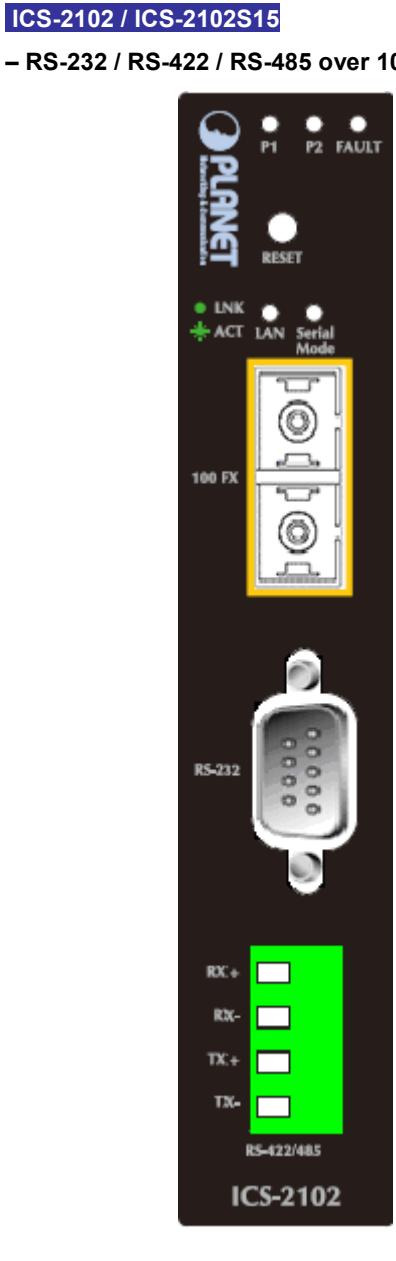

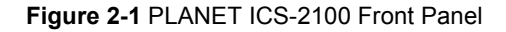

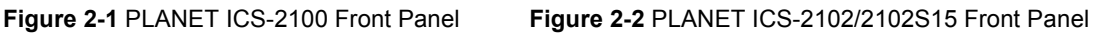

### <span id="page-11-0"></span>**2.1.2 LED Indicators**

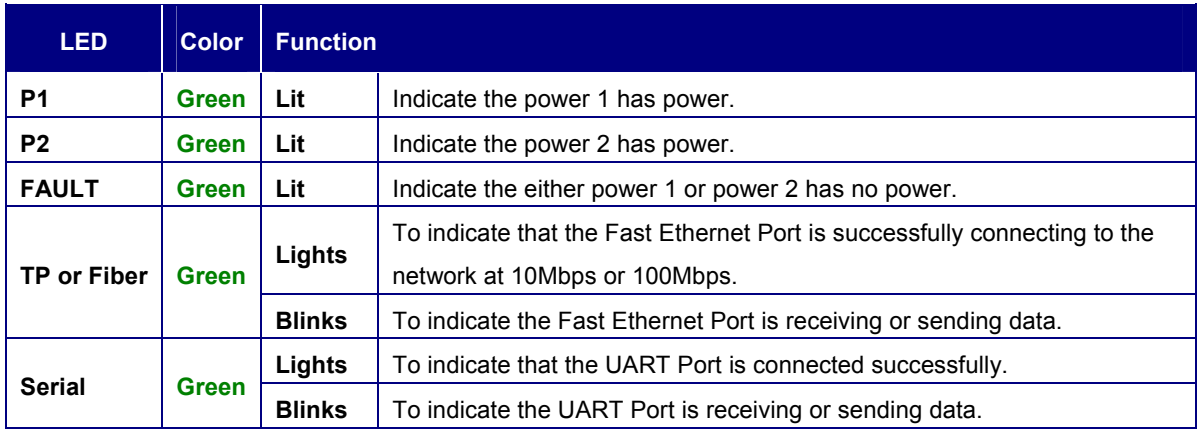

### **2.1.3 DB9 and Terminal Block Pin Define**

**DB9 Pin Define for RS-232** 

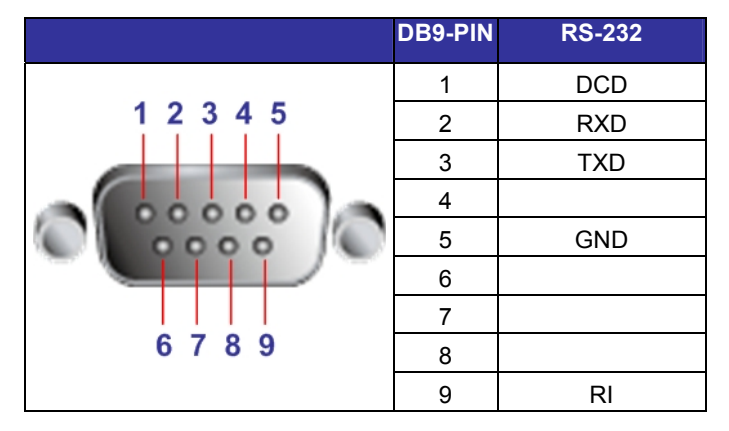

**Terminal Block Define for RS-422/485** 

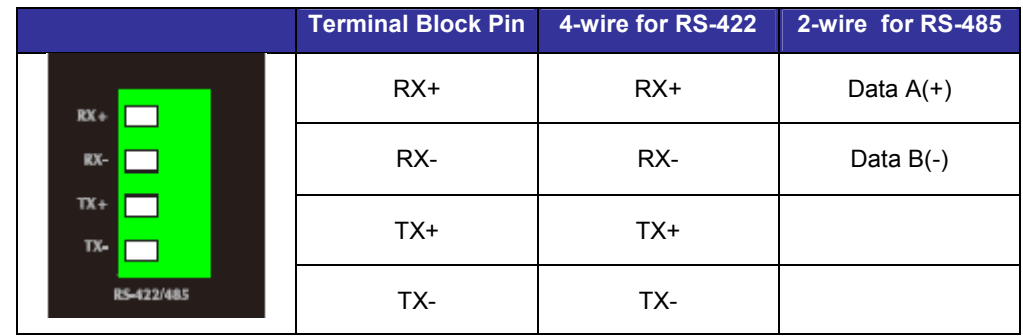

### <span id="page-12-0"></span>**2.1.4 Industrial Serial Converter Upper Panel**

The upper panel of the Industrial Serial Converter consist one terminal block connector within two DC power inputs. Figure 2-3 shows the upper panel of the industrial serial converter.

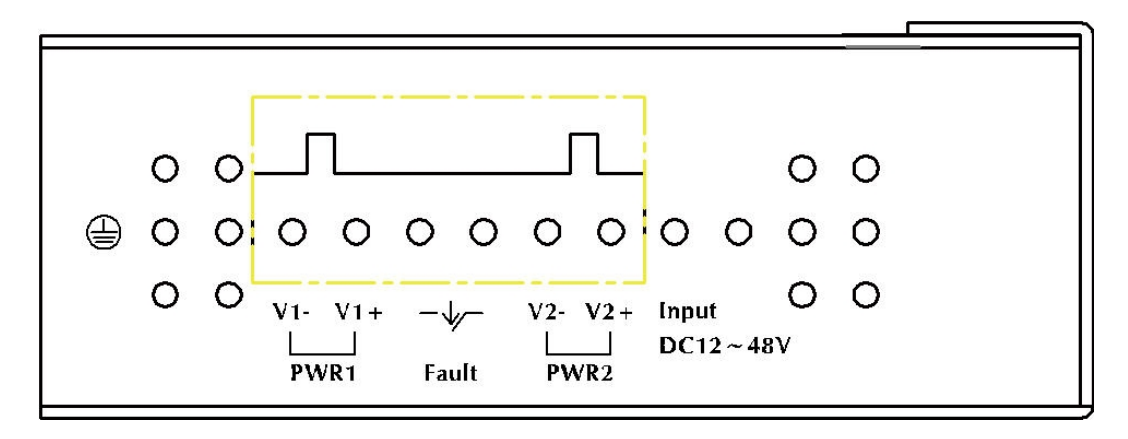

**Figure 2-3** Industrial Serial Converter upper Panel.

### **2.1.5 Wiring the Power Inputs**

The 6-contact terminal block connector on the top panel of Industrial Serial Converter is used for two DC redundant powers input. Please follow the steps below to insert the power wire.

1. Insert positive / negative DC power wires into the contacts 1 and 2 for POWER 1, or 5 and 6 for POWER 2. Figure 2-4 shows PWR1 and PWR2 of the industrial serial converter.

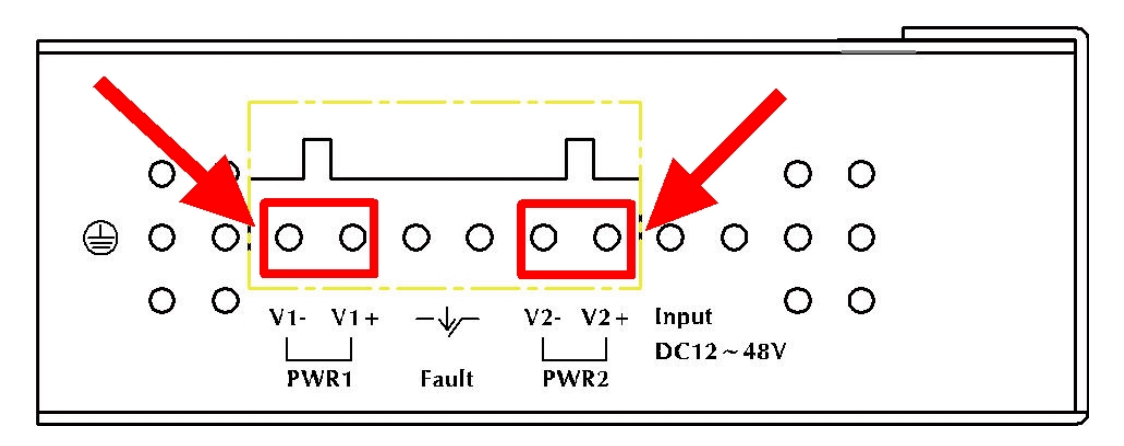

 **V1- V1 + V2 - V2 +** 

**Figure 2-4** PWR1 & PWR2 of Industrial Serial Converter.

<span id="page-13-0"></span>2. Tighten the wire-clamp screws for preventing the wires from loosing. Figure 2-5 shows PWR1 and PWR2 pin of the terminal block.

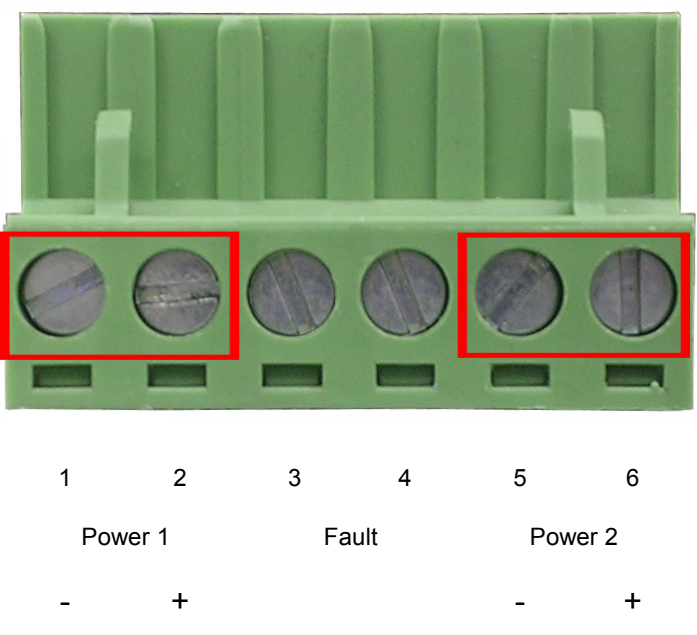

**Figure 2-5** PWR1 & PWR2 pin of terminal block.

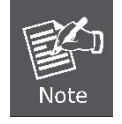

The wire gauge for the terminal block should be in the range between  $12 \sim 24$  AWG.

### **2.1.6 Wiring the Fault Alarm Contact**

The fault alarm contacts are in the middle of the terminal block connector as the picture shows below. Inserting the wires, the Industrial Serial Converter will detect the fault status of the power failure, or port link failure (available for managed model) and then forms an open circuit. The following illustration shows an application example for wiring the fault alarm contacts. Figure 2-6 shows fault pin of the terminal block & figure 2-7 shows fault alarm contact.

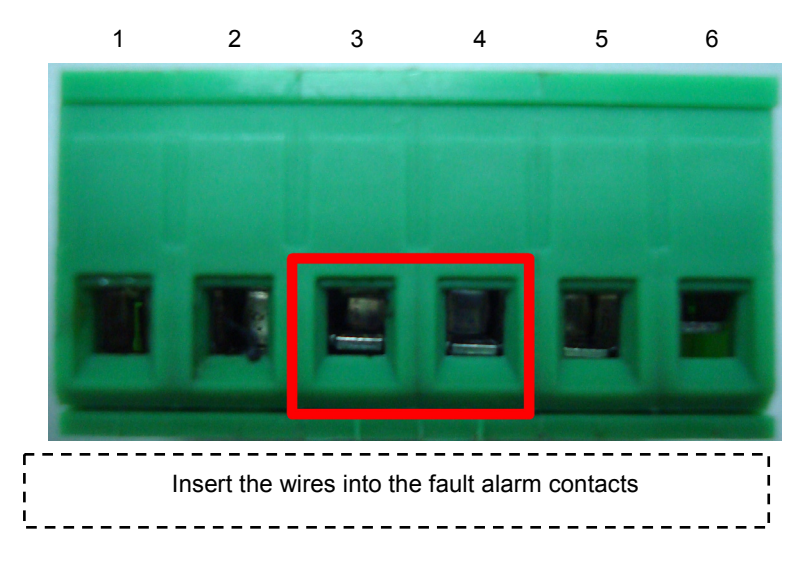

**Figure 2-6** Fault pin of terminal block.

<span id="page-14-0"></span>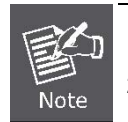

1. The wire gauge for the terminal block should be in the range between  $12 \sim 24$  AWG.

2. Alarm relay circuit accepts up to 30V, max. 3A currents.

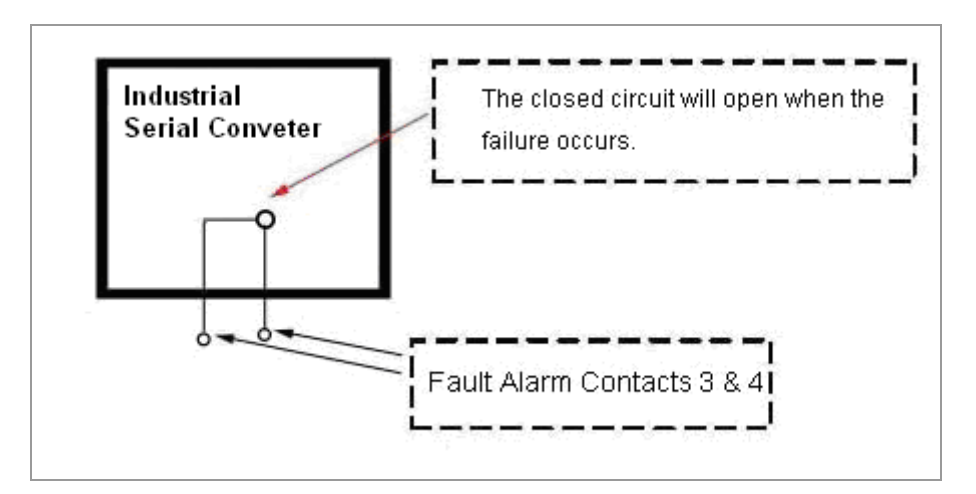

**Figure 2-7** Fault alarm contact.

## **2.2 Mounting Installation**

This section describes how to install the Industrial Equipment and make connections to it. Please read the following topics and perform the procedures in the order being presented.

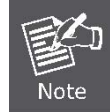

In the installation steps below, this Manual use IGS-801(PLANET 8 Port Industrial Gigabit Switch) as the example. However, the steps for PLANET Industrial Switch & Industrial Media / Serial Converter are similar.

### **2.2.1 DIN-Rail Mounting**

The DIN-Rail is screwed on the Industrial Equipment when out of factory. When need to replace the wall mount application with DIN-Rail application on Industrial Equipment, please refer to following figures to screw the DIN-Rail on the Industrial Serial Converter. To hang the Industrial Switch, follow the below steps:

**Step 1:** Lightly press the button of DIN-Rail into the track. Figure 2-8 shows how to install Industrial Equipment in DIN-Rail mount.

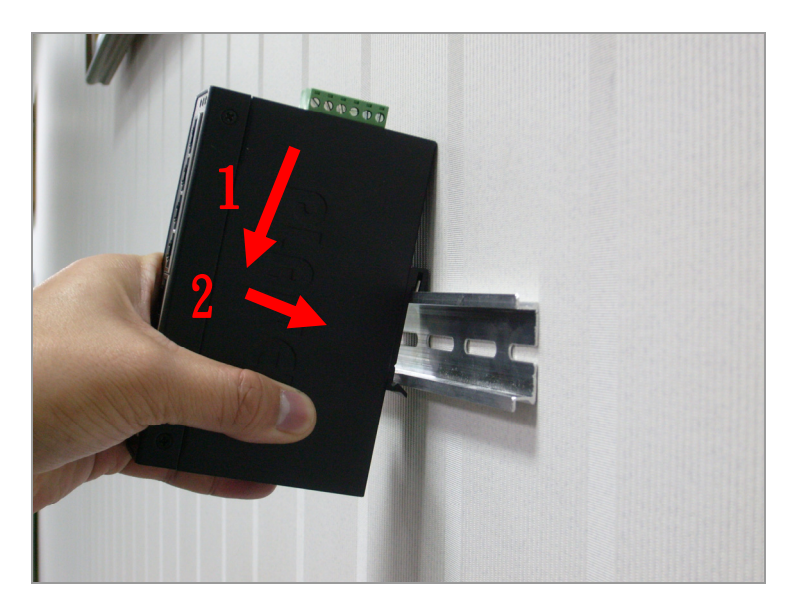

**Figure 2-8** Install Industrial Equipment in DIN-Rail mount.

<span id="page-15-0"></span>**Step 2:** Check the DIN-Rail is tightly on the track. Figure 2-9 shows that install Industrial Equipment finish in DIN-Rail mount.

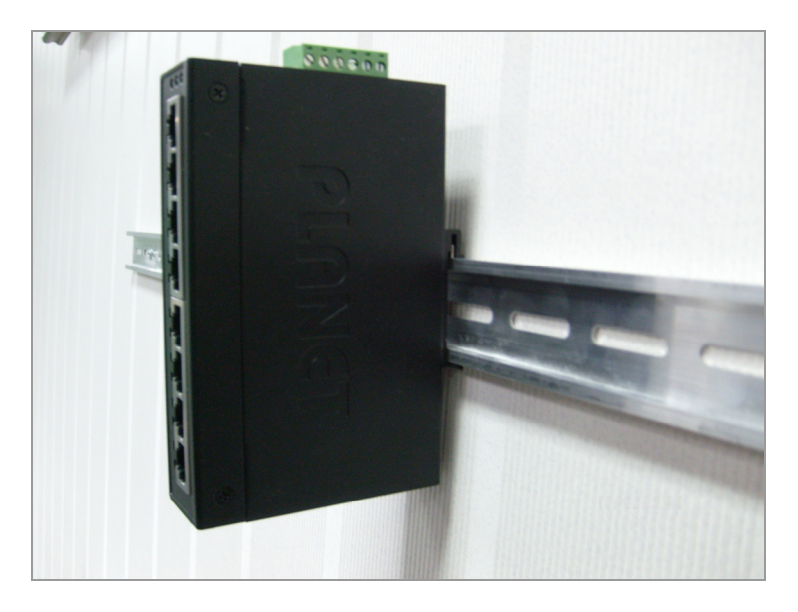

**Figure 2-9** Industrial Equipment installed in DIN-Rail mount.

### **2.2.2 Remove DIN-Rail Mounting**

**Step 1:** Please refer to following procedures to remove the Industrial Equipment from the track. Figure 2-10 shows how to remove Industrial Equipment in DIN-Rail mount.

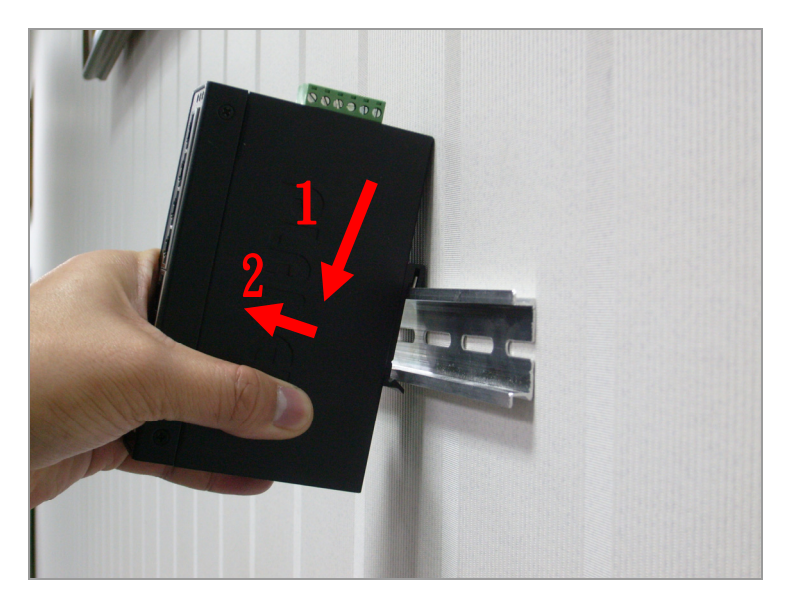

**Figure 2-10** Remove Industrial Equipment in DIN-Rail mount.

**Step 2:** Lightly press the button of DIN-Rail for remove it from the track.

### <span id="page-16-0"></span>**2.2.3 Wall Mount Plate Mounting**

To install the Industrial Equipment on the wall, please follows the instructions described below.

**Step 1:** Remove the DIN-Rail from the Industrial Equipment; loose the screws to remove the DIN-Rail.

**Step 2:** Place the wall mount plate on the rear panel of the Industrial Equipment. Figure 2-11 shows how to attach brackets to one side of the Industrial Equipment.

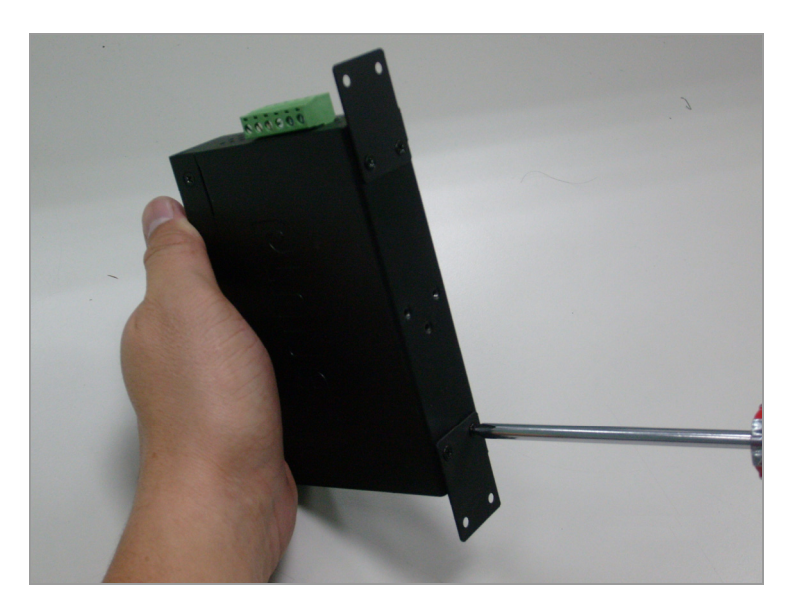

**Figure 2-11** Attach brackets to the Industrial Equipment.

**Step 3:** Use the screws to screw the wall mount plate on the Industrial Equipment.

**Step 4:** Use the hook holes at the corners of the wall mount plate to hang the Industrial Equipment on the wall.

**Step 5:** To remove the wall mount plate, reverse steps above.

### **2.2.4 Stand-alone Installation**

To install an ICS-210x stand-alone, on a desktop or shelf, simply complete the following steps:

- **Step 1**: Turn off the power of the device/station in a network to which the ICS-210x will be attached.
- **Step 2**: Ensure that there is no activity in the network.
- **Step 3**: Attach RJ-45 / SC Fiber cable from the ICS-210x to the network.
- **Step 4**: Attach RS-232/RS-485 cable from the ICS-210x to the want to connect devices.
- **Step 5**: Connect the DC power to the ICS-210x and verify that the Power LED lights up.
- **Step 6**: Turn on the power of the device/station; the PWR LED (Green) should light when all cables are attached.

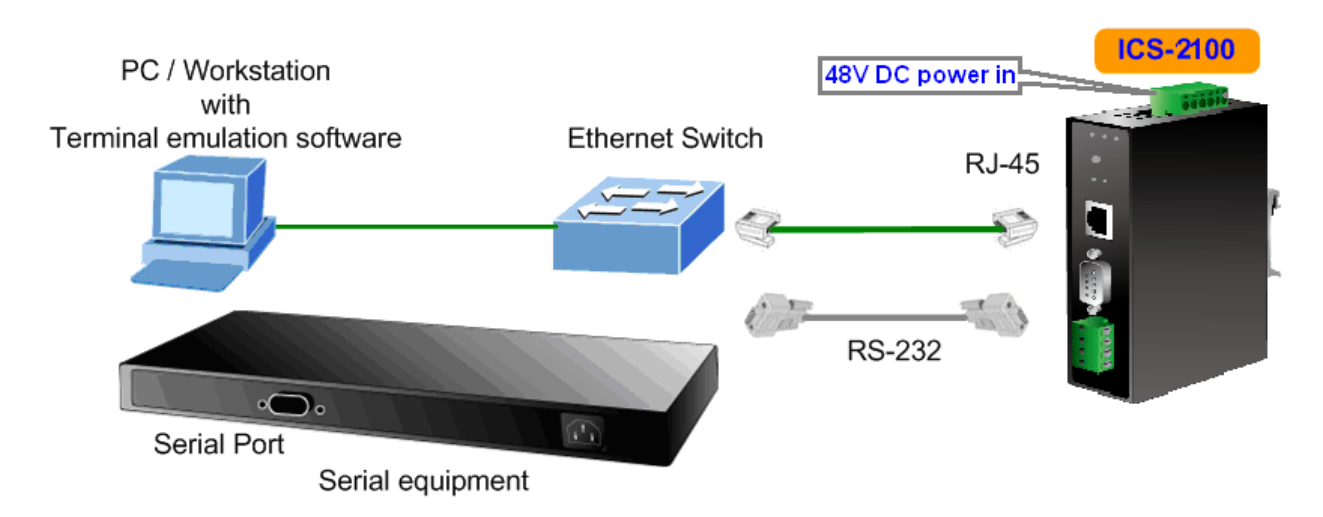

**Figure 2-12** ICS-2100 stand alone installation

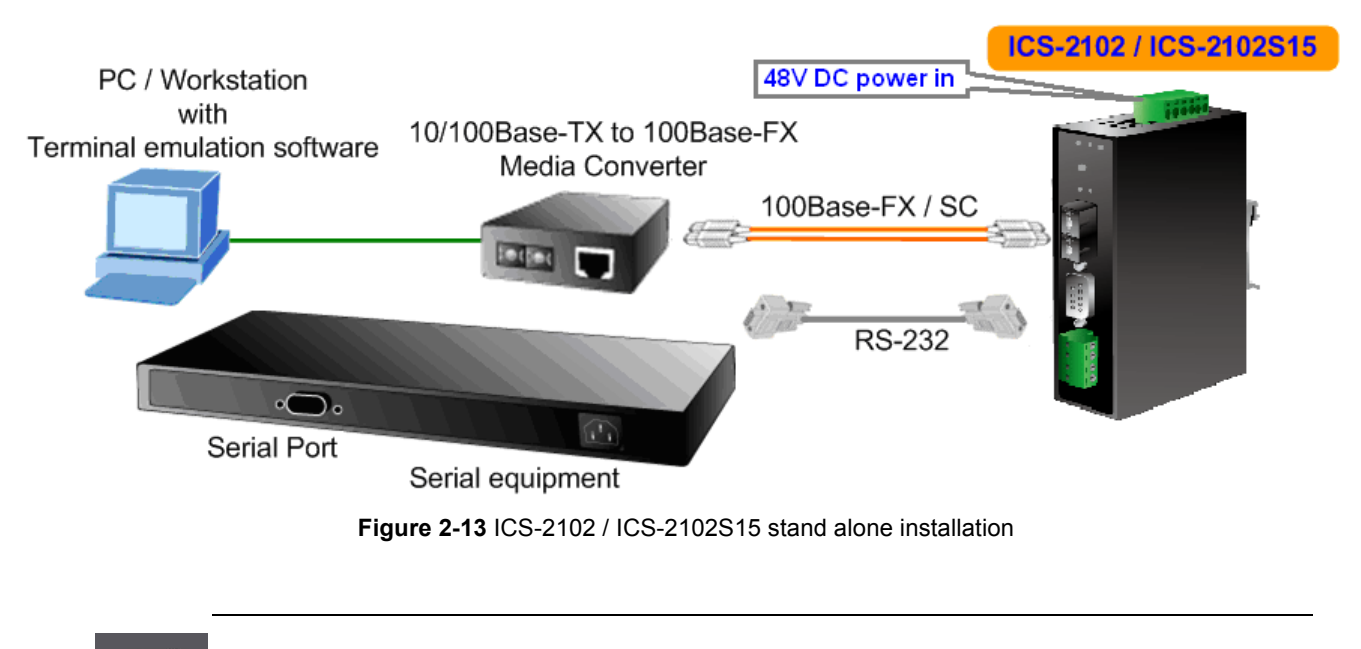

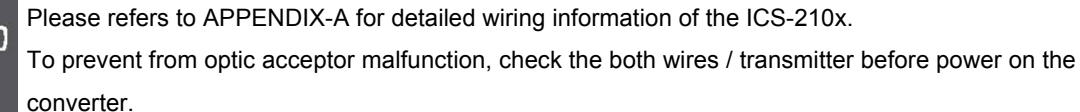

Note

# **3. INDUSTRIAL MEDIA CONVERTER MANAGEMENT**

<span id="page-18-0"></span>This chapter describes how to manage the ICS-210x. Topics include:

- Overview
- Management methods
- Assigning an IP address to the ICS-210x
- Logging on to the ICS-210x

## **3.1 Overview**

This chapter gives an overview of converter management. The ICS-210x provides a simply **WEB browser interface**. Using

this interface, you can perform various converter configuration and management activities, including:

- **System**
- **Network Configuration**
- **Operation Mode**
- **Serial Port Configuration**
- **B** SMTP

Please refer to the following Chapter 4 for more details.

## **3.2 Requirements**

■ Network cables.

For ICS-2100: Use standard network (UTP) cables with RJ-45 connectors.

For ICS-2102 / ICS-2102S15: Use Multi-mode or Single-mode fiber patch cord with SC connectors.

- Subscriber PC installed with Ethernet NIC (Network Card)
- Workstations of subscribers running Windows 98/ME, NT4.0, 2000/2003/XP, MAC OS X or later, Linux, UNIX or other platform compatible with TCP/IP protocols.
- Above PC installed with WEB Browser, such as Microsoft Internet Explore or Mozilla Firefox

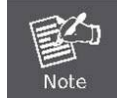

It is recommended to use **Internet Explore 6.0** or above to access Industrial Serial Media Converter.

## <span id="page-19-0"></span>**3.3 Management Methods**

The way to manage the ICS-210x:

- Web Management via a network or dial-up connection

### **3.3.1 Web Management**

The PLANET Industrial Web-Smart Serial Converter provides a built-in browser interface. You can manage the ICS-210x remotely by having a remote host with web browser, such as Microsoft Internet Explorer, Netscape Navigator or Mozilla Firefox.

Using this management method:

The ICS-210x must have an Internet Protocol (IP) address accessible for the remote host.

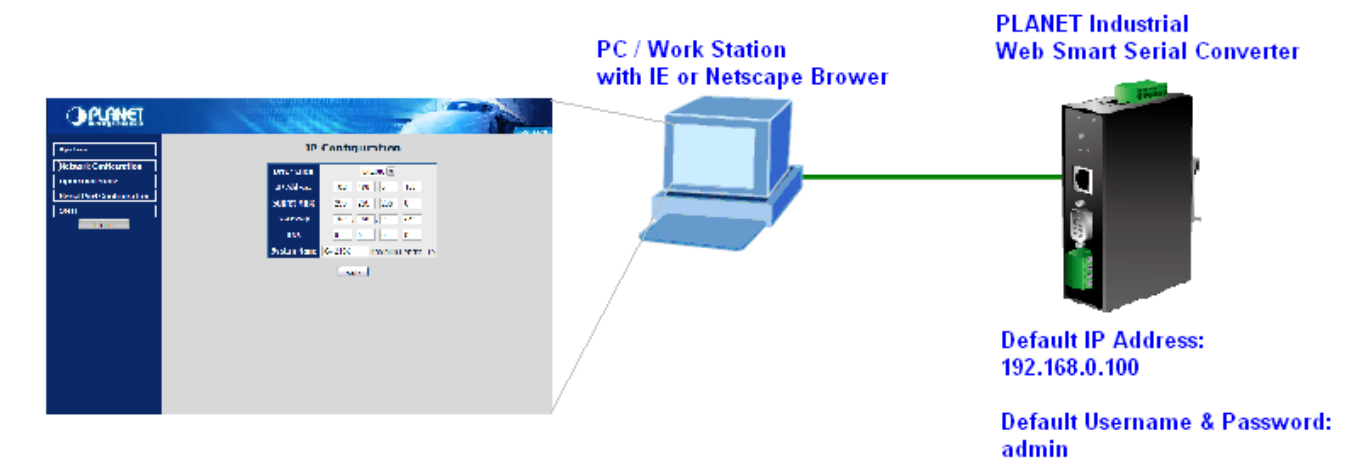

**Figure 3-1** Web Management over Ethernet

### **3.3.2 Login the Media converter**

Before you start configure the ICS-210x, please note the ICS-210x is configured through an Ethernet connection, make sure the manager PC must be set on same the **IP subnet address**.

For example, the default IP address of the ICS-210x is *192.168.0.100*, then the manager PC should be set at 192.168.0.x (where x is a number between 1 and 254, except 100), and the default subnet mask is 255.255.255.0.

- 1. Use Internet Explorer 6.0 or above Web browser. Enter IP address *http://192.168.0.100* (the factory-default IP address) to access the Web interface.
- 2. When the following login screen appears, please enter the default username and password (default user name and password is *"admin"*). Press Login to enter the main screen of ICS-210x. The login screen in Figure 3-2 appears.

Default IP Address: **192.168.0.100** Default Account: **admin** Default Password: **admin**

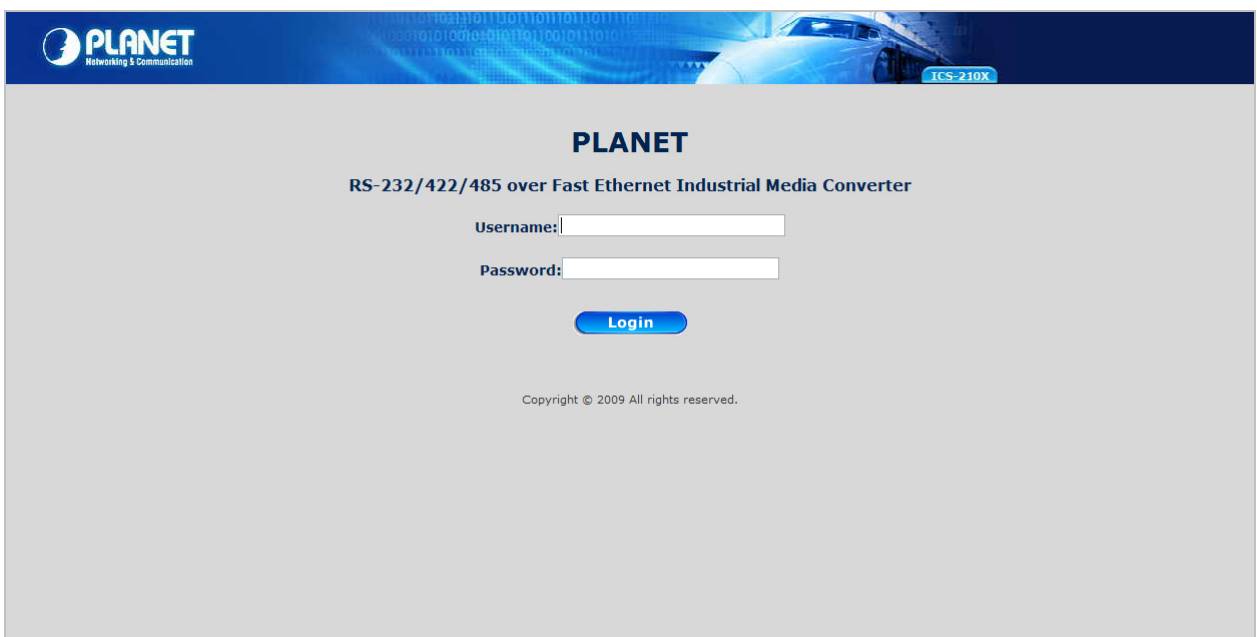

**Figure 3-2** Login screen

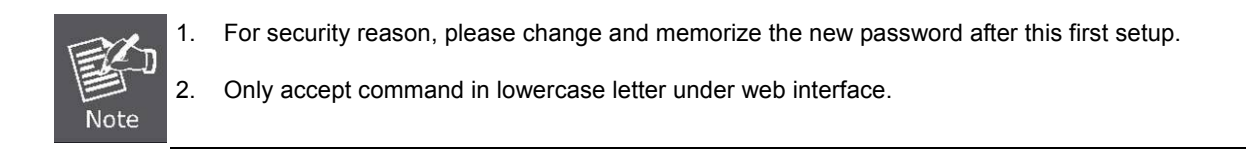

# **4. WEB MANAGEMENT**

<span id="page-21-0"></span>The ICS-210x Industrial Web Smart Serial Converter provide Web interface for Converter smart function configuration and make the Converter operate more effectively - They can be configured through the Web Browser. A network administrator can manage and monitor the ICS-210x from the local LAN. This section indicates how to configure the Industrial Serial Converter to enable its smart function.

### **4.1 Main Menu**

After a successful login, the main screen appears, the main screen displays the converter Welcome page. The screen in Figure 4-1 appears.

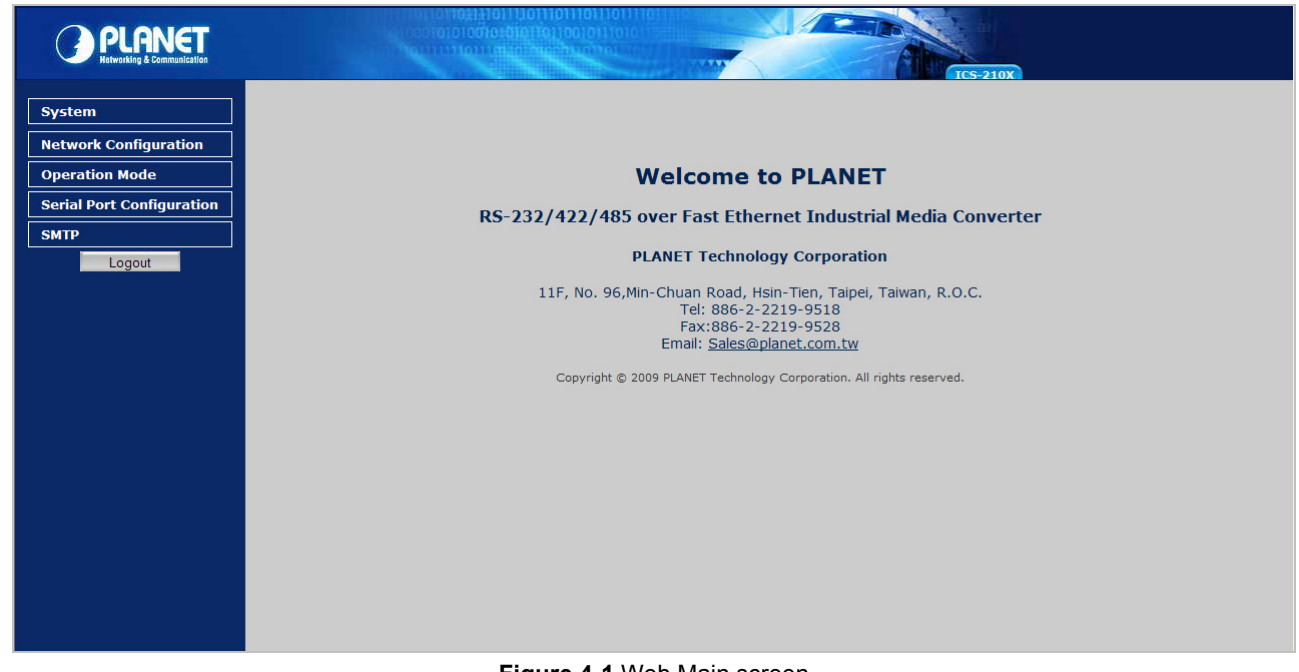

**Figure 4-1** Web Main screen

As listed at the left of the main screen, the configurable smart functions are shown as below:

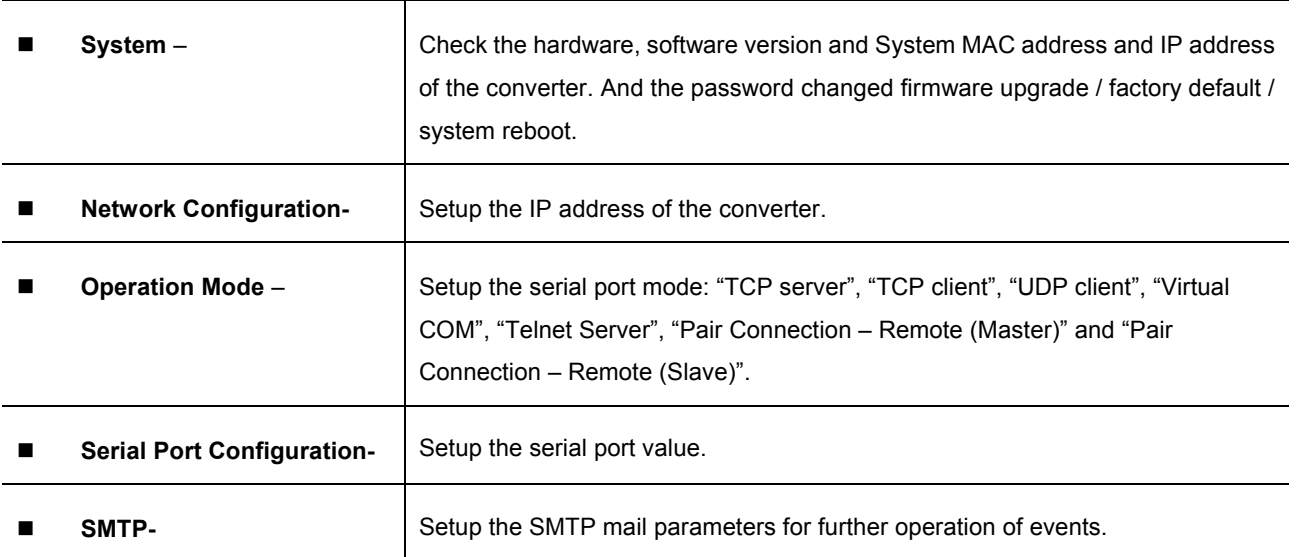

## <span id="page-22-0"></span>**4.2 System**

## **4.2.1 System Information**

The System Information page provides information for the current device. System Info page helps a network manager to identify the versions and IP Address etc. The screen in Figure 4-2 appears.

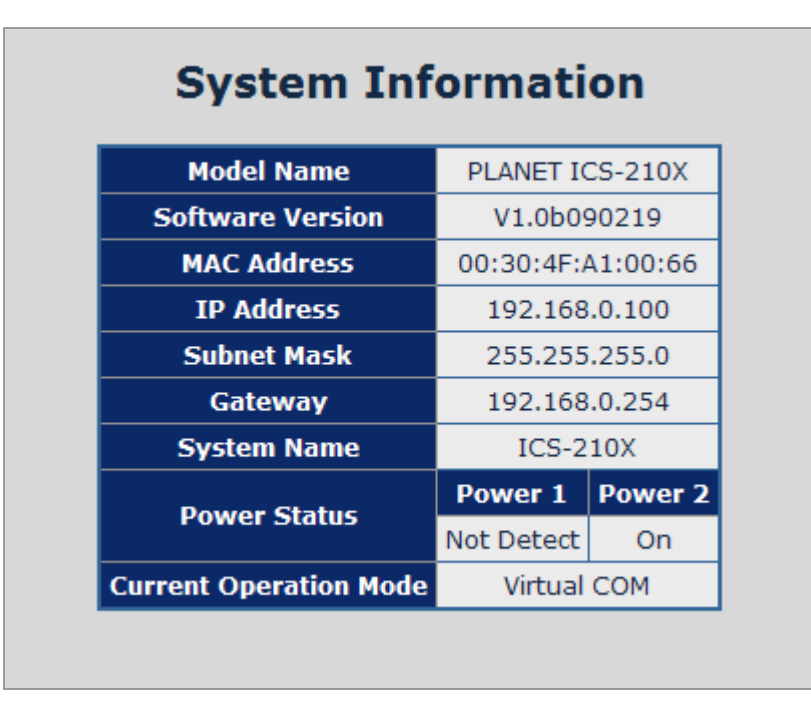

**Figure 4-2** System Information screen

The page includes the following fields:

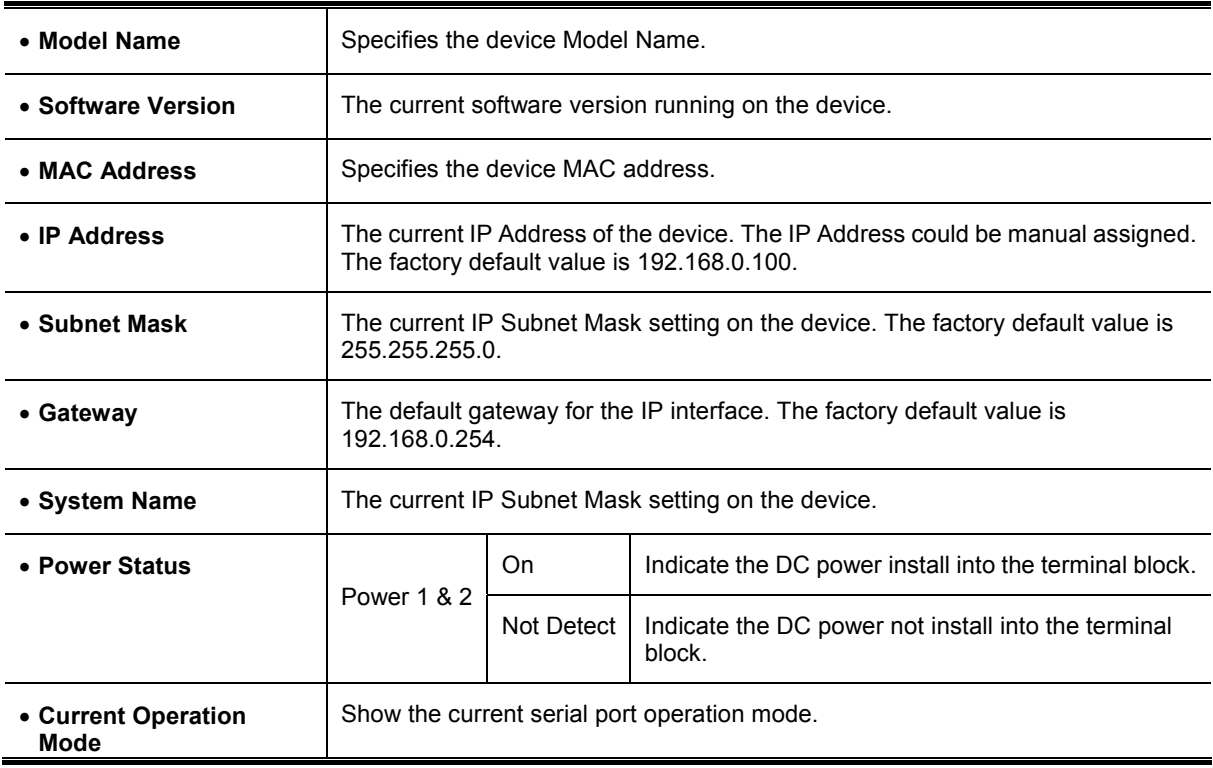

### <span id="page-23-0"></span>**4.2.2 Password Setting**

This function provides administrator to secure Web login. The screen in Figure 4-3 appears.

| <b>Login Name</b>       | admin | Maximum Length: 15 |
|-------------------------|-------|--------------------|
| <b>New Password</b>     |       | Maximum Length: 15 |
| <b>Confirm Password</b> |       |                    |

**Figure 4-3** Password Setting screen

The page includes the following configurable data:

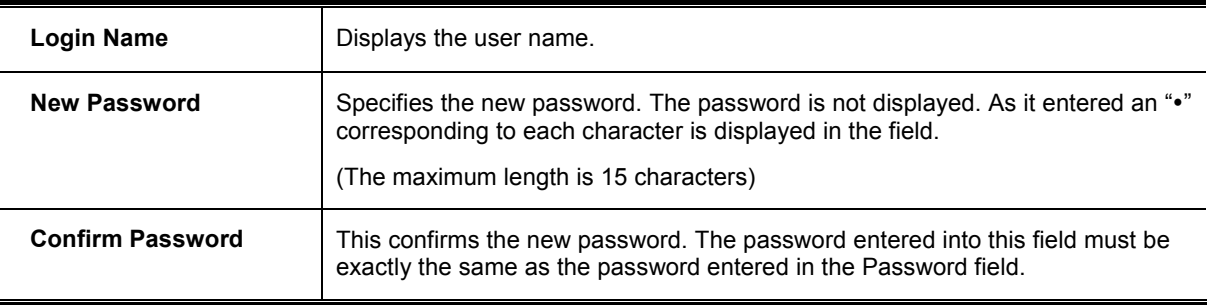

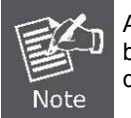

After change the default password, if you forget the password. Please press and release the *"Reset"* button in the front panel of ICS-210x, the current setting will be lost and the ICS-210x will restore to the default mode.

### **4.2.3 Fault Relay Alarm**

The Fault Relay Alarm function provides the Power Failure detection. With both power input 1 and power input 2 installed and the check boxes of power 1/power 2 ticked, the FAULT LED indicator will then be possible to light up when any one of the power failures occurs. Please refer to the segment of '**Wiring the Fault Alarm Contact**' for the failure detection.

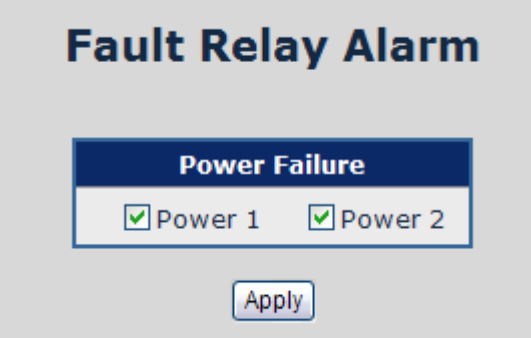

**Figure 4-4** Fault Relay Alarm screen

<span id="page-24-0"></span>The page includes the following configurable data:

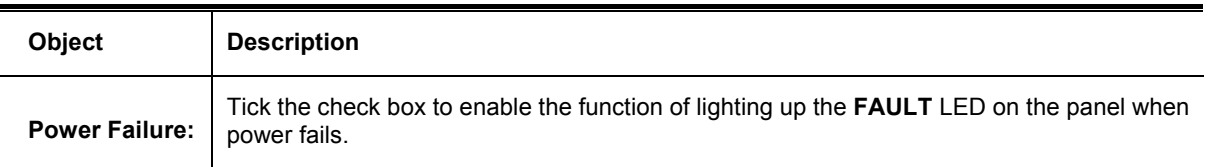

### **4.2.4 Firmware upgrade**

The **Firmware Upgrade** page contains fields for downloading system image files from the Local File browser to the device. The screen in Figure 4-5 appears.

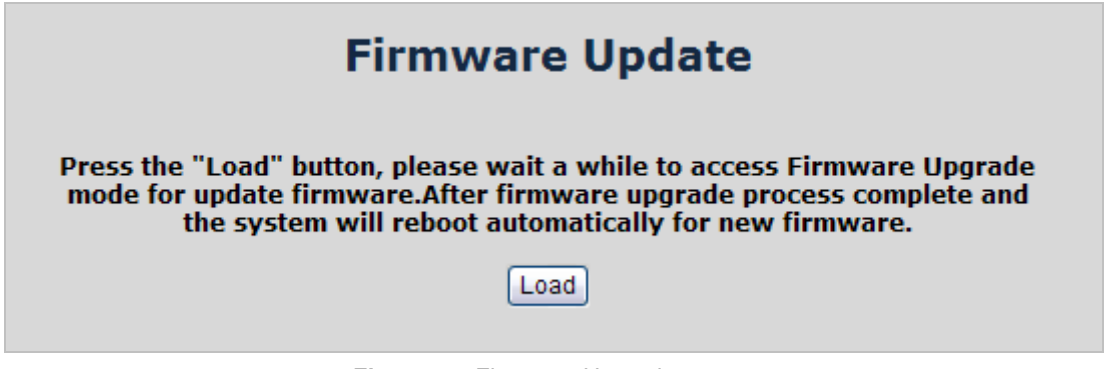

**Figure 4-5** Firmware Upgrade screen

To open **Firmware Upgrade** screen perform the folling:

- 1. Click **System** -> **Firmware Upgrade** then click **Load**.
- 2. The Firmware Upgrade screen is displayed as in Figure 4-6

Erase Flash In Progress (77/128) If this webpage doesn't refresh smoothly, please connect to http://192.168.0.103 to continue.

**Figure 4-6** Firmware Upgrade screen

3. Then the "Firmware Upgrade Mode" displayed as in Figure 4-7.

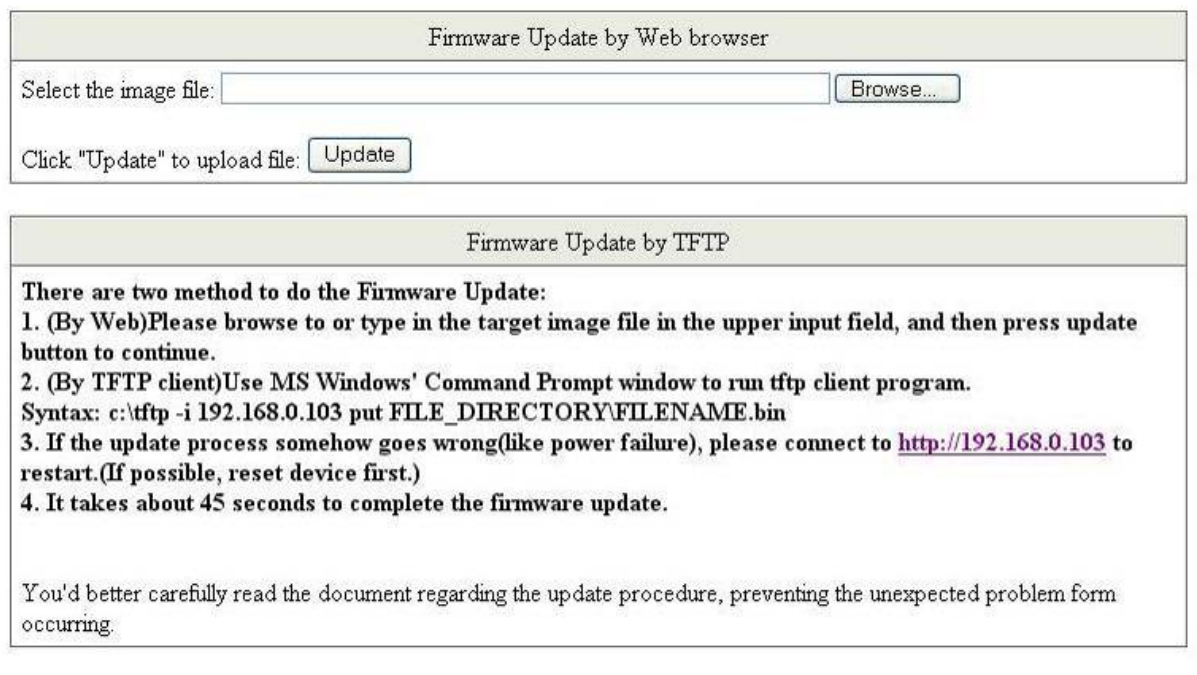

**Figure 4-7** Firmware Upgrade screen

Click the "**Browse**" button of the main page, the system would pop up the file selection menu to choose firmware.

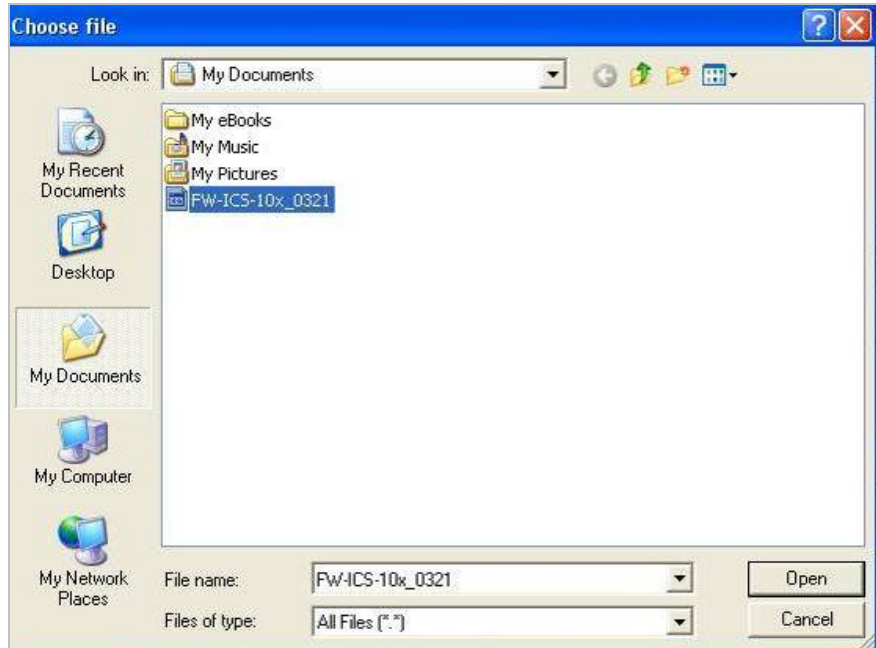

**Figure 4-8** Windows file selection menu popup

4. Select on the firmware then click "**Upgrade**". The firmware upgrade may take 60 seconds.

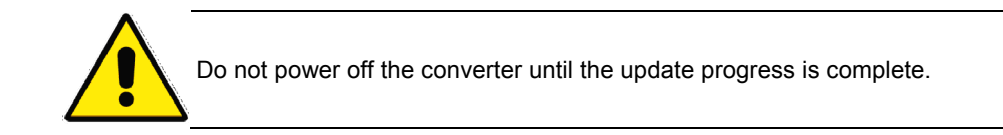

<span id="page-26-0"></span>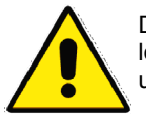

Do not quit the Firmware Upgrade page without press the "Upgrade" button - after the image is loaded. Or the system won't apply the new firmware. Users have to repeat the firmware upgrade processes again.

### **4.2.5 Factory Default**

The **Factory Default** can reset the ICS-210x back to the factory default mode. Be aware that the entire configuration will be reset, and the IP address of the ICS-210x will be set to "**192.168.0.100"**. The screen in Figure 4-9 appears.

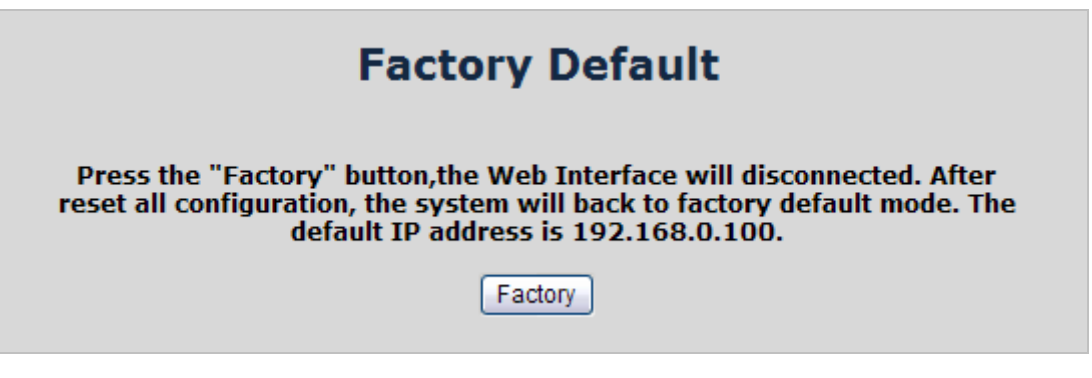

**Figure 4-9** Factory Default progress screen

### **4.2.6 System Reboot**

The **System Reboot** can restart the ICS-210x. The screen in Figure 4-10 appears.

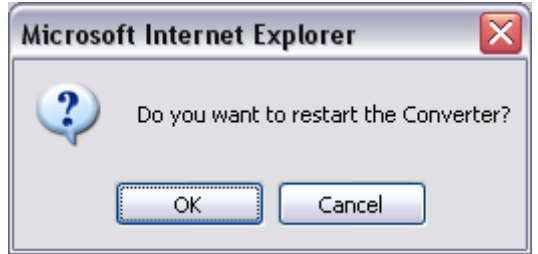

**Figure 4-10** System Reboot progress screen

## <span id="page-27-0"></span>**4.3 Network Configuration**

This function allows setting the value for network configuration. The value is DHCP client, IP address, Subnet Mask, Gateway, DNS and system name. Press the *"Apply"* button to set the value. The screen in Figure 4-11 appears.

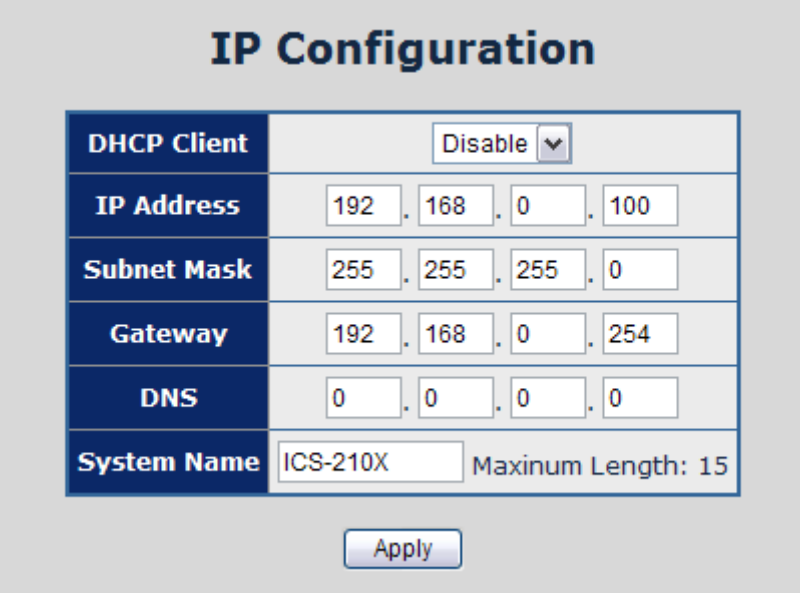

**Figure 4-11** Network Configuration screen

The page includes the following configurable data:

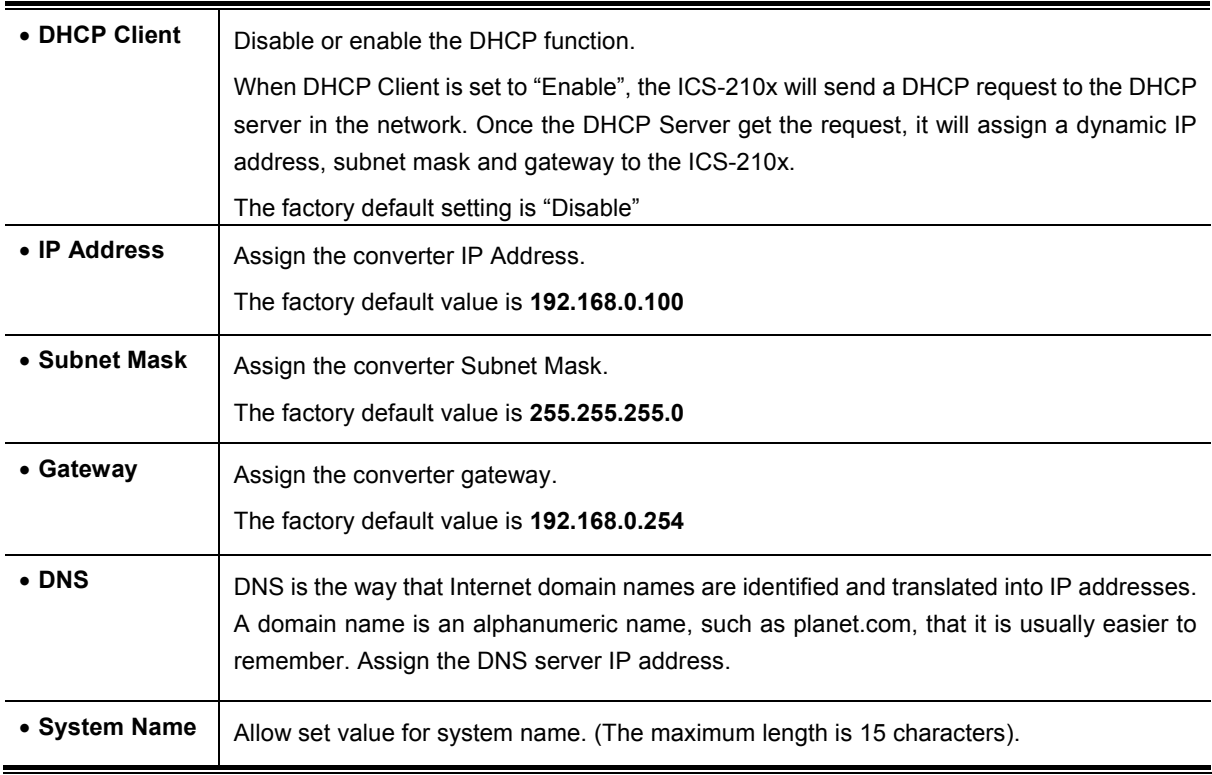

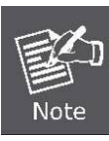

When DHCP Client is set to Enable, the IP Address, Subnet Mask, Gateway and DNS fields are not allow to be changed.

If the ICS-210x is set to DHCP Client enable, you can use **PLANET Smart Discovery** or **PLANET VCOM Utility** to search the ICS-210x which with DHCP assigned IP address.

## <span id="page-28-0"></span>**4.4 Operation Mode**

The ICS-210x make connected Serial equipment becomes IP-based. That also makes them be able to connect to a TCP/IP networking immediately. The ICS-210x allow traditional Computer/Client COM ports access to a serial equipment anywhere on the Ethernet LAN network.

This **Operation Mode** configure page allows setup Serial interface operation mode as below:

- **TCP Server**
- **TCP Client**
- **UDP Client**
- **Virtual COM**
- **Telnet Server**
- Pair Connection Local(Master)
- **Pair Connection Remote(Slave)**

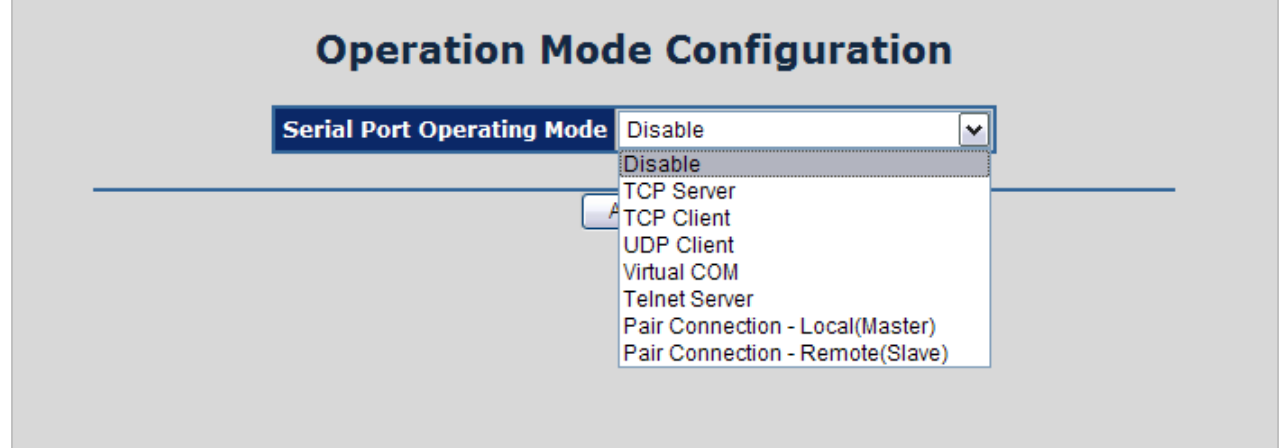

**Figure 4-12** Operation Mode Configuration screen

Select the operation mode for the application and press the *"Apply"* button to take affect.

### **4.4.1 TCP Server Mode**

When the ICS-210x be configured to **TCP Server** mode, it allows Serial device that connected to serial port of ICS-210x to establish TCP communication over Intranet or Internet network between:

- Remote Host (Computer) with Serial applications using TCP/IP network socket programs
- Other ICS-210x with **TCP Client** mode

It opens the TCP port of ICS-210x to wait for serial application to establish a TCP connection. After the connection is established, data can be transmitted in both directions.

The parameter defines the maintenance status for listen for the TCP connection.

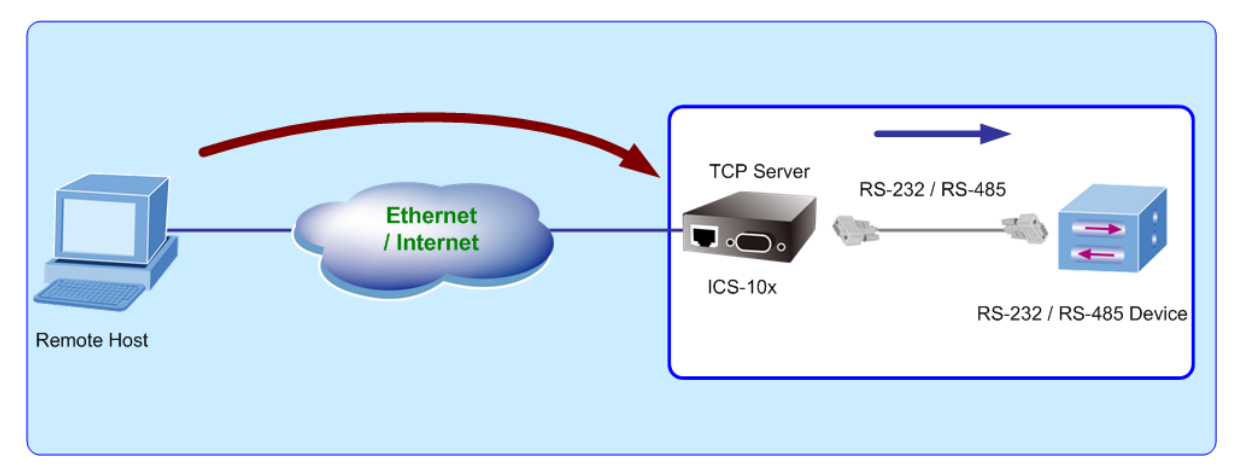

**Figure 4-13** TCP Server mode

The screen in Figure 4-13 appears. When the changed operation mode, the user should be changed the Serial Port Configuration.

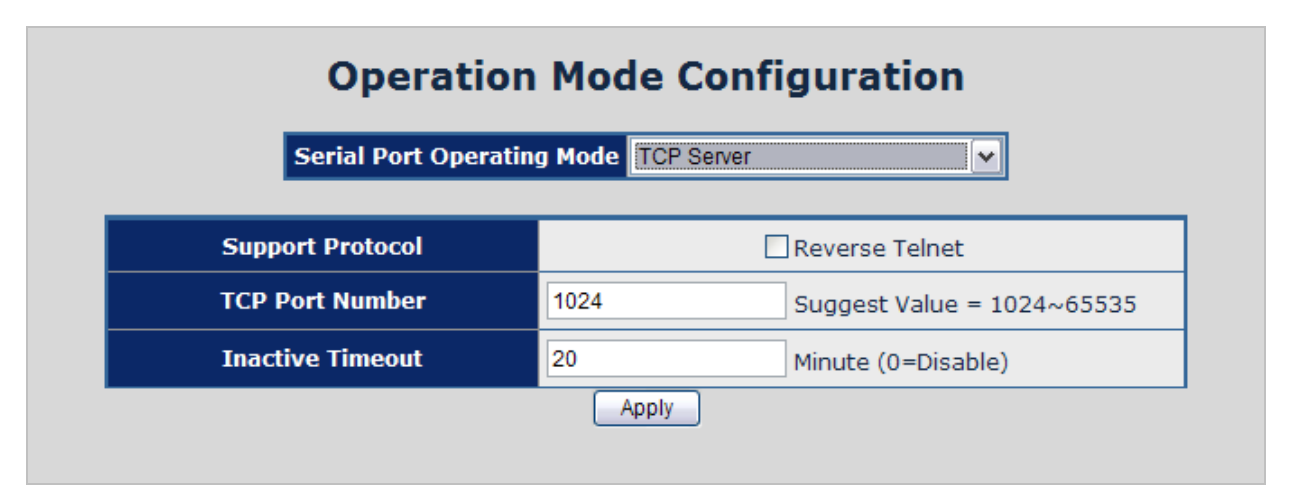

**Figure 4-14** TCP Server Configuration screen

The page includes the following fields:

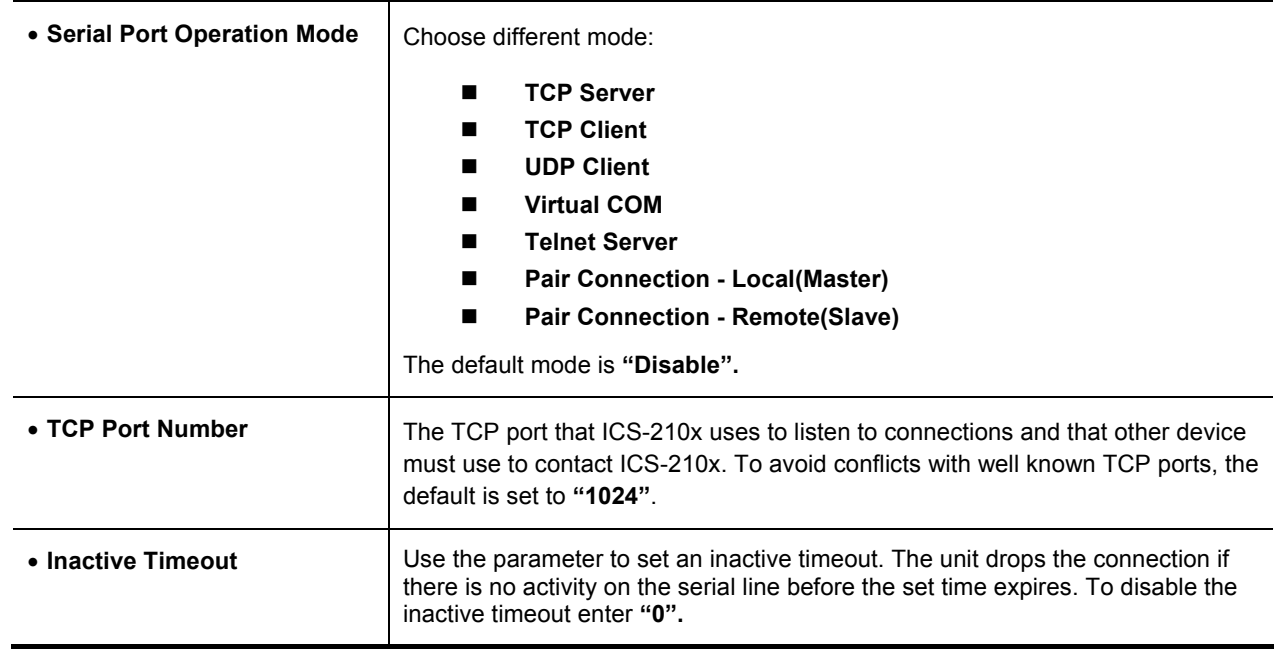

### **Example: Use Microsoft Windows Hyper Terminal, TCP/IP Winsock mode**

HyperTerminal is a program that you can use to connect to other computers, Telnet sites, online services, and host computers, using your modem, a null modem cable, a Console cable or Ethernet connection.

The users want to use the TCP Server mode to connect to a Ethernet Switch via Hyper Terminal, Winsock mode

- **1. Setup Operation Mode and Serial Port of ICS-210x**
- **2. Hyper Terminal set up a new connection with the TCP/IP Winsock**

#### **Setup Operation Mode and Serial Port of ICS-210x**

1. From the WEB interface, set the Serial operation mode of ICS-210x to "**TCP Server**" and set the TCP Port Number to "**23**".

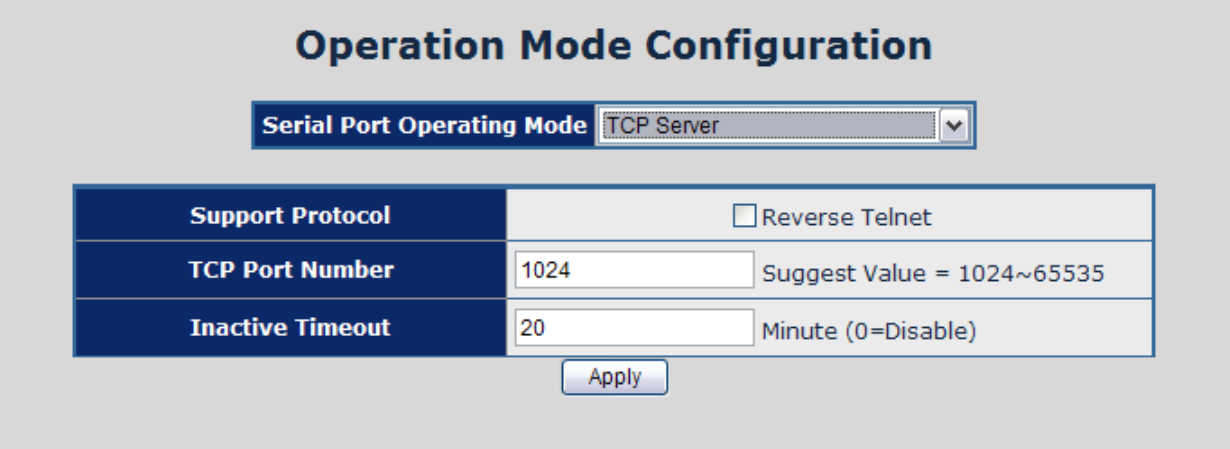

**Figure 4-15** Example: TCP Server Configuration screen

2. Set the Serial Port Configuration of ICS-210x as below:

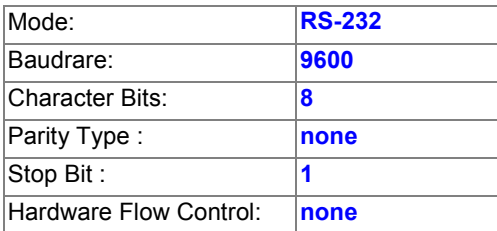

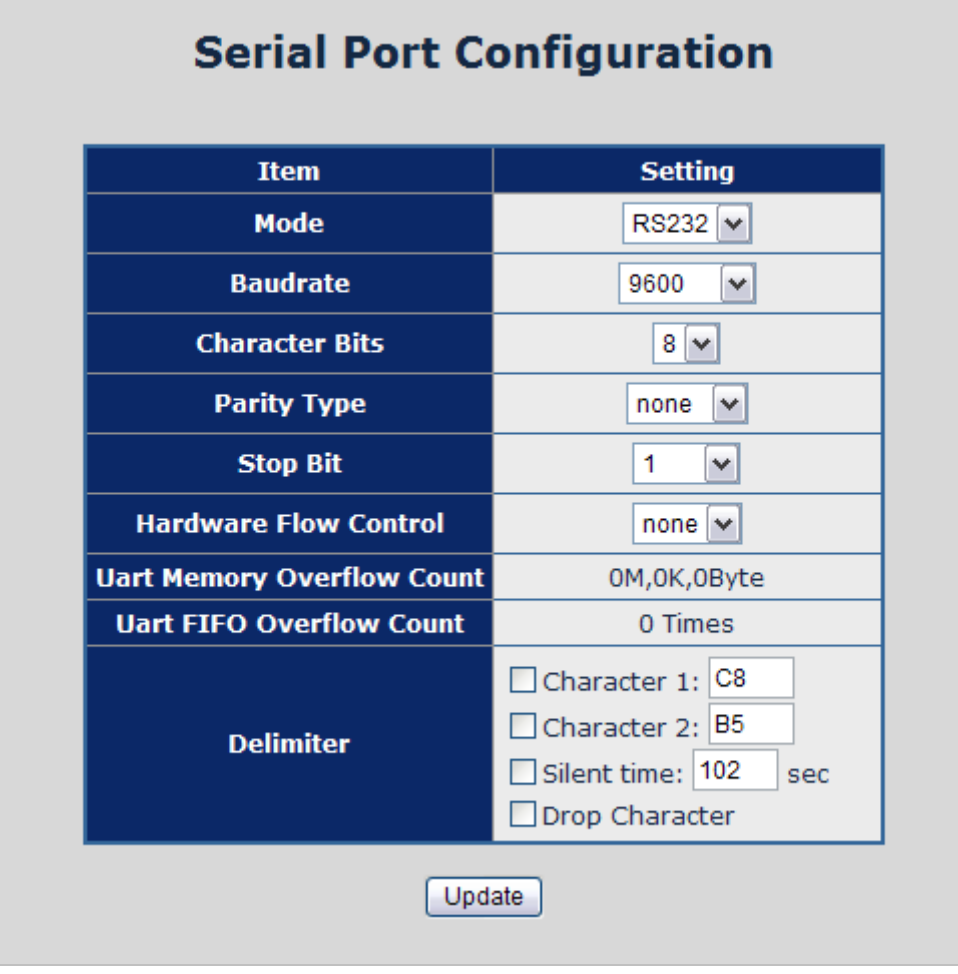

**Figure 4-16** Example: Serial Port Configuration screen

#### **Hyper Terminal setup a new connection with TCP/IP Winsock**

3. Open HyperTerminal

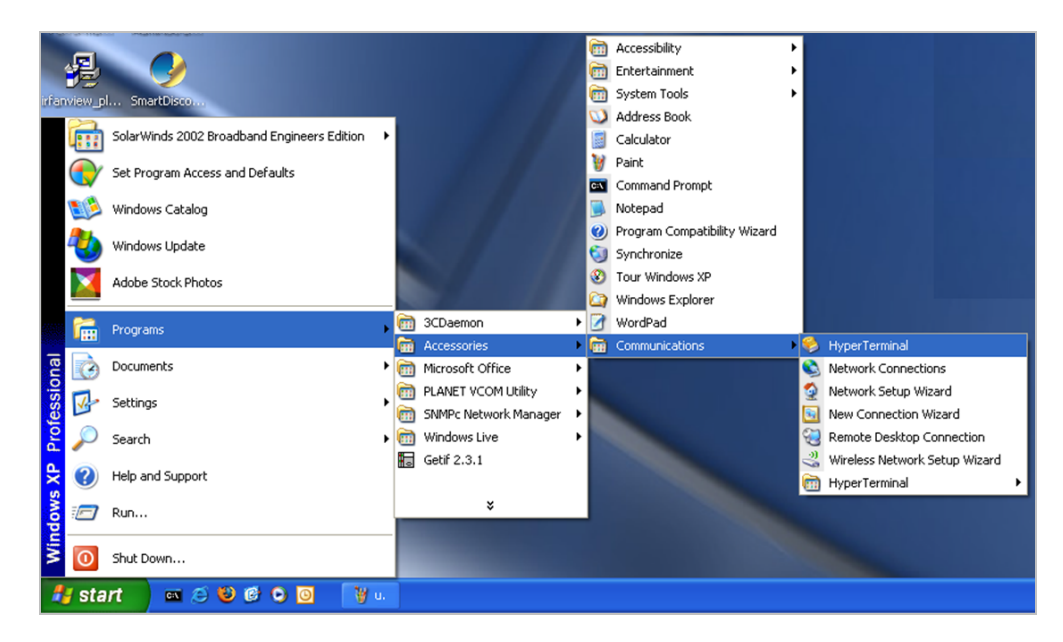

**Figure 4-17** Example: Hyper Terminal screen

- 4. On the File menu, click **New Connection**.
- 5. In the Name box, type a name that describes the connection.
- 6. In the Icon box, click the appropriate icon, and then click OK.

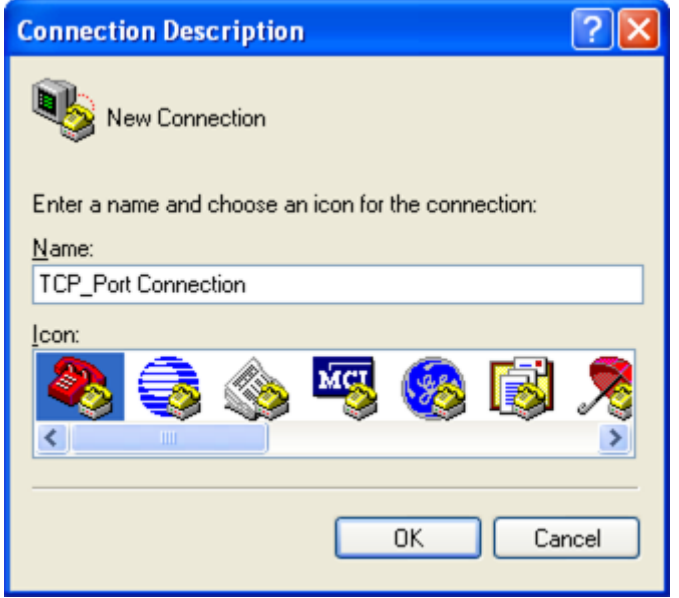

**Figure 4-18** Example: Hyper Terminal – Create new connection

7. In the Connect To dialog box, choose which port or modem you want to use in the Connect using drop-down box.

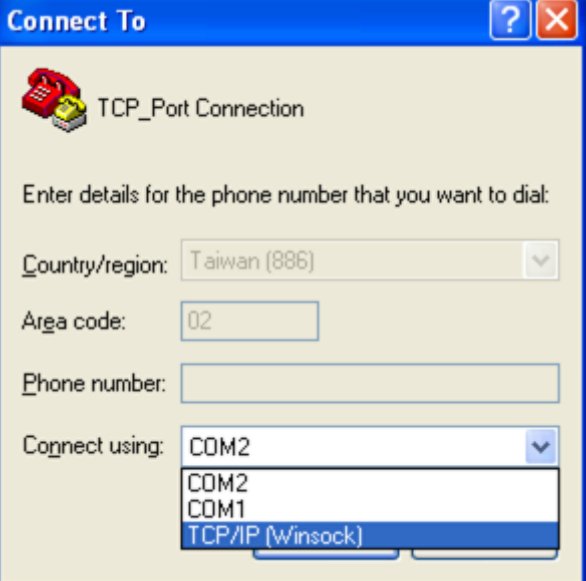

**Figure 4-19** Example: Hyper Terminal – Connect type

- 8. In this case we are connecting via TCP/IP (Winsock), enter the host address and port number, and then click OK.
- 9. If the Port Settings dialog box is displayed, complete the information, and click OK.

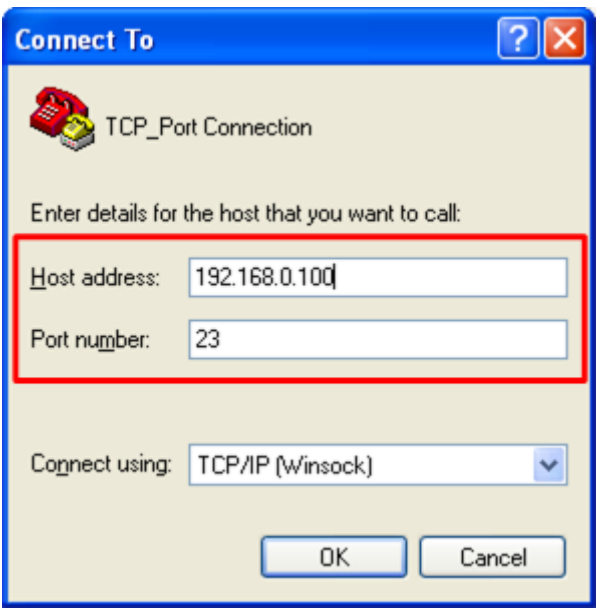

**Figure 4-20** Example: Hyper Terminal configuration

| Value               | Description                                                                                                    |
|---------------------|----------------------------------------------------------------------------------------------------|
| <b>Host address</b> | The address or name of the connection you want to create. This can be in standard Internet<br>dotted notation (for example, w.x.y.z) or can be the site's user-friendly name. |
| port                | The number of the port that you want the connection to use. Port 23 is the default.                                                                                           |

10. Then can use the console like connect the serial cable with the switch.

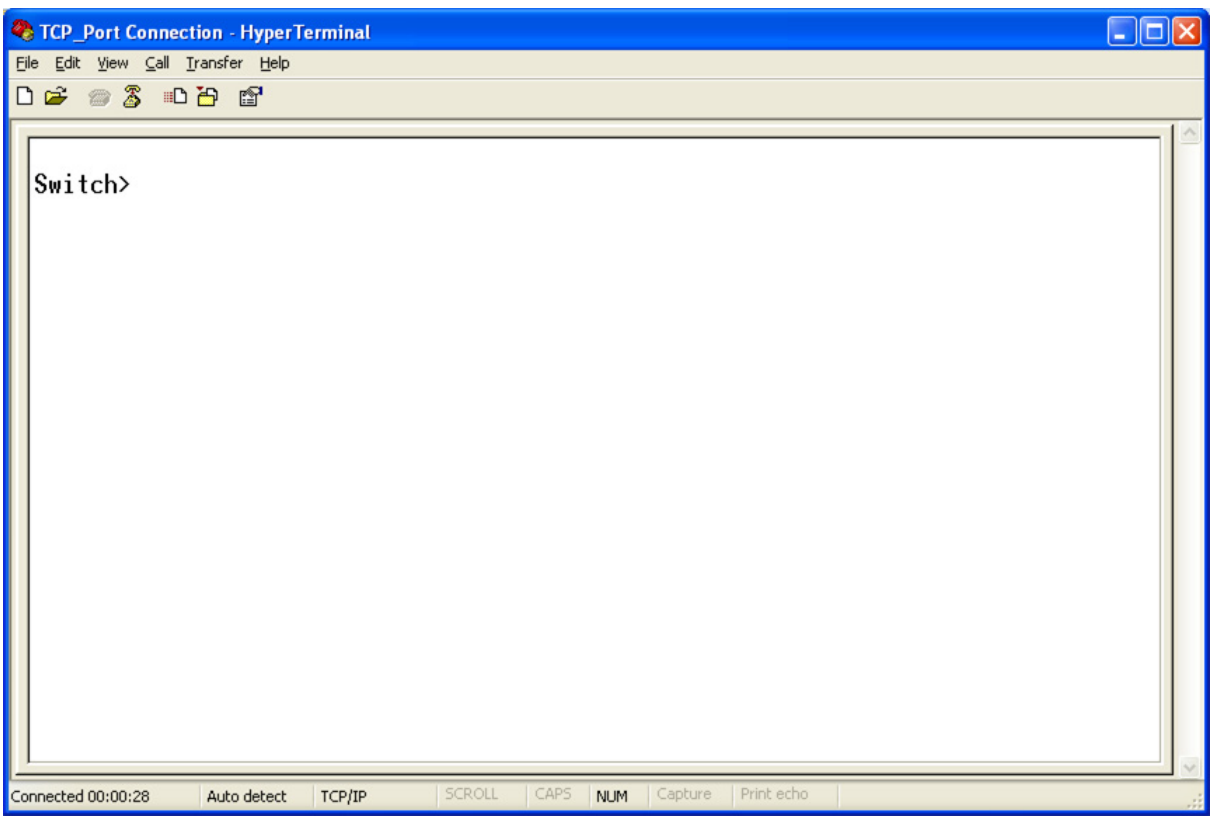

**Figure 4-21** TCP/IP Winsock connection screen

### <span id="page-34-0"></span>**4.4.2 TCP Client Mode**

When the ICS-210x be configured to **TCP Client** mode, it allows Serial device that connected to serial port of ICS-210x to establish TCP communication **actively** over Intranet or Internet network between:

- Remote Host (Computer) with Serial applications using TCP/IP network socket programs
- Other ICS-210x with **TCP Server** mode

After the data has been transferred, the ICS-210x can disconnect automatically from the Remote Host depends on the TCP Inactive timeout settings. The parameter defines the maintenance status for listen for the TCP connection.

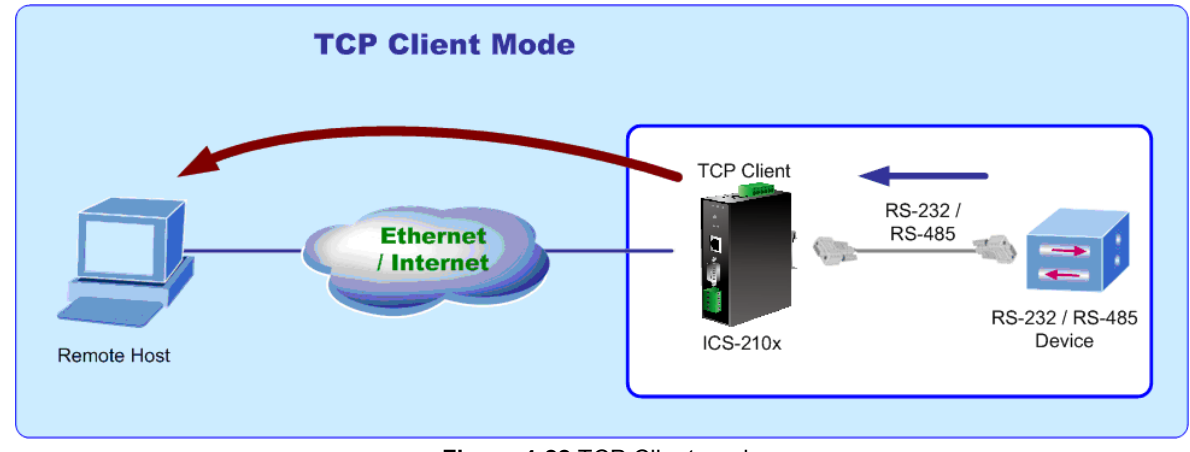

**Figure 4-22** TCP Client mode

The screen in Figure 4-22 appears. When the changed operation mode, the user should be changed the Serial Port Configuration.

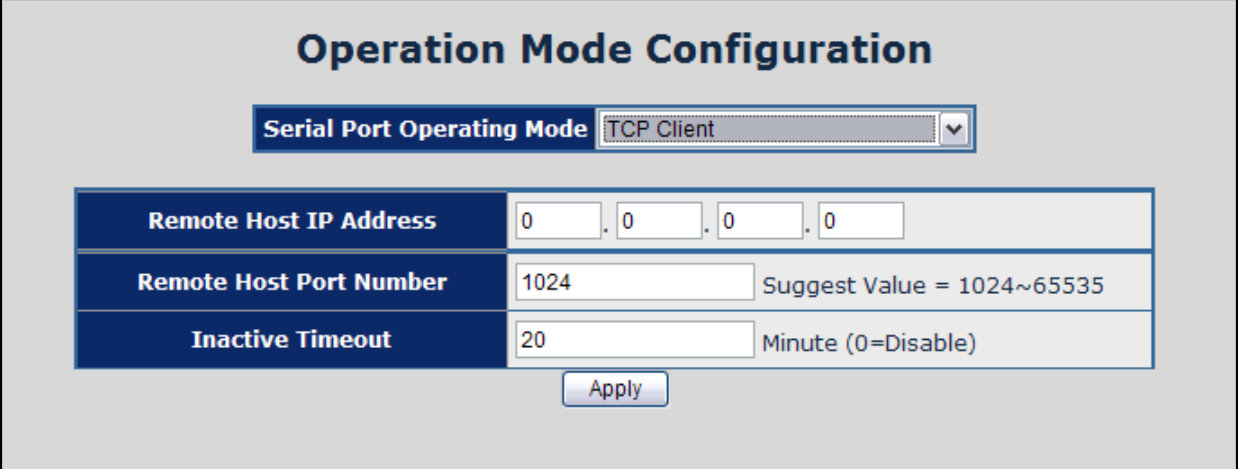

**Figure 4-23** TCP Client Configuration screen

The page includes the following fields:

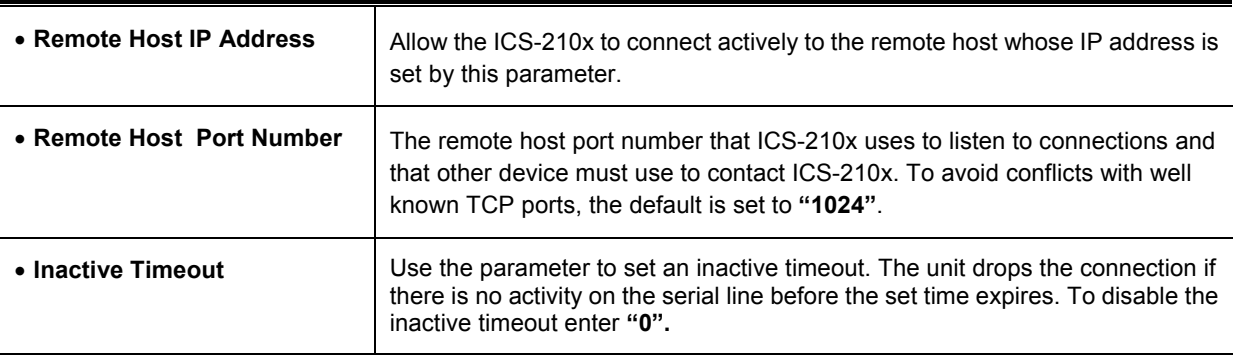

### <span id="page-35-0"></span>**4.4.3 UDP Client Mode**

When the ICS-210x be configured to **UDP Client** mode, it allows Serial device that connected to serial port of ICS-210x to quickly transmit data to **multiple Remote Hosts** over Intranet or Internet network by unicast or multicast. It also makes the Serial device to receive data from more than one Remote Hosts.

The parameter defines the maintenance status for listen for the UDP connection. In UDP Client mode, you need to define the remote IP Address and Local listen port number.

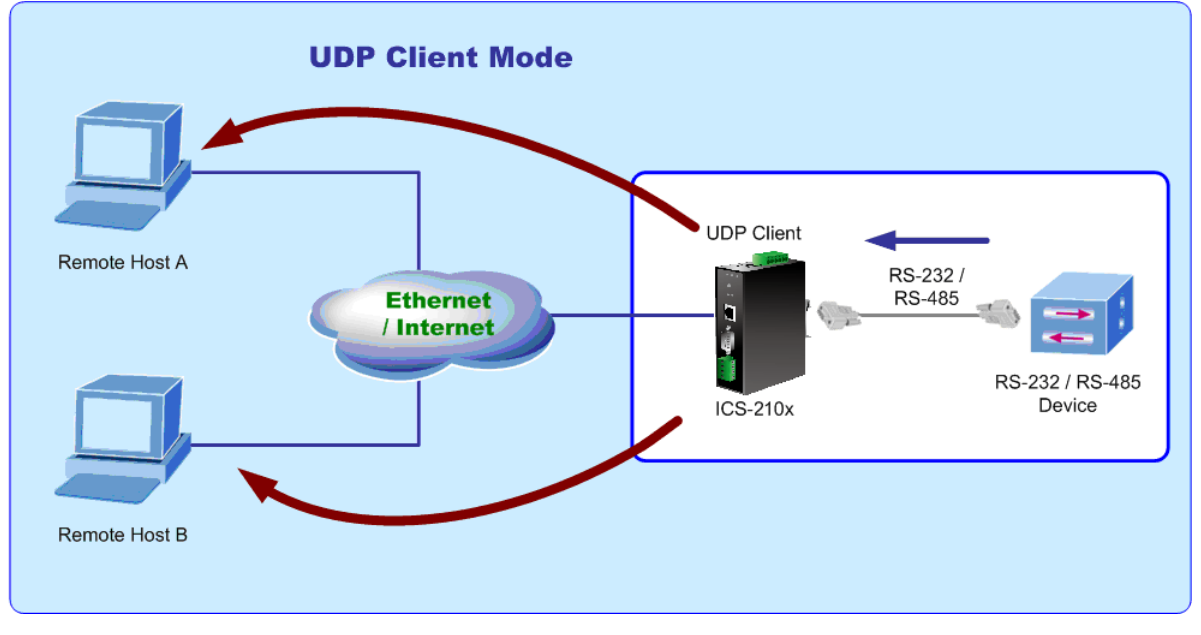

**Figure 4-24** UDP Client mode

The screen in Figure 4-25 appears. When the changed operation mode, the user should be changed the Serial Port Configuration.

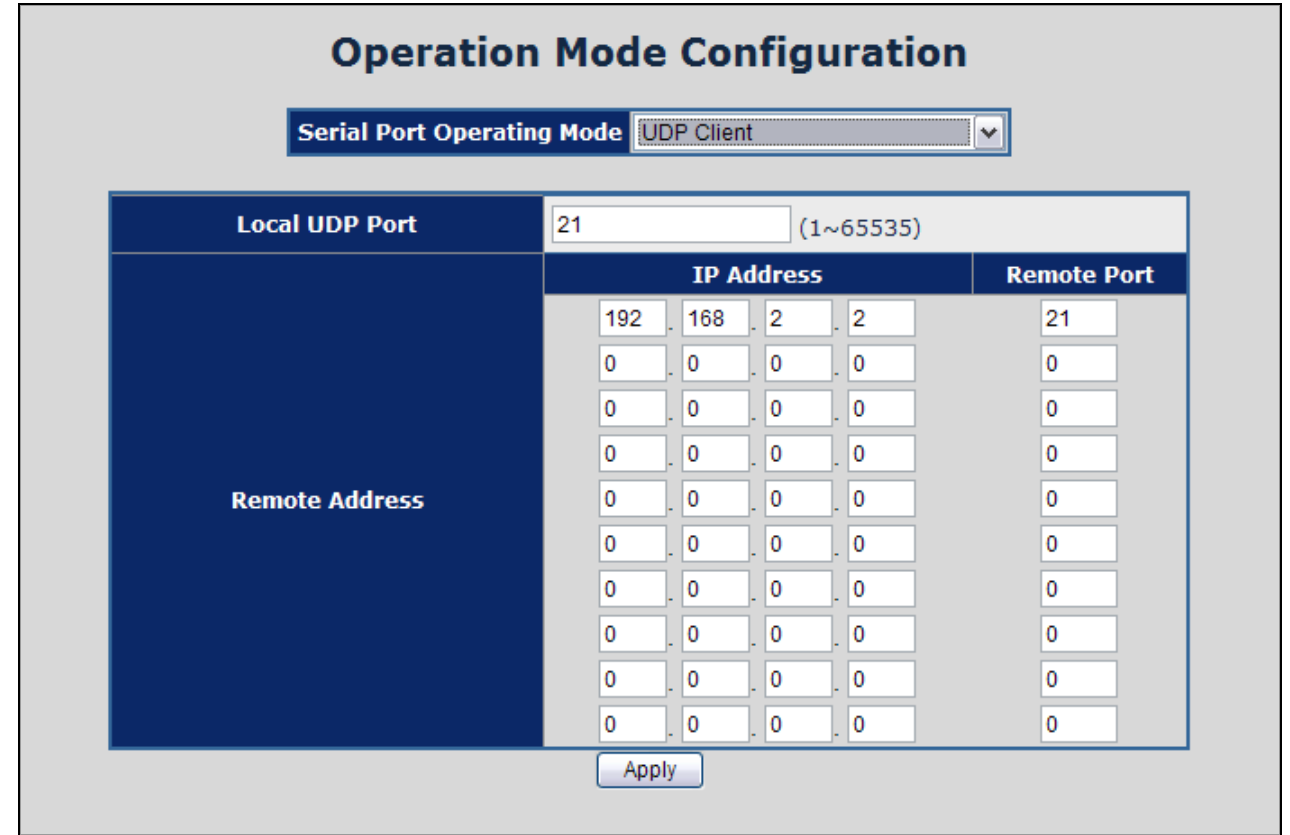

#### **Figure 4-25** UDP Client Configuration screen

<span id="page-36-0"></span>The page includes the following fields:

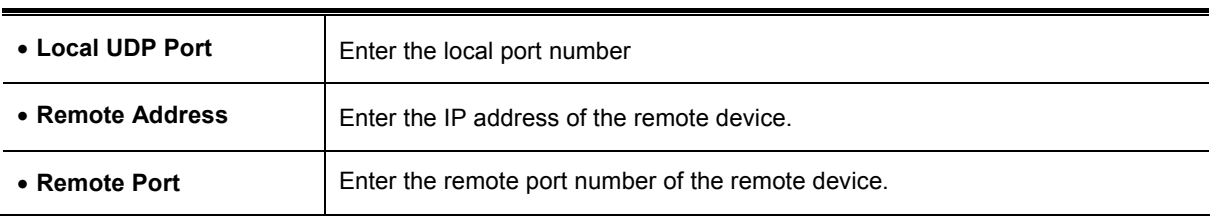

### **4.4.4 Virtual COM Mode**

When the ICS-210x be configured to **Virtual COM** mode, it allows Serial device that connected to serial port of ICS-210x to establish TCP communication over Intranet or Internet network between Remote Host (Computer). The Virtual COM Port driver has to be installed at the Remote Host. Users can send data by Virtual COM port, and Virtual COM port will transfer data to Ethernet by windows socket. The Virtual COM driver maps IP Address / Port of ICS-210x to a local COM port on the Remote Host (Computer). Once the Virtual COM connection is established, the applications work as the serial device is direct connected to the Remote Host's real COM port. After the connection is established, data can be transmitted in both directions.

With connect to ICS-210x Serial over Fast Ethernet Converter, the serial devices are not limited to physical connection to the PC/Remote Host COM port and able to be extension over longer distance. The parameter defines the maintenance status for the Virtual COM.

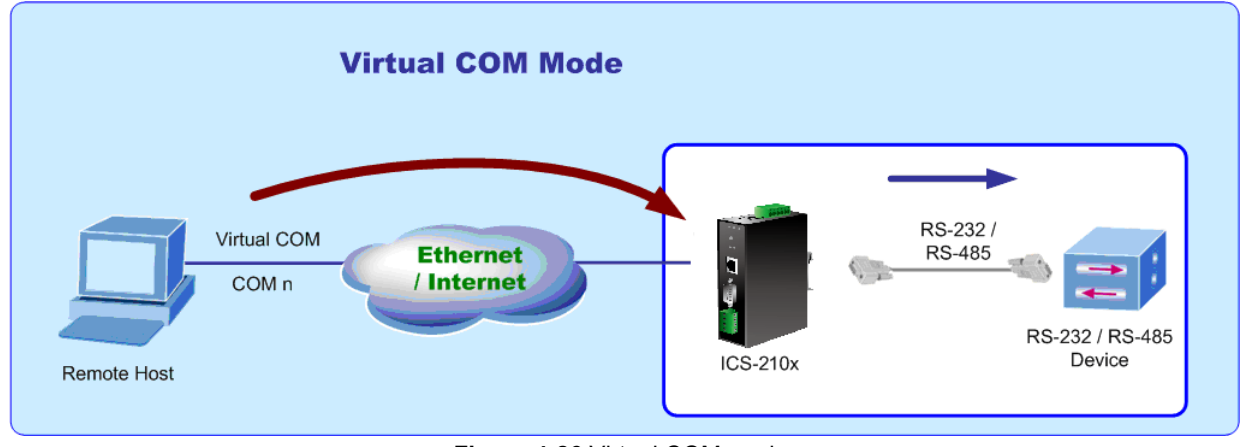

**Figure 4-26** Virtual COM mode

When the changed operation mode, the user should be changed the Serial Port Configuration. The screen in Figure 4-27 appears.

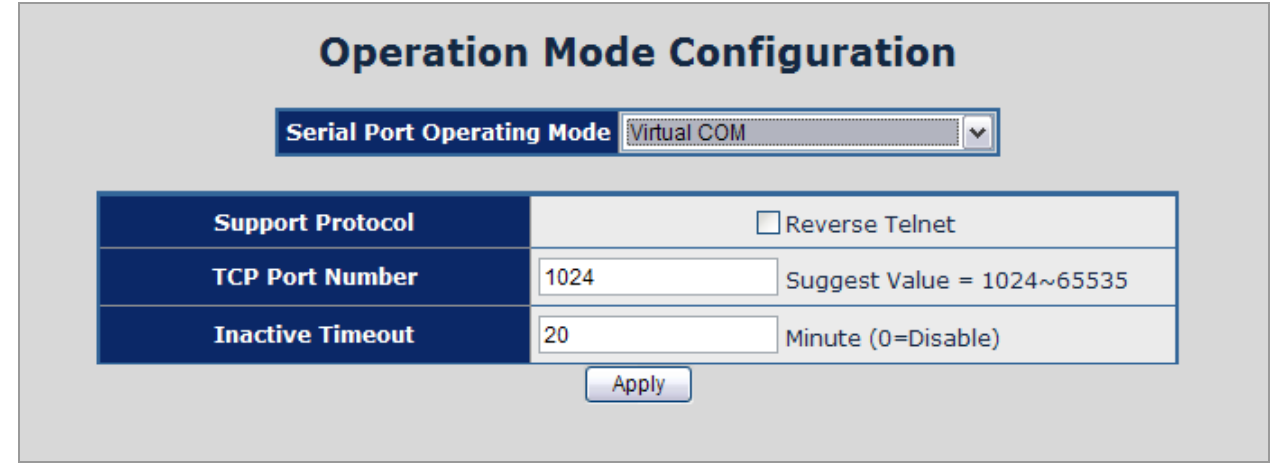

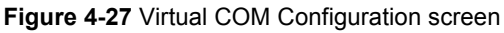

The page includes the following fields:

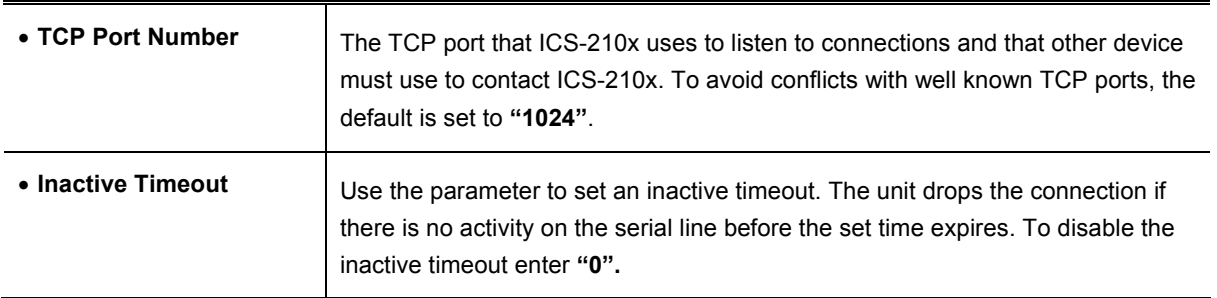

#### **Example: Use PLANET VCOM Utility + Microsoft Windows Hyper terminal COM Port mode**

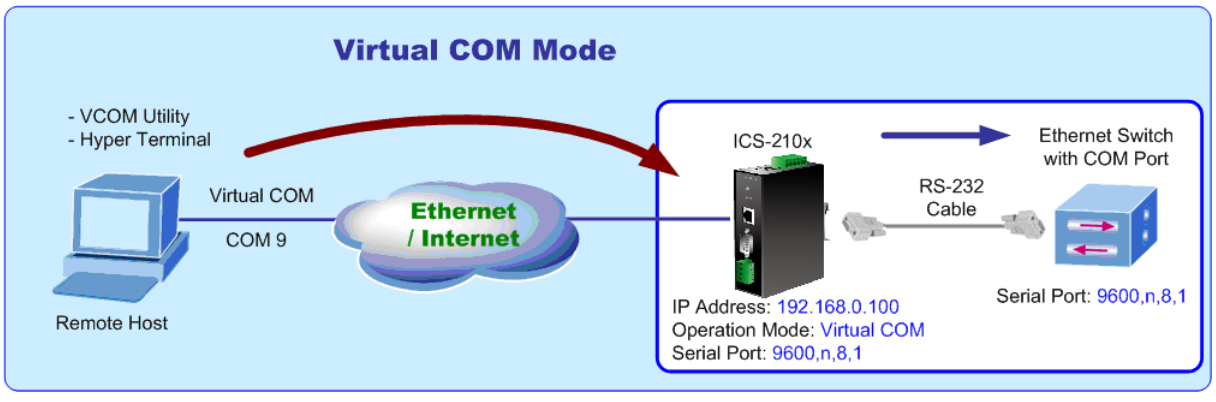

**Figure 4-28** Virtual COM mode

The user want to use the virtual COM like to use the serial cable connect the switch.

- **1. Setup Operation Mode and Serial Port of ICS-210x**
- **2. Use PLANET VCOM Utility to create virtual COM Port**
- **3. Hyper Terminal set up a new connection with the virtual COM port**

#### **Setup Operation Mode and Serial Port of ICS-210x**

1. From the WEB interface, set the Serial operation mode of ICS-210x to "**Virtual COM**" and set the TCP Port Number to "**1024**".

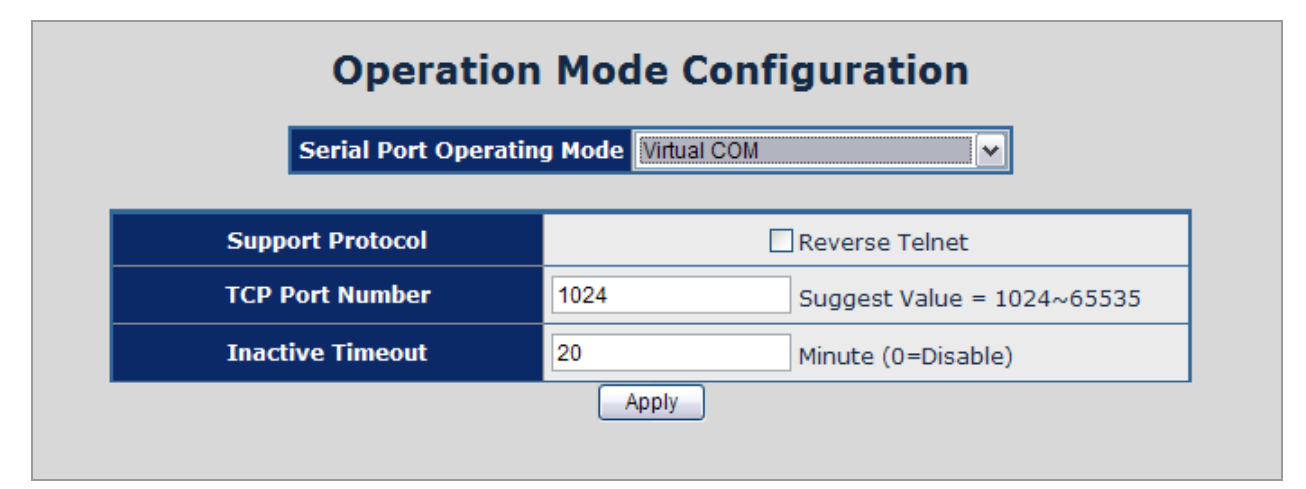

#### **Figure 4-29** Example: Virtual COM Configuration screen

2. Set the Serial Port Configuration of ICS-210x as below:

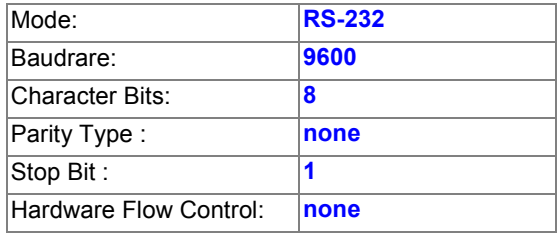

| <b>Item</b>                       | <b>Setting</b>                                                                               |  |  |  |  |
|-----------------------------------|----------------------------------------------------------------------------------------------|--|--|--|--|
| <b>Mode</b>                       | $RS232 \times$                                                                               |  |  |  |  |
| <b>Baudrate</b>                   | 9600<br>٠                                                                                    |  |  |  |  |
| <b>Character Bits</b>             | $8 \vee$                                                                                     |  |  |  |  |
| <b>Parity Type</b>                | none<br>v<br>1<br>٧                                                                          |  |  |  |  |
| <b>Stop Bit</b>                   |                                                                                              |  |  |  |  |
| <b>Hardware Flow Control</b>      | $none$ $\vee$                                                                                |  |  |  |  |
| <b>Uart Memory Overflow Count</b> | OM, OK, OByte                                                                                |  |  |  |  |
| <b>Uart FIFO Overflow Count</b>   | 0 Times                                                                                      |  |  |  |  |
| <b>Delimiter</b>                  | $\Box$ Character 1: $ C8 $<br>□ Character 2: B5<br>Silent time: 102<br>sec<br>Drop Character |  |  |  |  |

**Figure 4-30** Example: Serial Port Configuration screen

## **VCOM Utility to create virtual COM port**

3. This mode will run with the software-"**PLANET VCOM Utility**". Open the VCOM utility; click "Search" button to point out the ICS-210x that want to be configured.

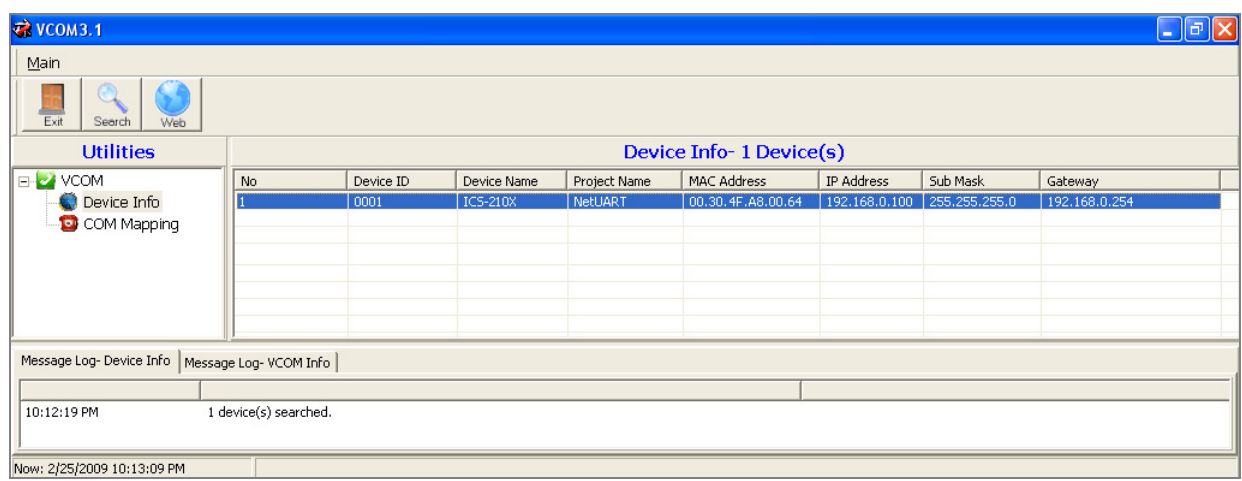

**Figure 4-31** Example: Virtual COM Configuration screen

4. Choose the COM Mapping and add **COM 9** like below:

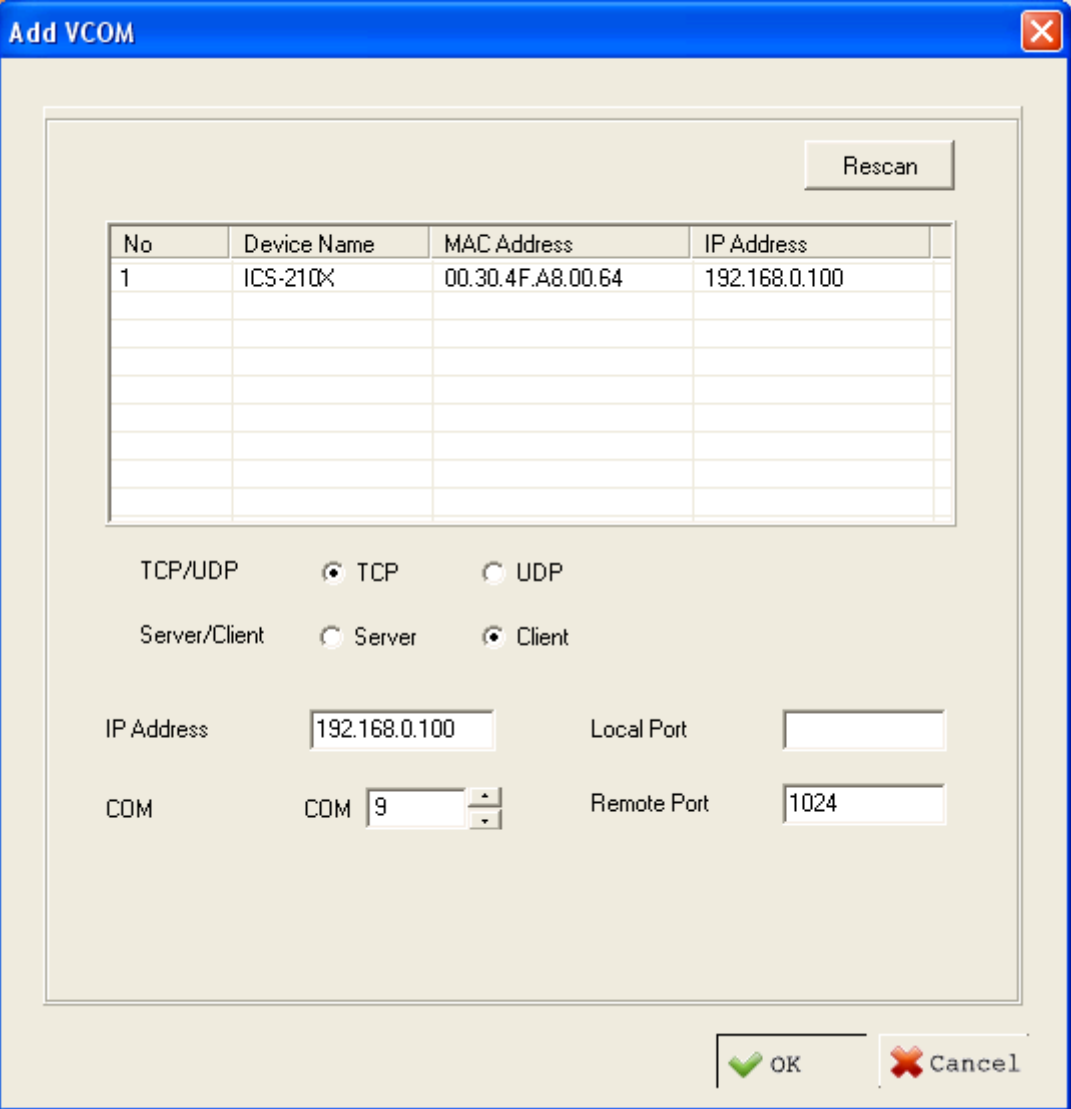

| <b>C</b> VCOM3.1                |               |                        |            |               |               |                                                    |     |                        |       |                     |     |            |                               | $\Box$ e $\mathsf{X}$ |
|---------------------------------|---------------|------------------------|------------|---------------|---------------|----------------------------------------------------|-----|------------------------|-------|---------------------|-----|------------|-------------------------------|-----------------------|
| Main                            |               |                        |            |               |               |                                                    |     |                        |       |                     |     |            |                               |                       |
| Ŧ<br>-<br>Exit<br>Add<br>Remove |               |                        |            |               |               |                                                    |     |                        |       |                     |     |            |                               |                       |
| <b>Utilities</b>                |               |                        |            |               |               |                                                    |     | COM Mapping - 1 COM(s) |       |                     |     |            |                               |                       |
| E-24 VCOM                       |               | No COM Port   TCP/UDP  |            | Server/Client | IP Address    | Remote Port   Local Port   NET Status   COM Status |     |                        |       | Baudrate   Databits |     |            | Parity   Stop Bits   Flow Cor |                       |
| Device Info                     |               | 19                     | <b>TCP</b> | Client        | 192.168.0.100 | 1024                                               | N/A | N/A                    | Close | <b>N/A</b>          | N/A | <b>N/A</b> | N/A                           | N/A                   |
| COM Mapping                     |               |                        |            |               |               |                                                    |     |                        |       |                     |     |            |                               |                       |
|                                 |               |                        |            |               |               |                                                    |     |                        |       |                     |     |            |                               |                       |
|                                 |               |                        |            |               |               |                                                    |     |                        |       |                     |     |            |                               |                       |
|                                 |               |                        |            |               |               |                                                    |     |                        |       |                     |     |            |                               |                       |
|                                 | $ \leftarrow$ |                        |            |               |               | $\blacksquare$                                     |     |                        |       |                     |     |            |                               |                       |
| Message Log-Device Info         |               | Message Log- VCOM Info |            |               |               |                                                    |     |                        |       |                     |     |            |                               |                       |
|                                 |               |                        |            |               |               |                                                    |     |                        |       |                     |     |            |                               |                       |
| 10:12:19 PM                     |               | 1 device(s) searched.  |            |               |               |                                                    |     |                        |       |                     |     |            |                               |                       |
|                                 |               |                        |            |               |               |                                                    |     |                        |       |                     |     |            |                               |                       |
|                                 |               |                        |            |               |               |                                                    |     |                        |       |                     |     |            |                               |                       |

**Figure 4-32** Example: Virtual COM Configuration screen

### **Hyper Terminal setup a new connection with virtual COM port**

- 5. On the File menu, click New Connection.
- 6. In the Name box, type a name that describes the connection.
- 7. In the Icon box, click the appropriate icon, and then click OK.

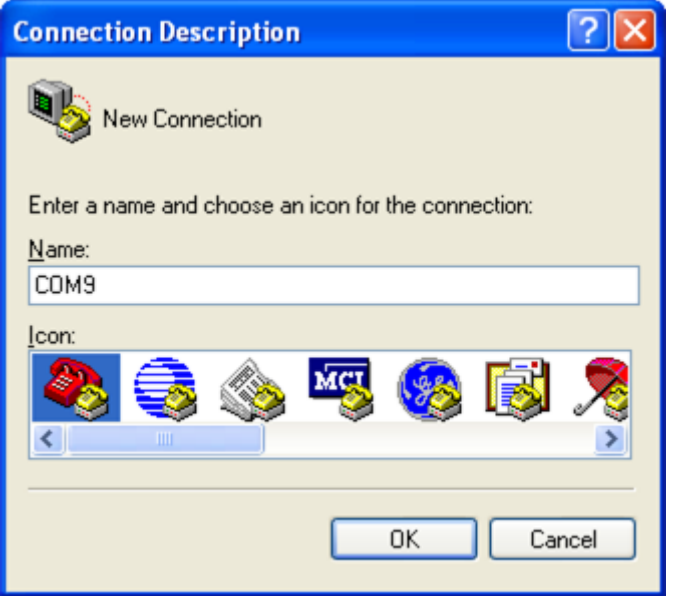

**Figure 4-33** Example: HyperTerminal Configuration screen

8. In the Connect to dialog box, choose which port you want to use in the Connect using drop-down box. In this case, choose COM9 (as created in Step-4)

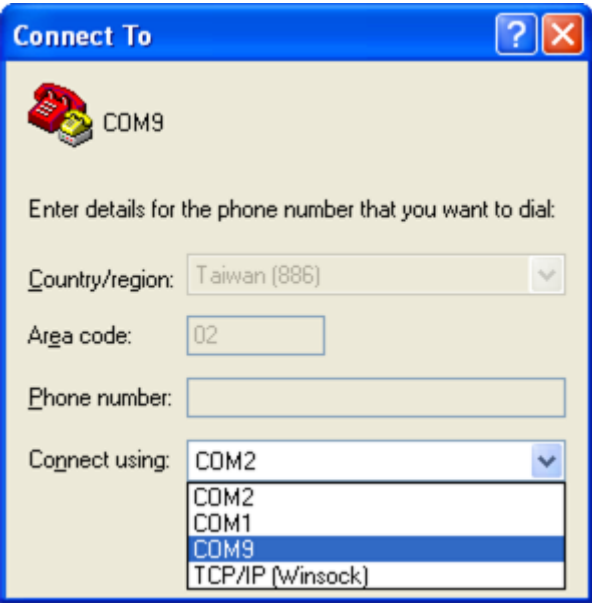

**Figure 4-34** Example: HyperTerminal Configuration screen

9. Set the parameter like below, click "Apply" to take effect.

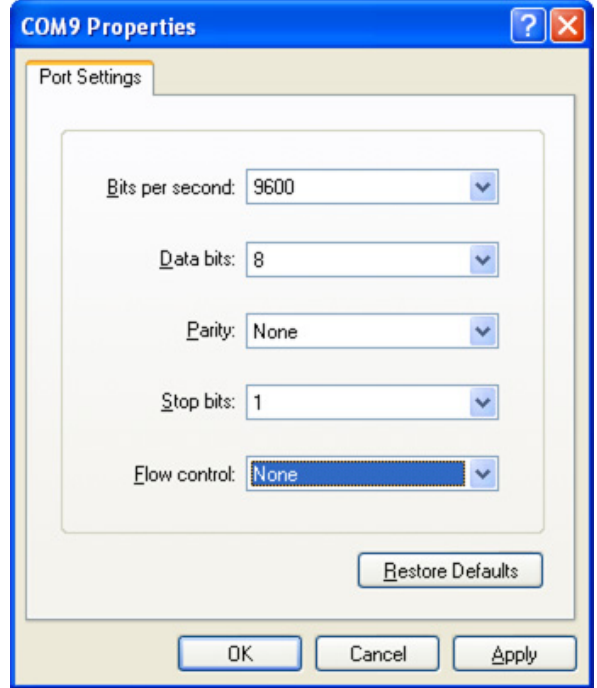

**Figure 4-35** Example: HyperTerminal COM port properties screen

10. After the Virtual COM connection is established, open the VCOM utility again to check the COM9 information.

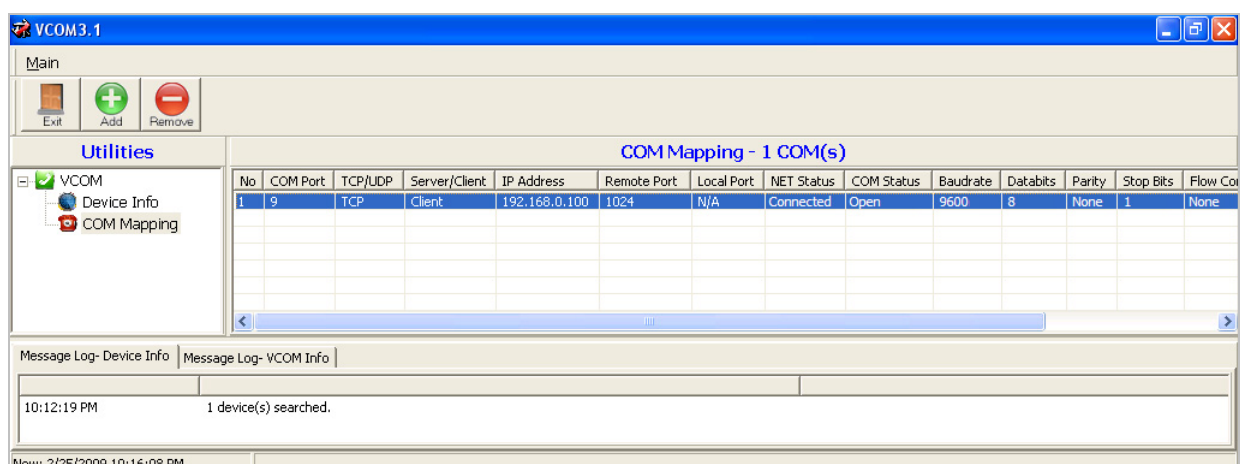

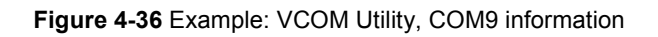

11. Then can use the console like connect the serial cable with the switch.

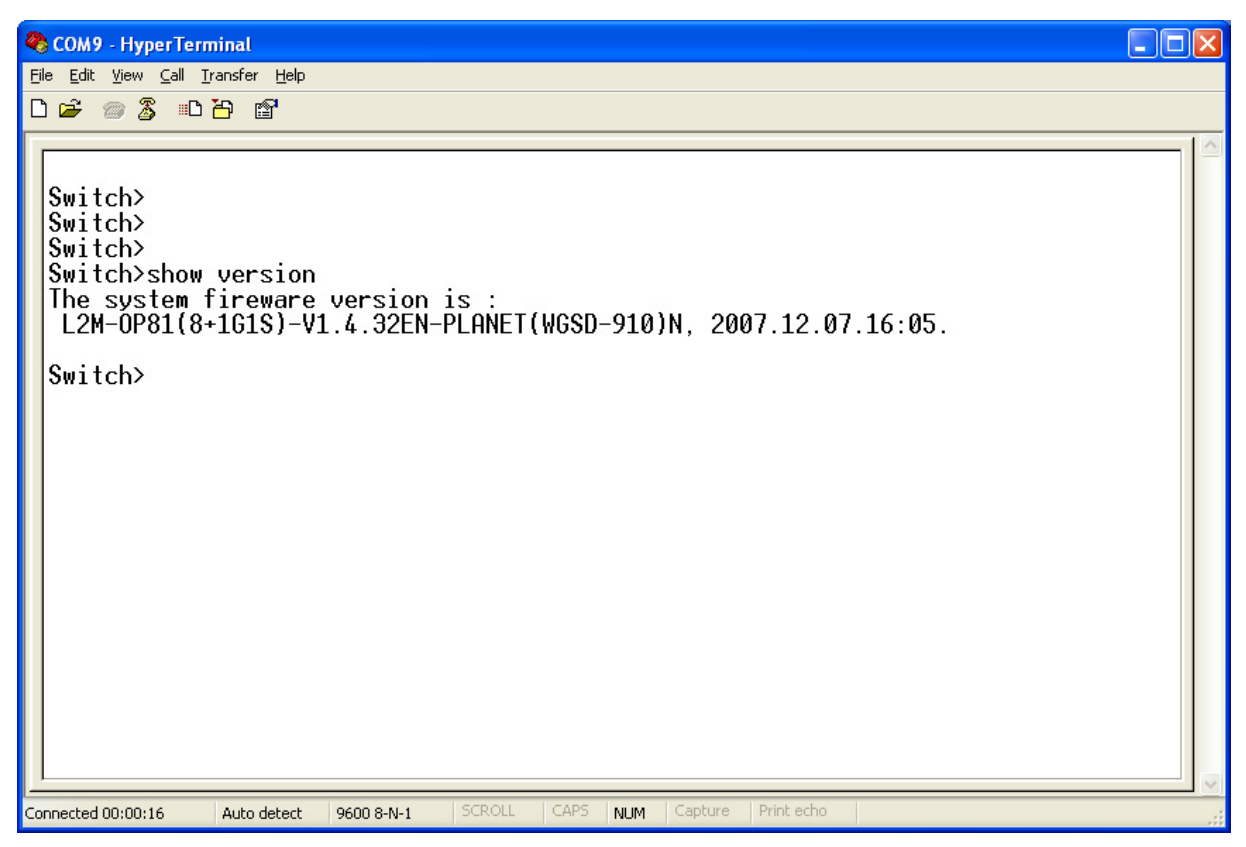

**Figure 4-37** Example: Hyper Terminal COM port screen

### <span id="page-43-0"></span>**4.4.5 Telnet Server Mode**

TELNET (TELecommunication NETwork) is a network protocol used on the Internet or local area network (LAN) connections. The Telnet protocol type is the correct setting for most servers and serial devices, such as Managed Ethernet switches or Gateways. In most of the case, the telnet use TCP port 23 as communication port.

The parameter defines the maintenance status for Telnet server.

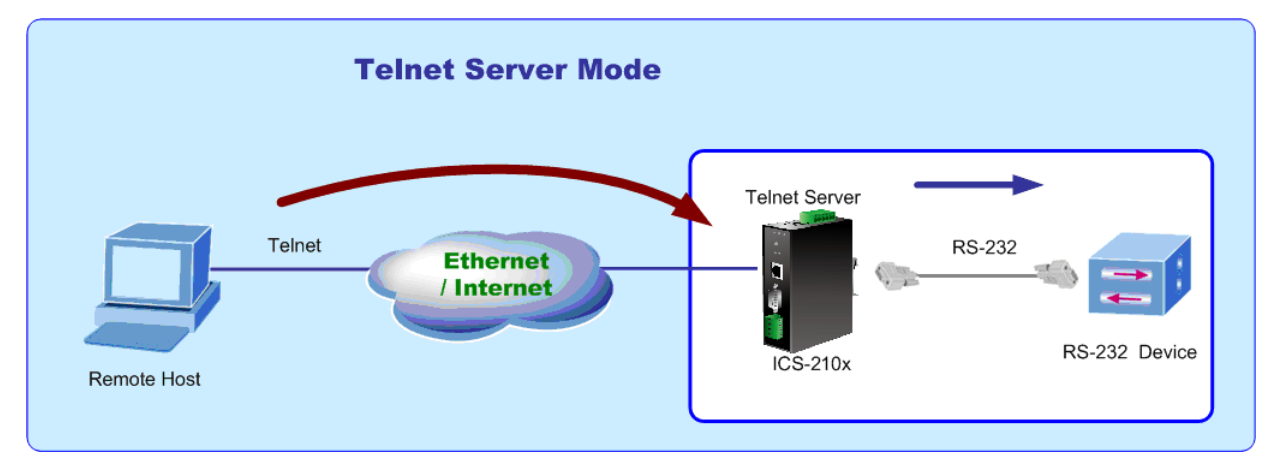

**Figure 4-38** COM port screen

When the changed operation mode, the user should be changed the Serial Port Configuration. The screen in Figure 4-39 appears.

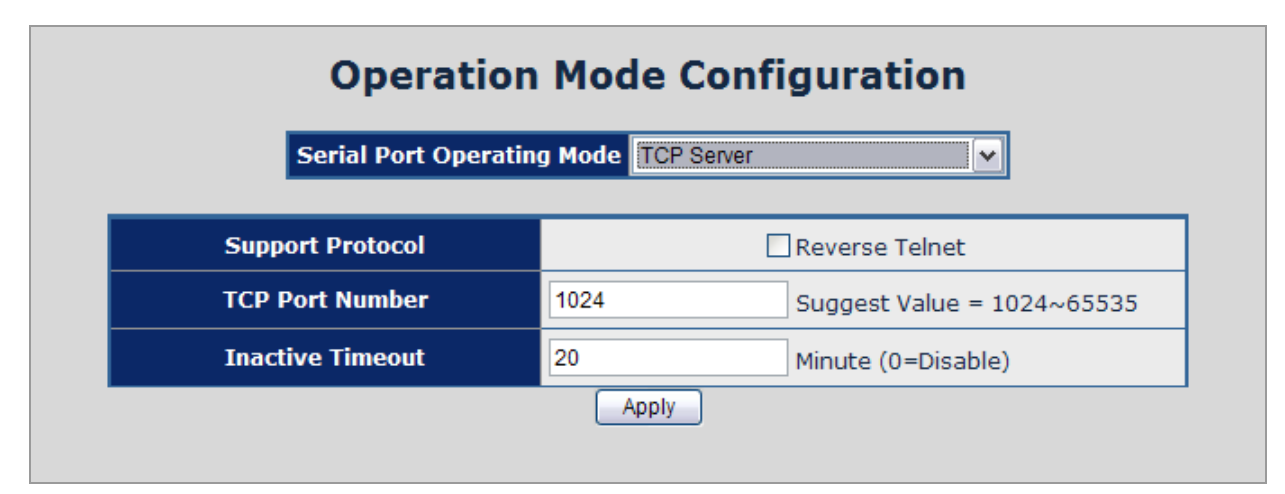

**Figure 4-39** Telnet Server Configuration screen

The page includes the following fields:

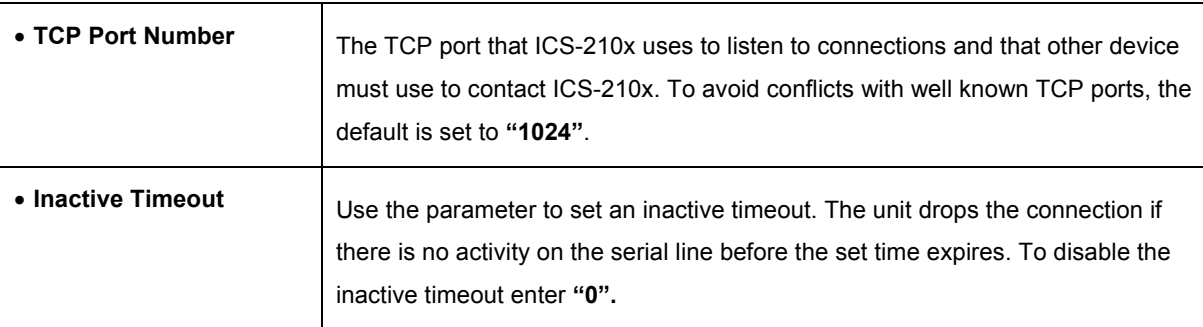

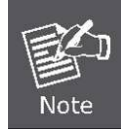

The ICS-210x's "telnet server mode"--if the user used the MS-DOS telnet command it will show double character. So the user can use other Telnet software like: "putty" or "NetTerm".

#### **Example 1: Telnet Command in Windows Platform**

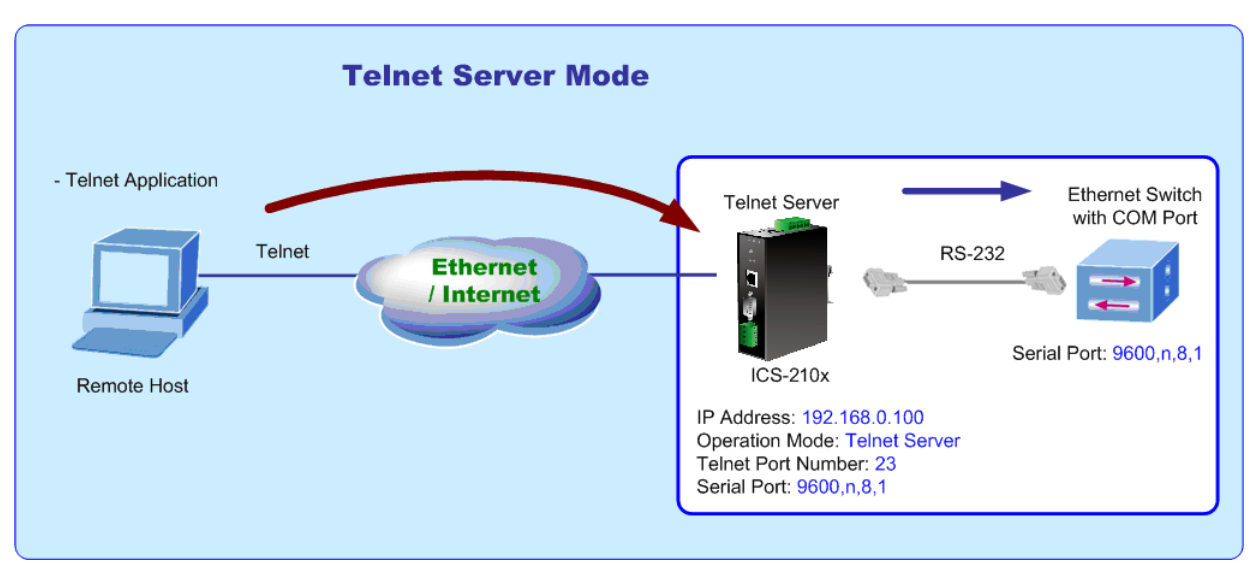

**Figure 4-40** Example Telnet Server

### **Setup Operation Mode and Serial Port of ICS-210x**

- 1. Set the ICS-210x mode to **"Telnet server mode**" from web interface.
- 2. Set the Serial Port Configuration of ICS-210x as below:

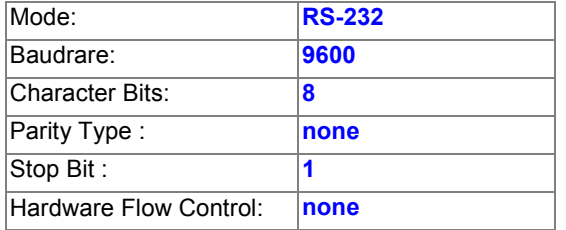

### **Execute "Telnet" command from Windows Start Menu**

- 3. Click the **Start Menu** and go to **Run**
- 4. Type "**telnet**" without the quotes and hit enter.

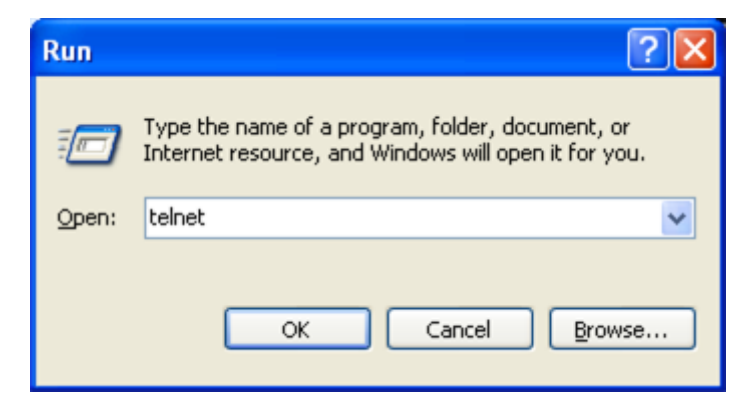

**Figure 4-41** Example Windows Excuse - Telnet

5. While the Telnet window appears, type "**open xxx,xxx,xxx,xxx**", xxx is the IP address of the ICS-210x Telnet Server. In this case we type "**open 192.168.0.100**" and press enter.

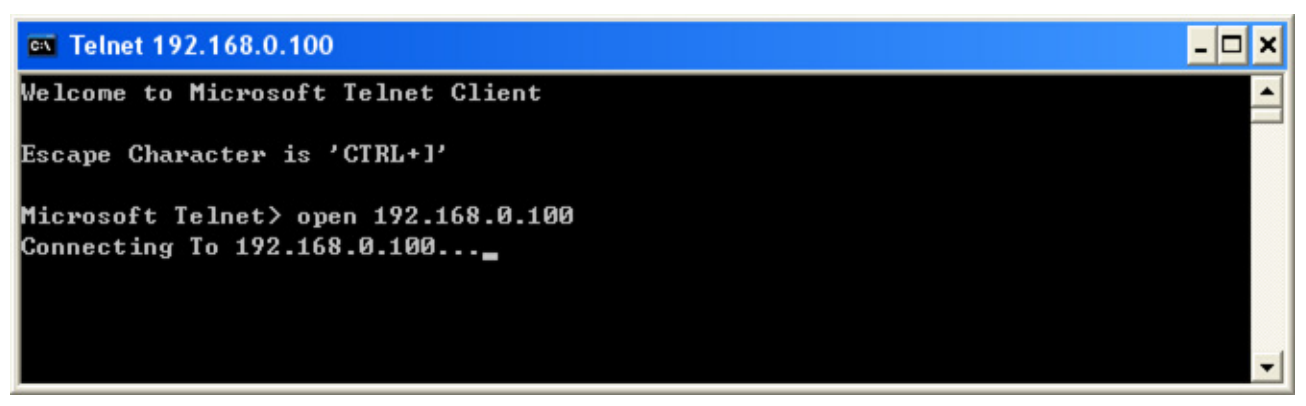

**Figure 4-42** Example Windows Excuse - Telnet

6. Then can use the telnet connection to configure the switch just like console direct connect to the COM port of the switch.

| <b>ev</b> Telnet 192.168.0.100 |                | - 10 |
|--------------------------------|----------------|------|
|                                |                |      |
| Switch>show system             |                |      |
| System name:                   | Switch         |      |
| <b>System location:</b>        |                |      |
| System contact:                |                |      |
| System IP:                     | 192.168.0.101  |      |
| System Mask:                   | 255.255.255.0  |      |
| Default Gateway:               | 192.168.0.1    |      |
| System MAC:                    | 0030.4F09.10A1 |      |
| system management vlan:        | 1              |      |
| Manage IP:                     | N∕A            |      |
| Switch>_                       |                |      |
|                                |                |      |

**Figure 4-43** Example Windows Excuse - Telnet

7. To quit the Telnet session, press "CTRL+]" and then type "quit"

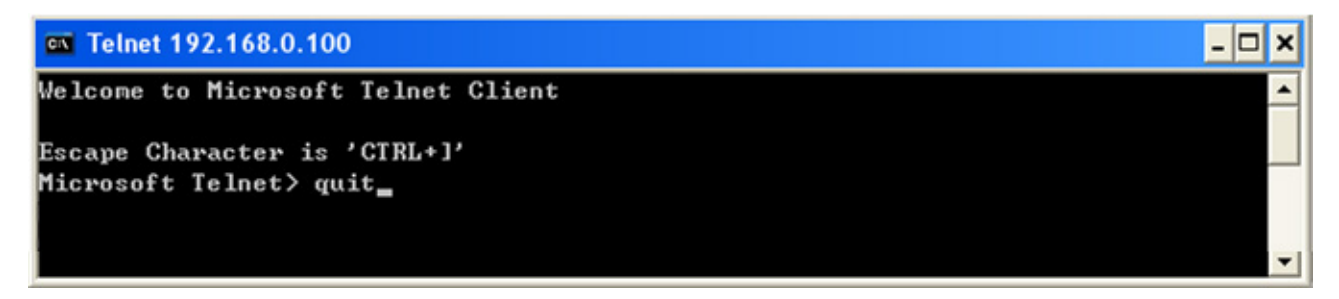

**Figure 4-44** Example Windows Excuse - Telnet

### **Example 2: Putty software in Windows Platform**

PuTTY is a free implementation of Telnet and SSH for Win32 and Unix platforms, along with an xterm terminal emulator. In this case we use Putty to telnet to the ICS-210x-Telnet Server mode for remote console login.

- 1. Set the ICS-210x mode to **"Telnet server mode**" from web interface.
- 2. Run the Telnet software like "**Putty**" and set the parameter like below:

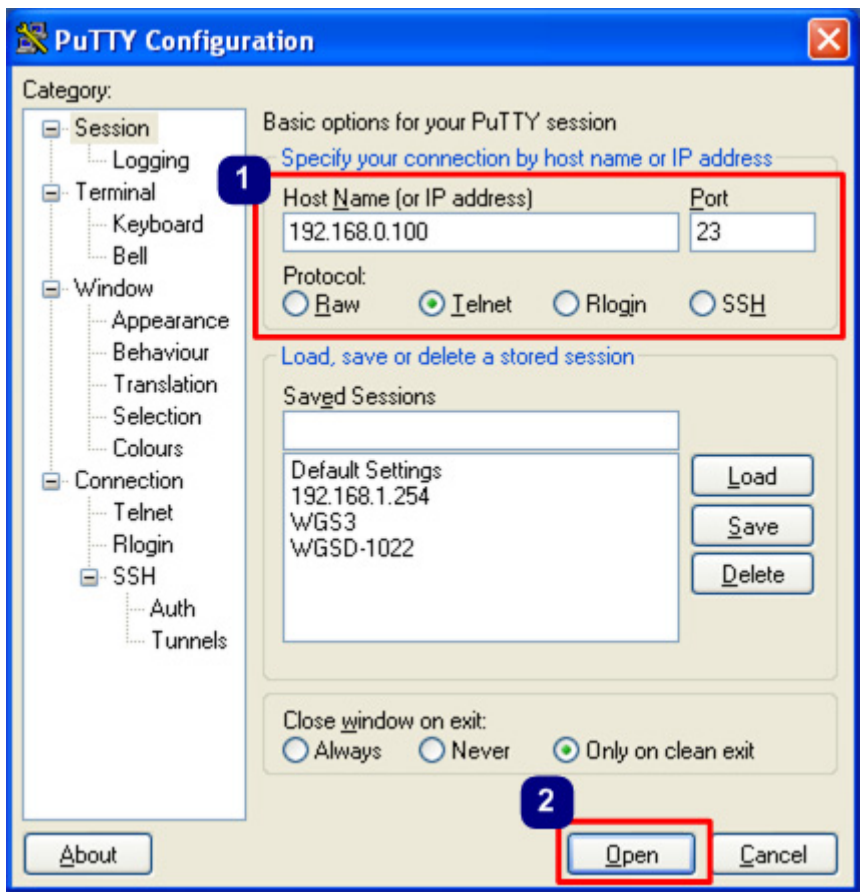

**Figure 4-45** Putty Configuration screen

8. Then can telnet IP address like to telnet switch's IP.

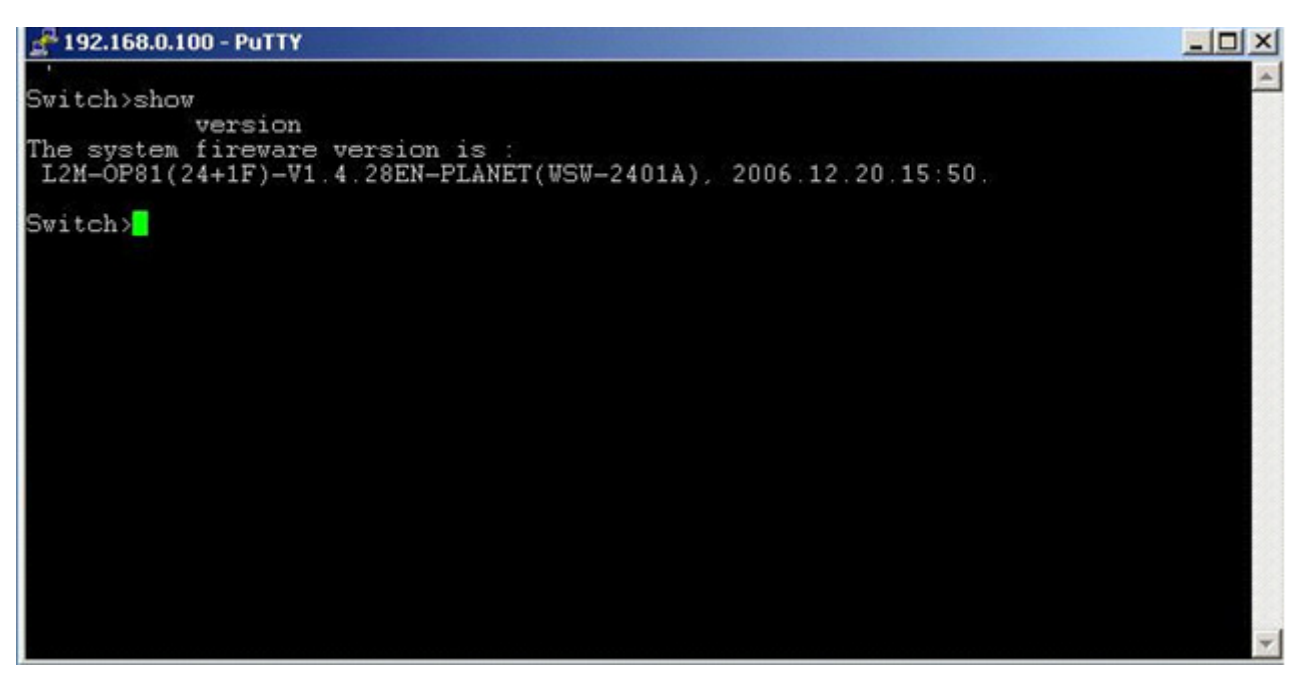

**Figure 4-46** Putty telnet screen

### <span id="page-47-0"></span>**4.4.6 Pair Connection– Local Mode**

The parameter defines the maintenance status for listen for the pair connection. To make a long distance communication between two serial equipment, configure two ICS-210x with Pair Connection mode and setup one as a Master (Local side) and the other as a Slave (Remote side).

- **Pair Connection Local (Master)** the ICS-210x is locate close to the Host Computer or control device and connect to it via serial interface.
- **Pair Connection Remote (Slave)** the ICS-210x is locate close to the remote serial equipment and connect to it via serial interface.

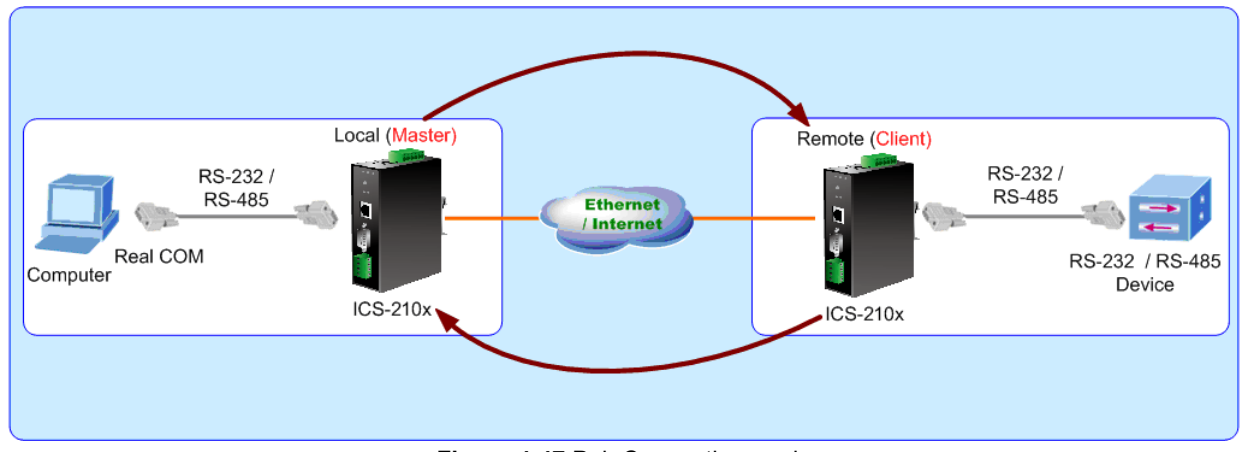

**Figure 4-47** Pair Connection mode

In effect, this converter will be acting as a TCP server. The screen in Figure 4-48 appears. When the changed operation mode, the user should be changed the Serial Port Configuration.

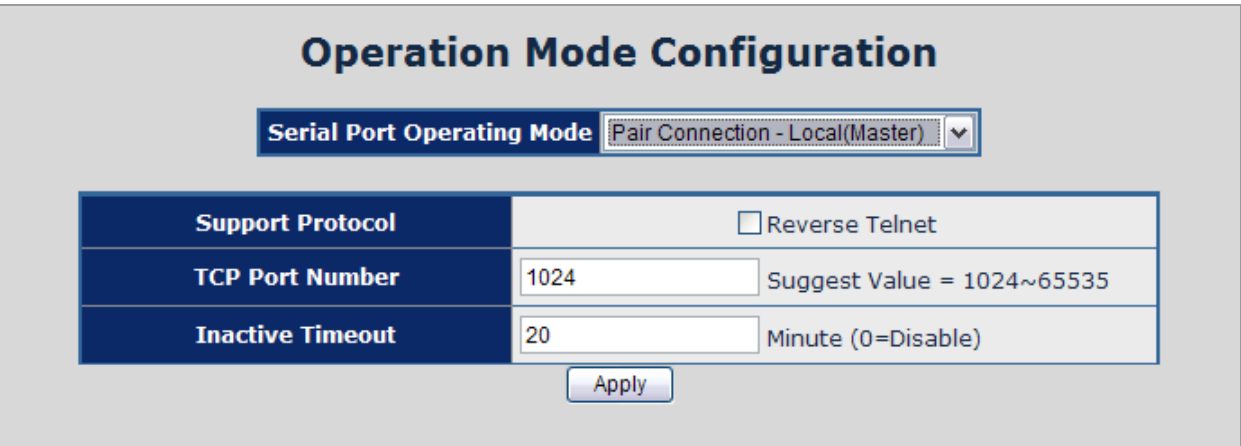

**Figure 4-48** Pair Connection – Local (Master) Configuration screen

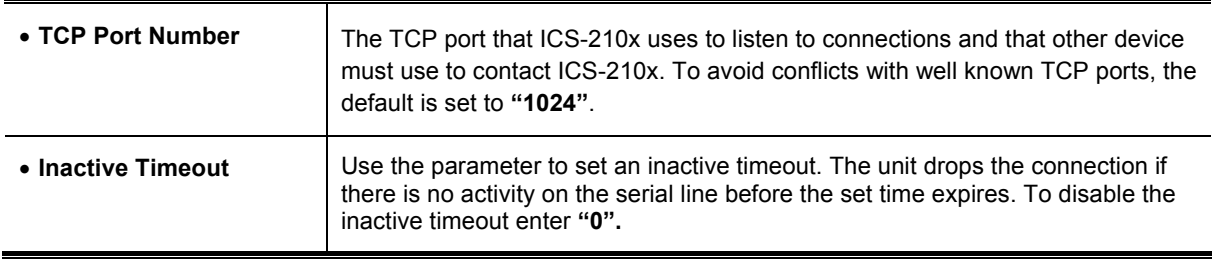

### <span id="page-48-0"></span>**4.4.7 Pair Connection – Remote Mode**

The parameter defines the maintenance status for listen for the pair connection. In effect, this converter will be acting as a TCP client. The screen in Figure 4-49 appears.

When the changed operation mode, the user should be changed the Serial Port Configuration.

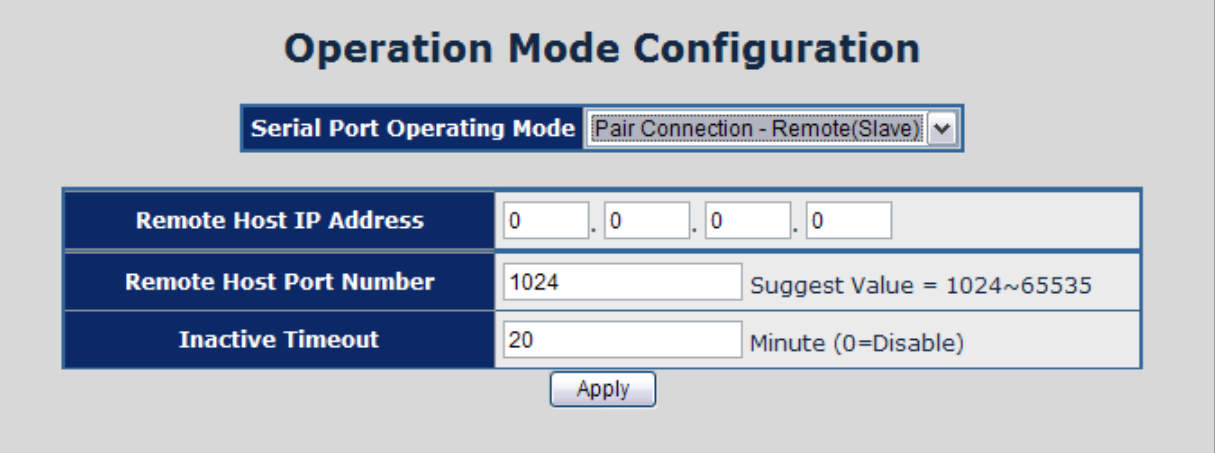

**Figure 4-49** Pair Connection – Remote (Slave) Configuration screen

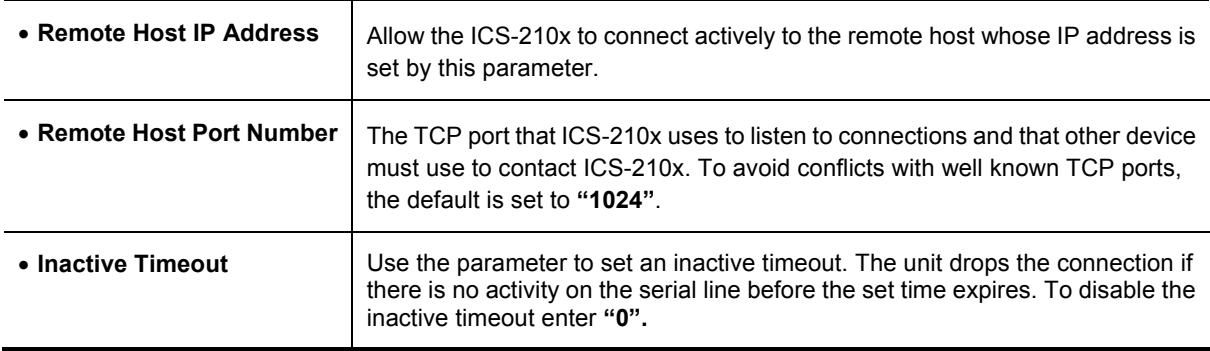

#### **Important!**

While using Pair Connection mode for two RS-232 services distance extend, the DB9/RS-232 cables are very importance in this application. There are much kind of RS-232 cables, such as **straight cable** (standard) and **Null-Modem cable**. Please make sure the DB9/RS-232 cables match the below constriction:

- **Serial Device to ICS-210x/Remote (Slave)** Use the original RS-232 serial cable attached in the serial device package.
- **Host / Client to ICS-210x/Local (Master)** It has to use the **Null-Modem cable**!

Users can use the Null-Modem cable directly connect to the ICS-210x (Master), or use the Null-Modem DB9 connector, as the picture shows:

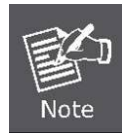

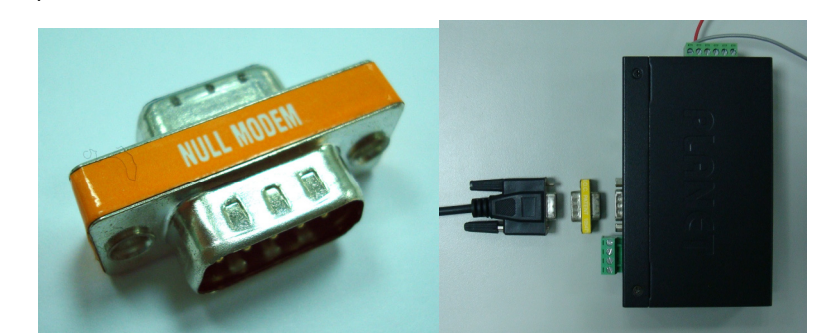

Once the Pair Connection mode of two ICS-210x be correctly configured but still fail link, check the RS-232 cables!

#### **Example: Two ICS-210x with Pair Connection mode One be configured as Pair Connection – Local (Master) The other one be configured as Pair Connection – Remote (Slave)**

Via the RS-485 interface, the external scanners, speed dome cameras and PTZ receivers can be controlled by the keyboard which provides upward, downward, leftward, rightward, clockwise and counterclockwise with the joystick. In this case, we use two ICS-210x to extend the distance between an IP surveillance PT Camera and a Control keyboard. Both of the two equipments are implemented with RS-485 interface.

The two of the ICS-210x master and slave with below settings:

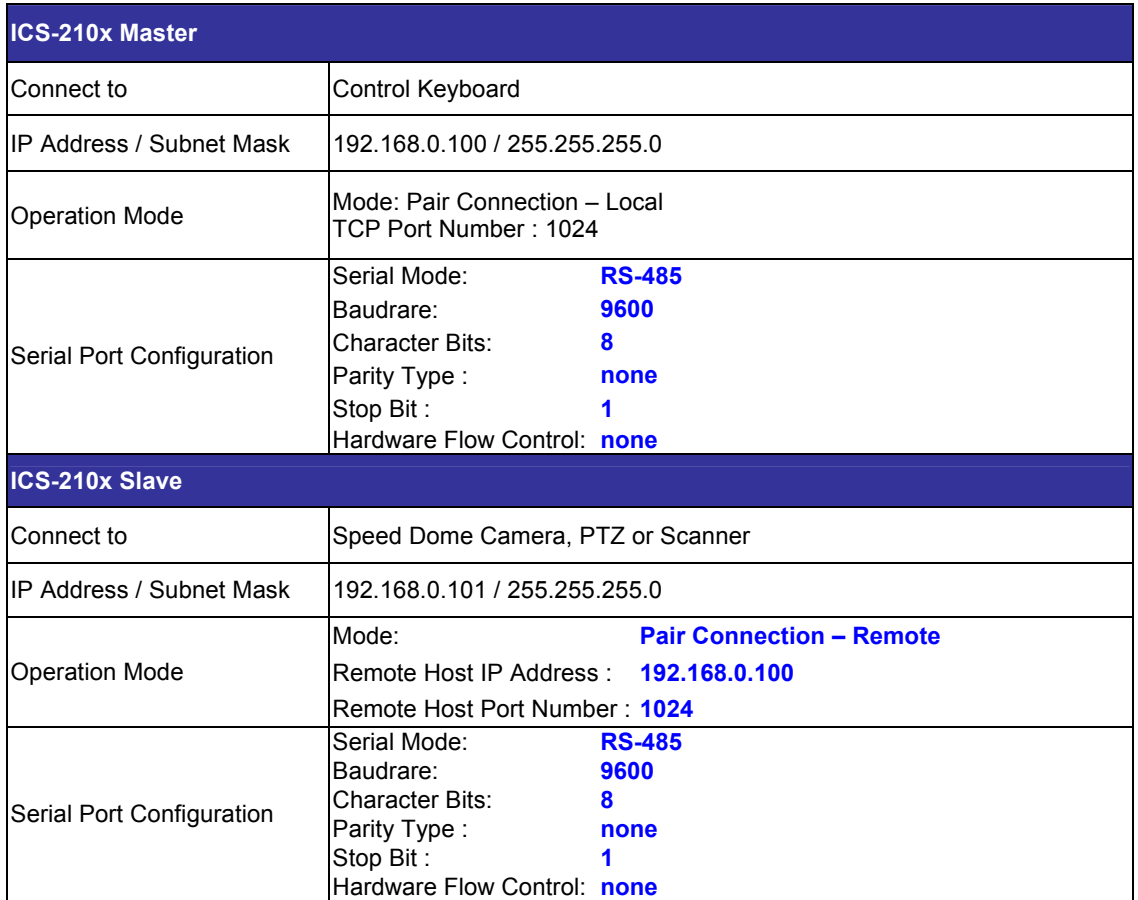

#### **Topology:**

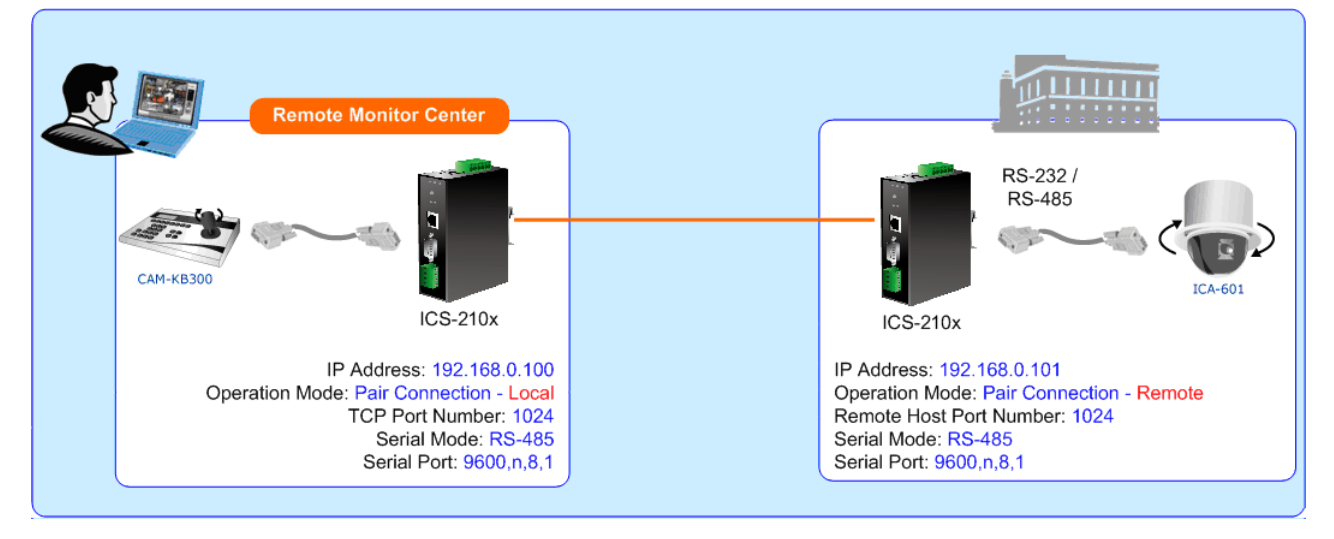

**Figure 4-50** Two ICS-210x configured with Pair-Connection

- 1. Connect the converter with the IP camera for RS-485 interface like PLANET product: "ICA-601".
- 2. Connect the converter with the control keyboard for RS-485 interface like PLANET product: "CAM-KB300".

#### **ICS-210x – Master: be configured as Pair-Connection-Local**

3. From Web interface, login the ICS-210x with IP address = 192.168.0.100, set up the operation mode of this unit to be " **Pair Connection-Local (Master)**"

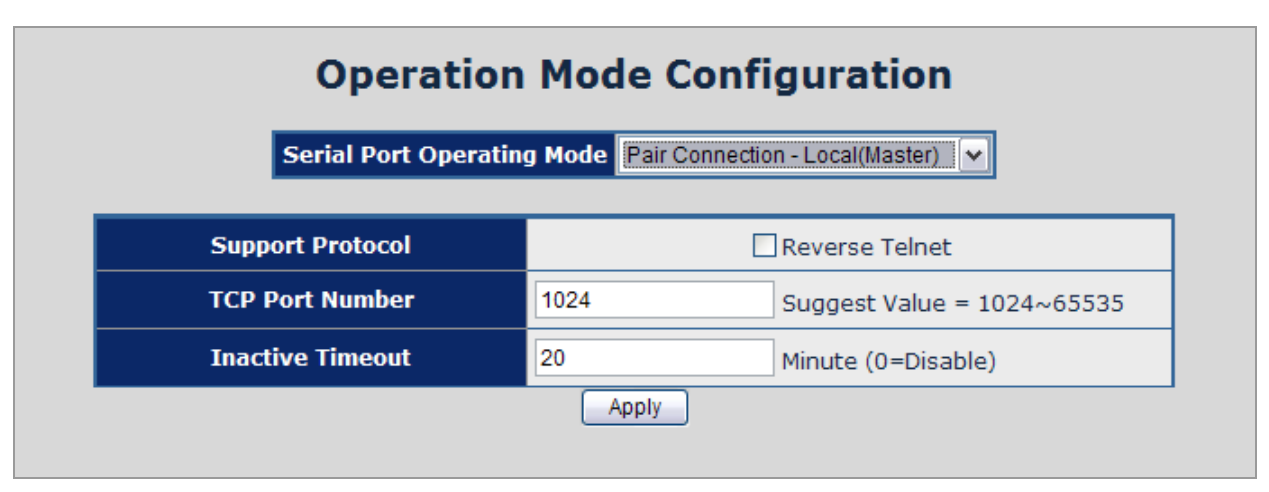

**Figure 4-51** Pair Connection – Local, operation mode configuration

4. Set the Serial Port mode of **ICS-210x-Master** to **RS-485**.

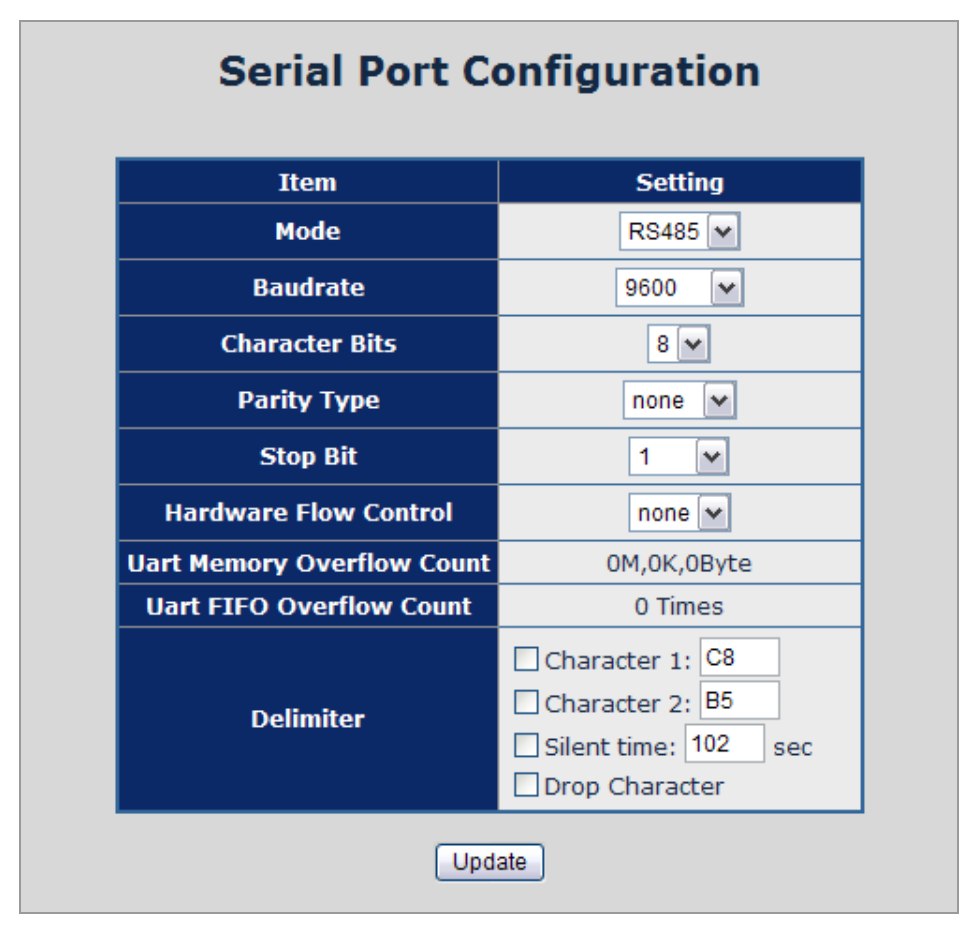

**Figure 4-52** Pair Connection – Local, serial port configuration

#### **ICS-210x – Slave: be configured to Pair-Connection-Remote**

5. From Web interface, login the ICS-210x with IP address = 192.168.0.101, set up the operation mode of this unit to be " **Pair Connection-Local (Slave)**"

| <b>Operation Mode Configuration</b> |                                                              |  |  |  |  |  |  |  |  |
|-------------------------------------|--------------------------------------------------------------|--|--|--|--|--|--|--|--|
|                                     | Serial Port Operating Mode Pair Connection - Remote(Slave) V |  |  |  |  |  |  |  |  |
| <b>Remote Host IP Address</b>       | 0<br>10<br>0<br>0                                            |  |  |  |  |  |  |  |  |
| <b>Remote Host Port Number</b>      | 1024<br>Suggest Value = $1024 \times 65535$                  |  |  |  |  |  |  |  |  |
| <b>Inactive Timeout</b>             | 20<br>Minute (0=Disable)                                     |  |  |  |  |  |  |  |  |
|                                     | Apply                                                        |  |  |  |  |  |  |  |  |

**Figure 4-53** Pair Connection –Remote, operation mode configuration

6. Set the Serial Port mode of **ICS-210x-Slave** to **RS-485**.

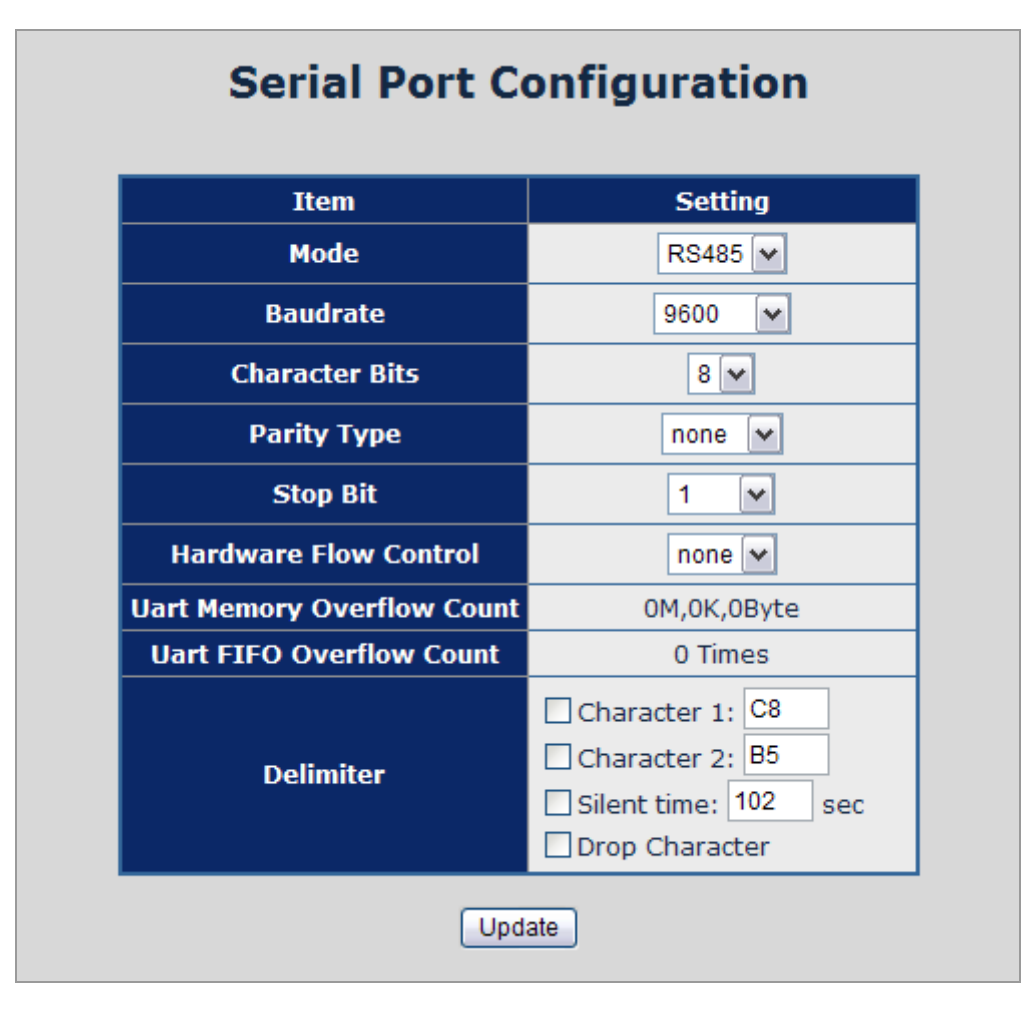

**Figure 4-54** Pair Connection – Local, serial port configuration

7. Then the control keyboard cans remote control the IP camera.

## <span id="page-52-0"></span>**4.5 Serial Port Configuration**

The page shows the converter's serial Port configuration. The screen in Figure 4-55 appears.

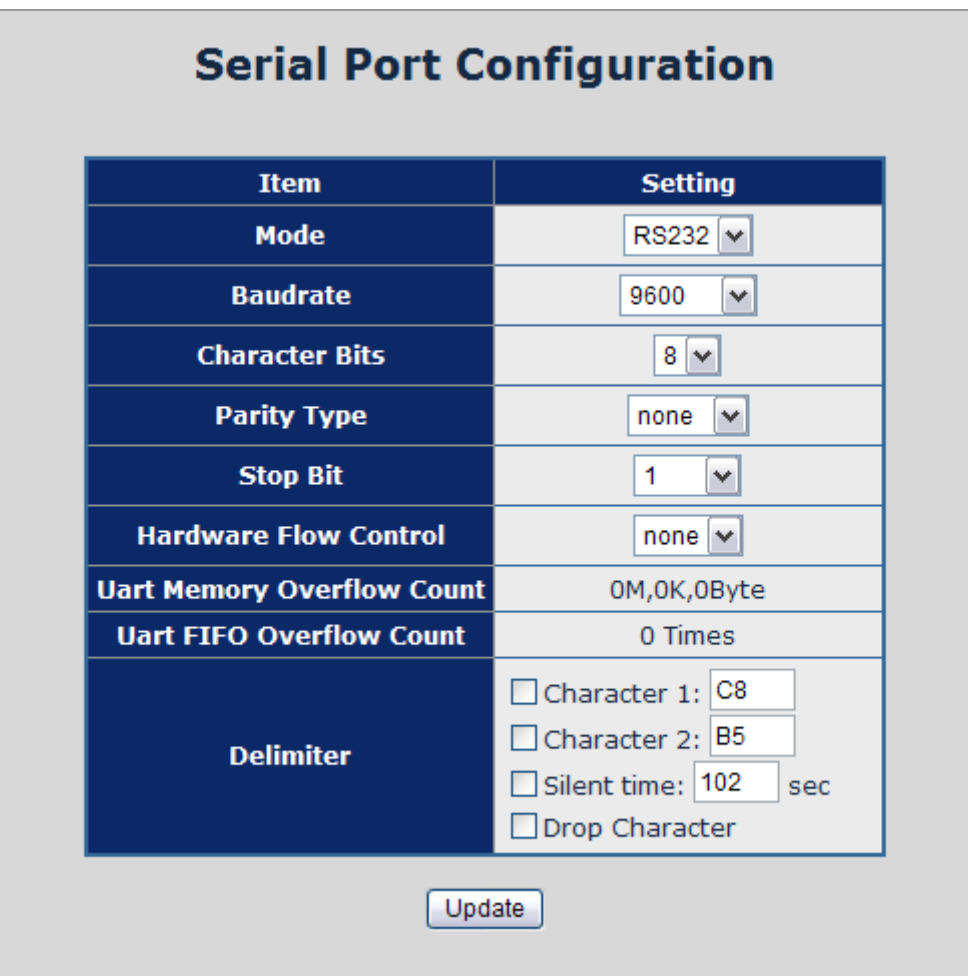

**Figure 4-55** Serial Port Configuration page screen

The page includes the following fields:

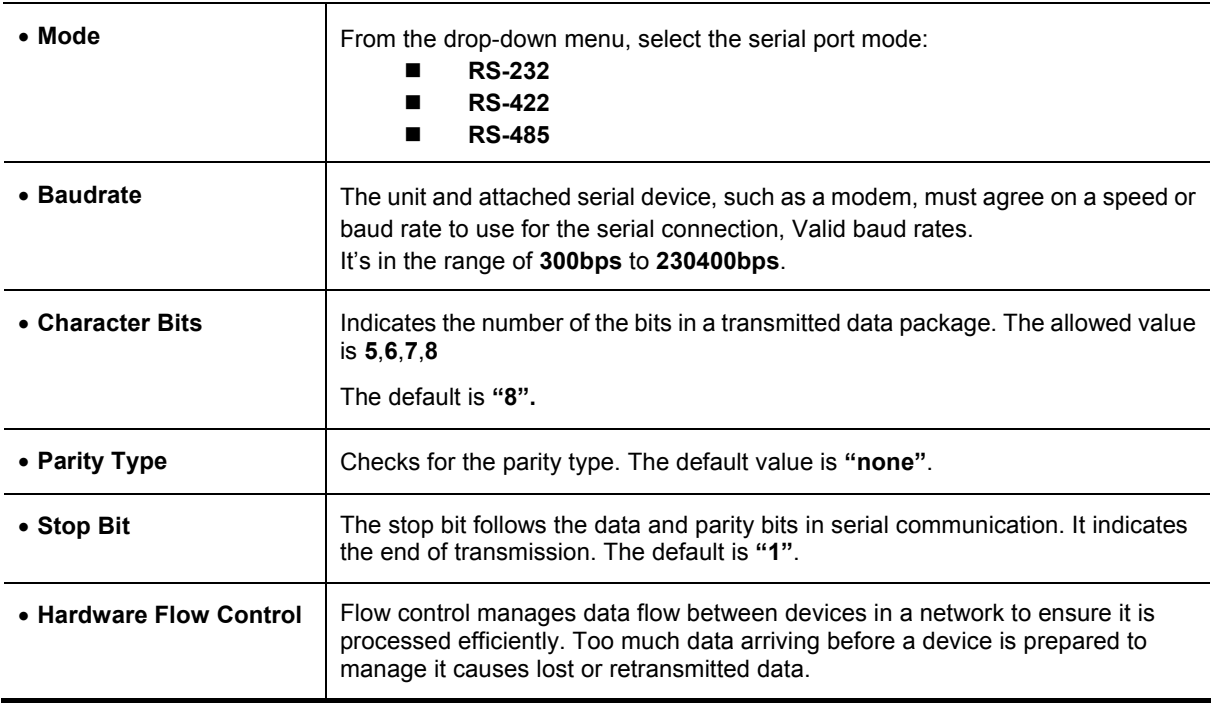

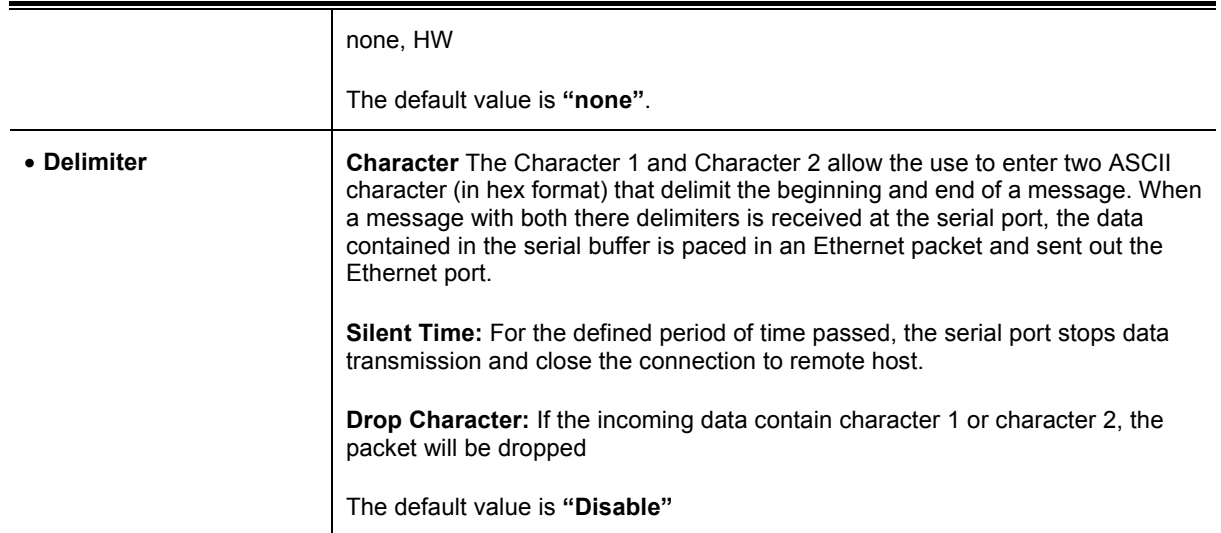

## <span id="page-54-0"></span>**4.6 SMTP**

The page shows SMTP configuration. The screen in Figure 4-56 appears. You may setup SMTP mail parameters for further operation. That's, if users want to send the alarm message out that contains "Log-Fail Warring", "OP Change Warning" and "Reboot Warning", it will need to configure parameters here.

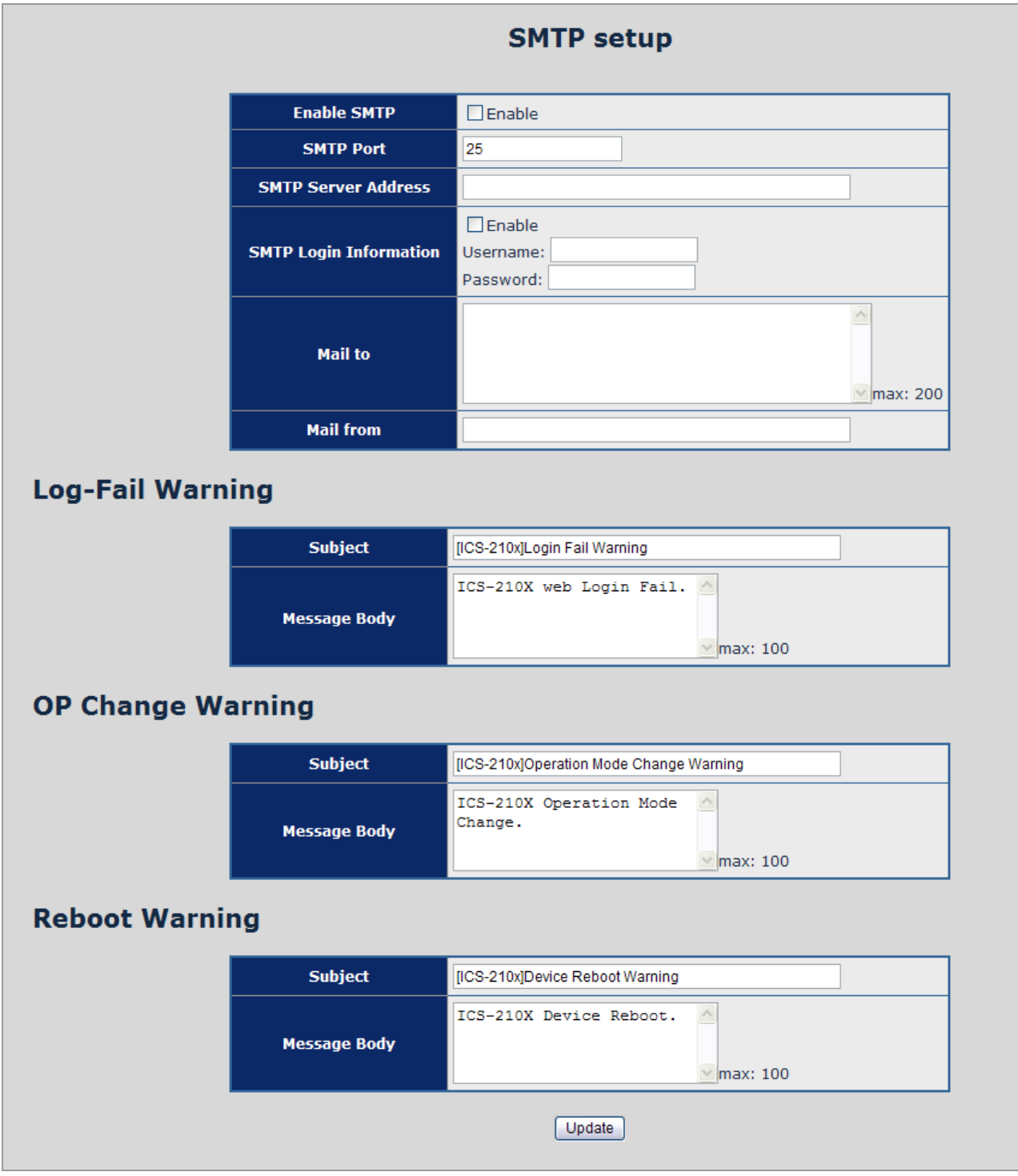

**Figure 4-56** SMTP page screen

The page includes the following fields:

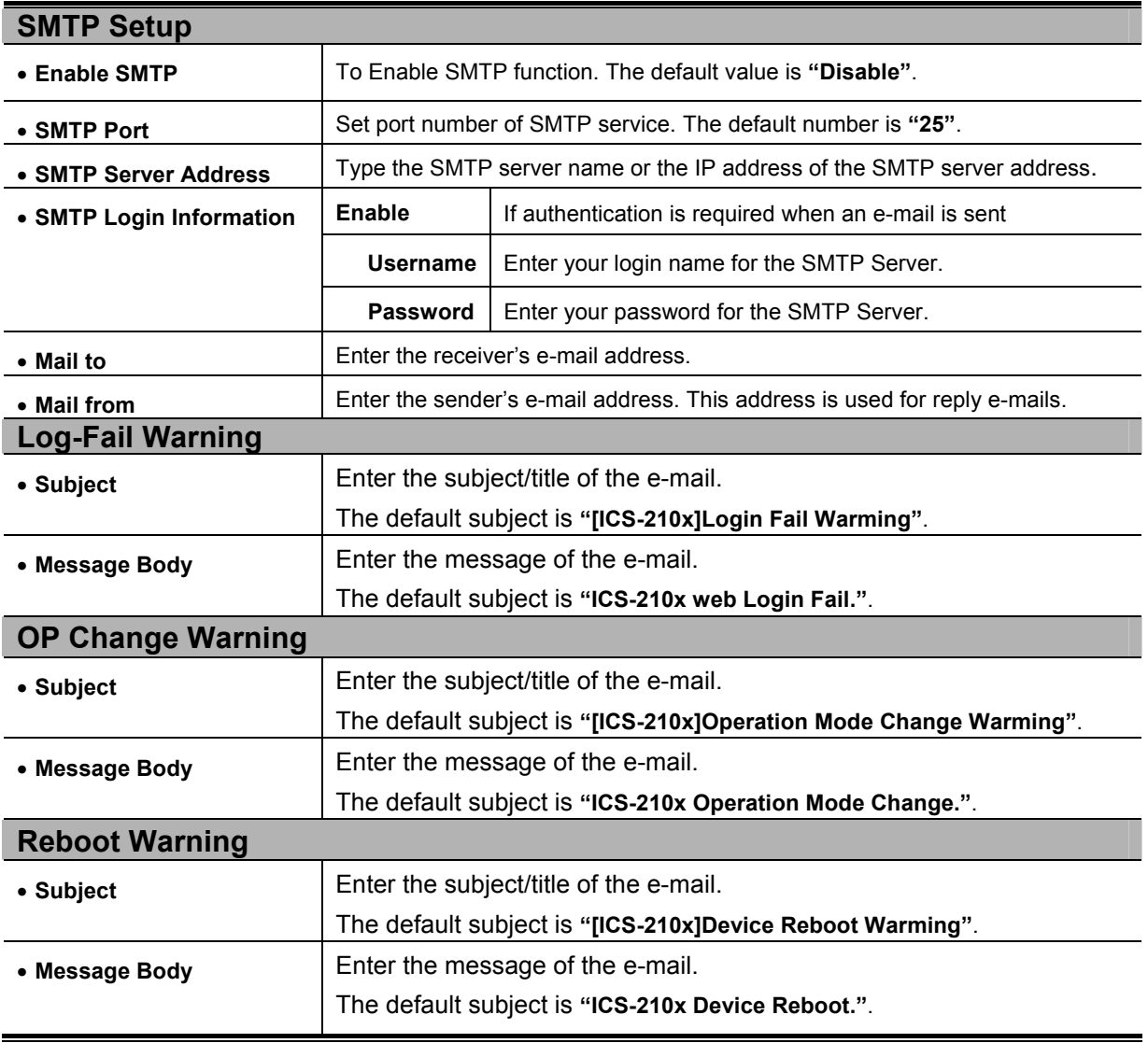

### ■ **Logout**

Press this function; the web interface will go back to login screen. The screens in Figure 4-57 and Figure 4-58 appear.

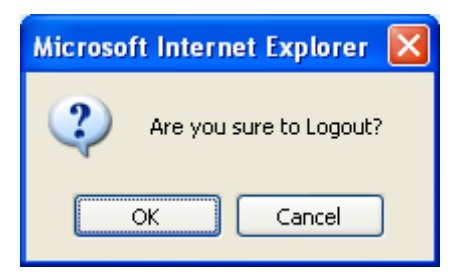

**Figure 4-57** Logout dialogues screen

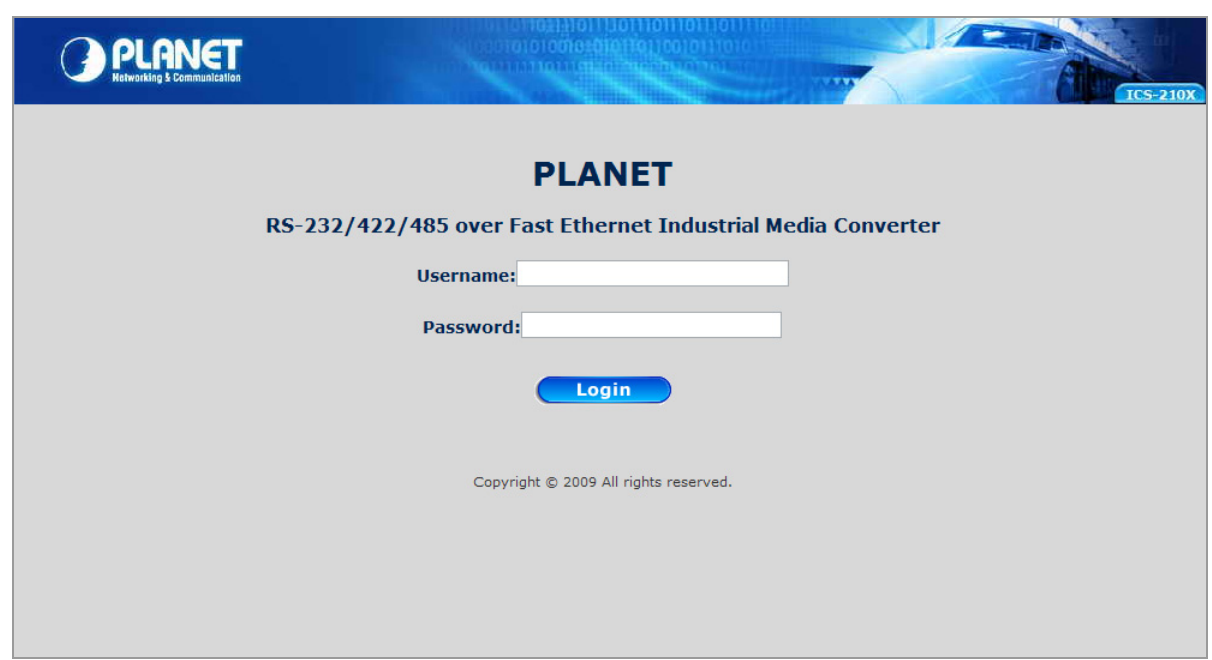

**Figure 4-58** Login screen

# **5. SOFTWARE VCOM UTILITY**

<span id="page-57-0"></span>The ICS-210x Web Smart Media Converter provides software for Converter smart function configuration when the Converter operation mode on "**Virtual COM**". - They can be configured through the Console. Two function groups are provide to easy used, can search device and create virtual COM to view as the console port.

This program can search ICS-210x Series devices; it will show information of the device. And user can use VCOM function creates virtual COM port for user using. Users can send data by virtual COM port, and virtual COM port will transfer data to Ethernet by windows socket. While VCOM got data from Ethernet, it will transfer data to virtual COM port by virtual COM component.

The VCOM is an integrated software suite that bundles Device Server Administrator and IP Serial Library, and provides something you need to monitor your ICS-210x from a remote location.

## **5.1 Installing the VCOM Utility**

- 1. Insert the bundled CD disk into the CD-ROM drive to launch the autorun program. Once completed, a welcome menu screen will appear. Click the "VCOM" hyperlink, the below InstallShield Wizard dialog box will appear.
	- **NOTE:** If the welcome screen does not appear, click "Start" at the taskbar. Then, select "Run" and type "D:\Software\PLANET VCOM Utility\_v31\VCOMSETUP.exe", assume "D" is your CD-ROM drive.
- 2. Once the Setup program starts running, click **Next** when the **Welcome** window opens to proceed with the installation.

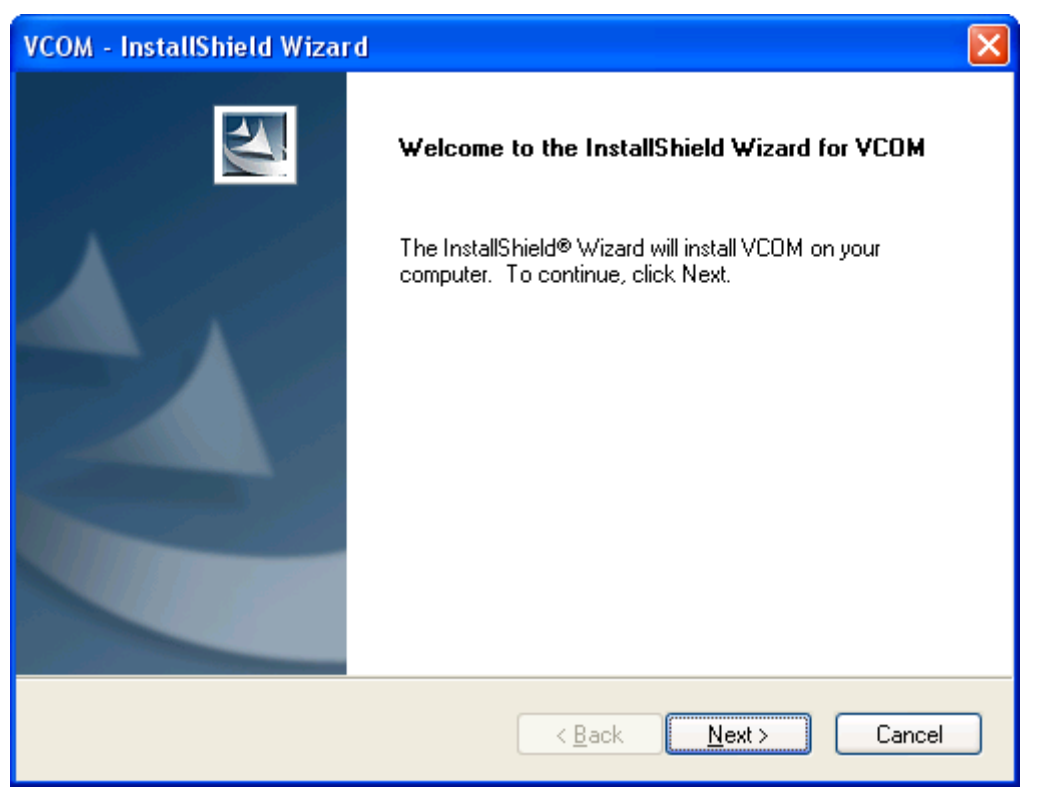

#### **Figure 5-1** VCOM installation screen

3. Click **Install** to install the program.

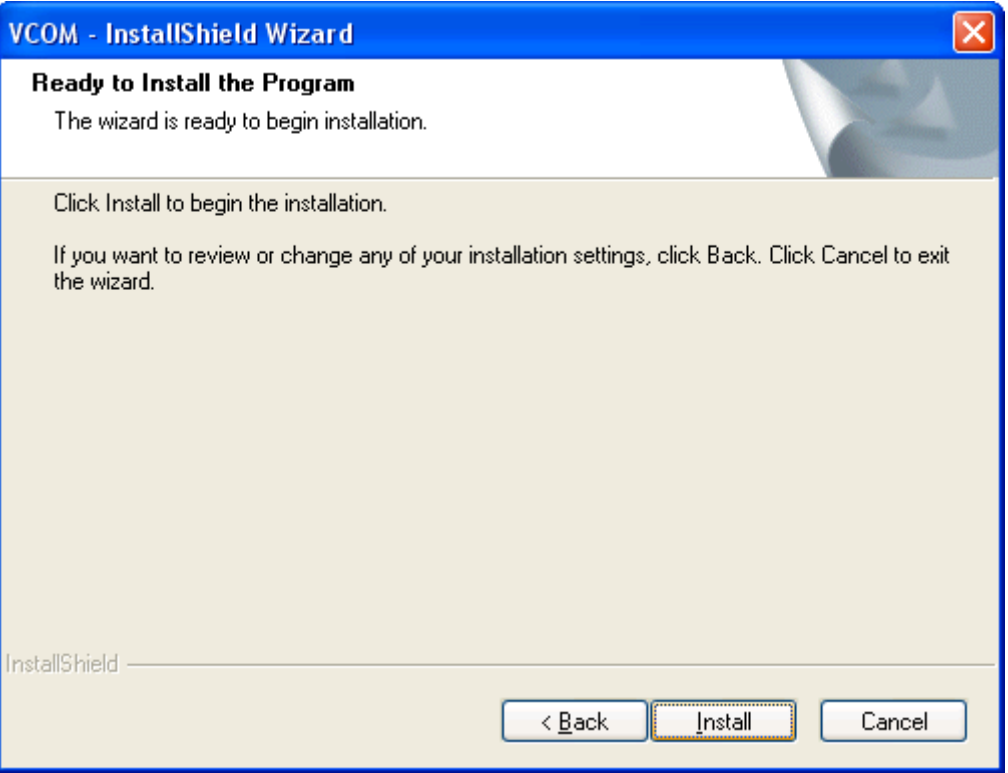

**Figure 5-2** VCOM installation screen

- 4. The **Installing** window reports the progress of the installation.
- 5. Click **Finish** to complete

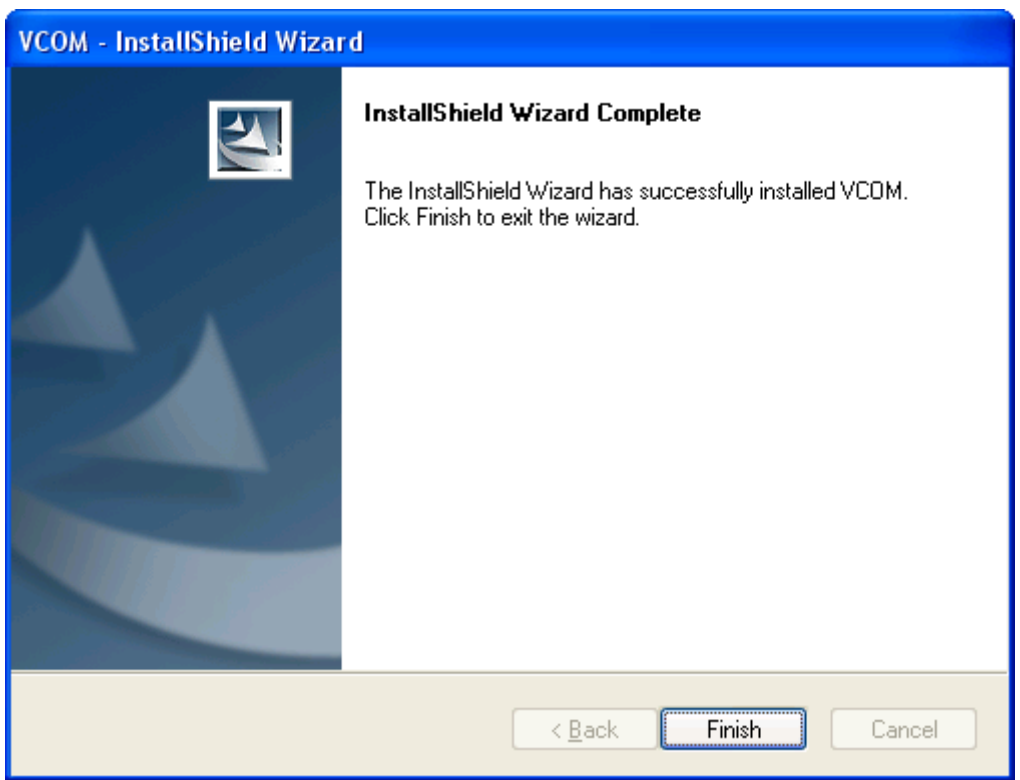

**Figure 5-3** VCOM installation screen

6. To run the PLANET VCOM utility on the computer, click "**Start**" \ "**All Programs**" \ "**PLANET**" \ "**VCOM**" \ "**VCOM**"

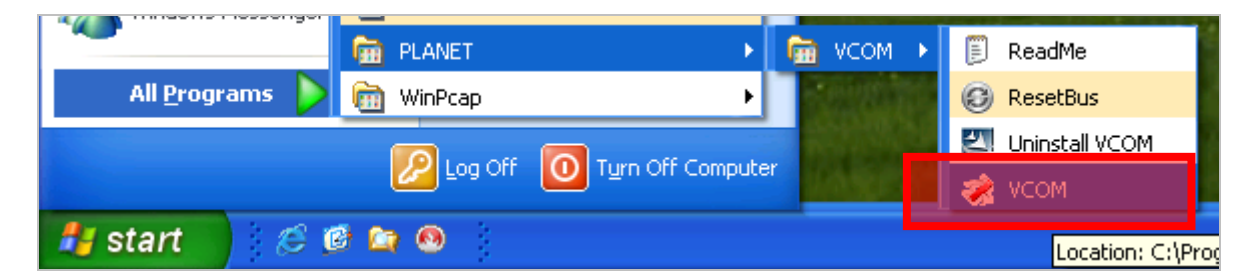

**Figure 5-4** VCOM program path

# <span id="page-60-0"></span>**5.2 Search the Device**

Click the **Search** button to find the ICS-210x. It will show the ICS-210x device name, project number, MAC address and IP address.

- 1. Click the shortcut of **VCOM** on the desktop to run the VCOM program.
- 2. Click "**Search**" button in Main window. If any ICS-210x series device on the LAN, it will show the device name in the Searching window. While user clicks the device name, it will show device information in the list report.

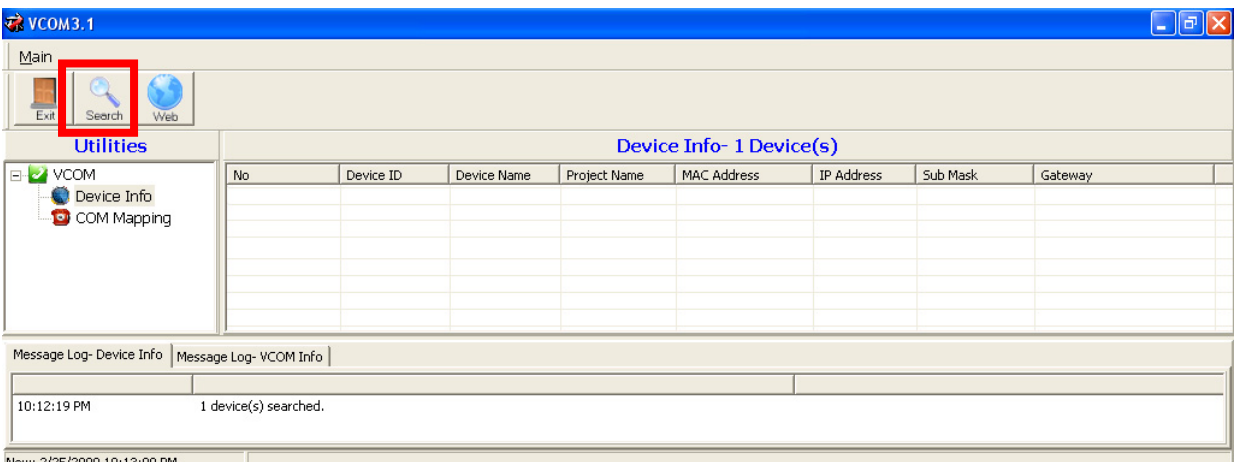

w: 2/25/2009 10:13:09 PM N.

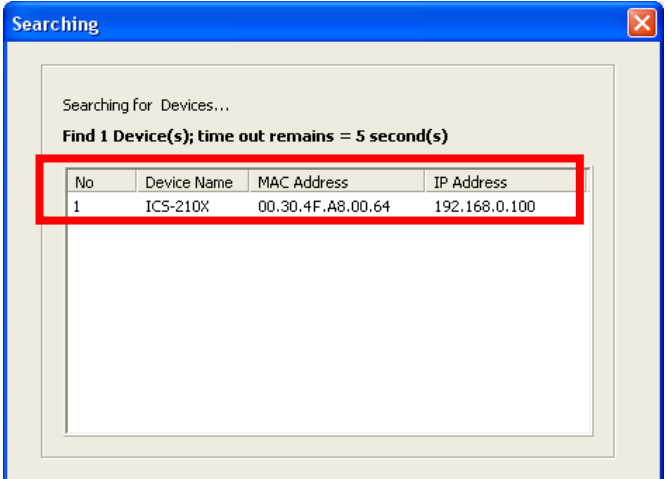

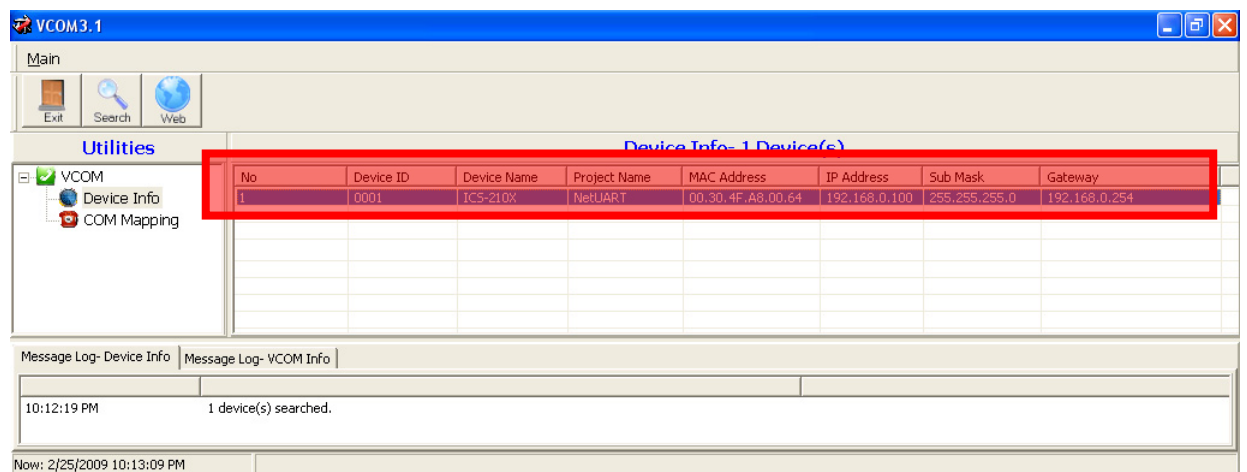

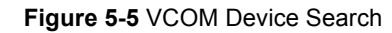

## <span id="page-61-0"></span>**5.3 Virtual COM**

This function should be set the ICS-210x's operation mode to "Virtual COM" on the Web. Choose to create port like below:

1. If the device support Telnet, while user click "**COM Mapping**".

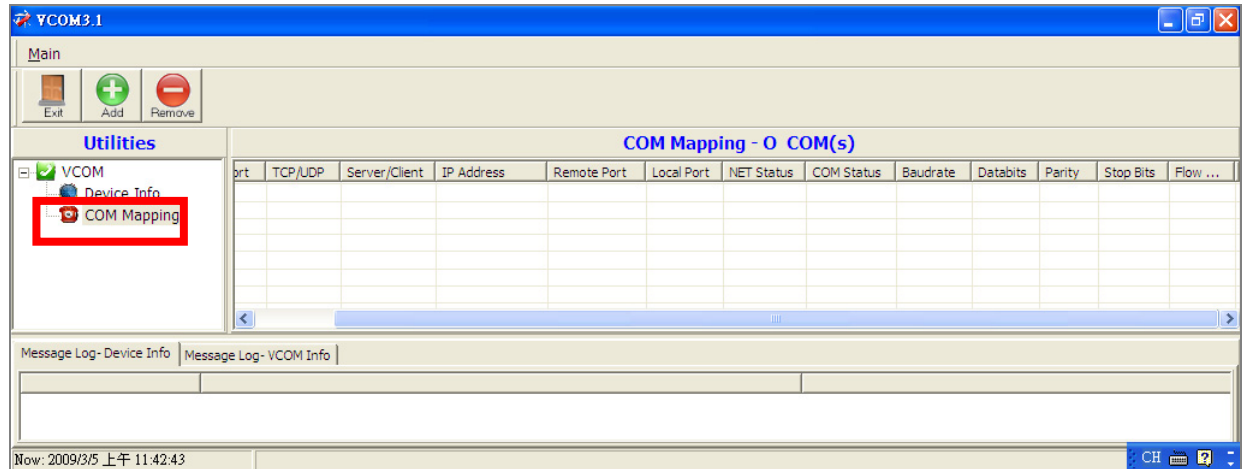

**Figure 5-6** COM Mapping

#### 2. While user click "**Add**" button, it will fill IP Address and Port number automatically.

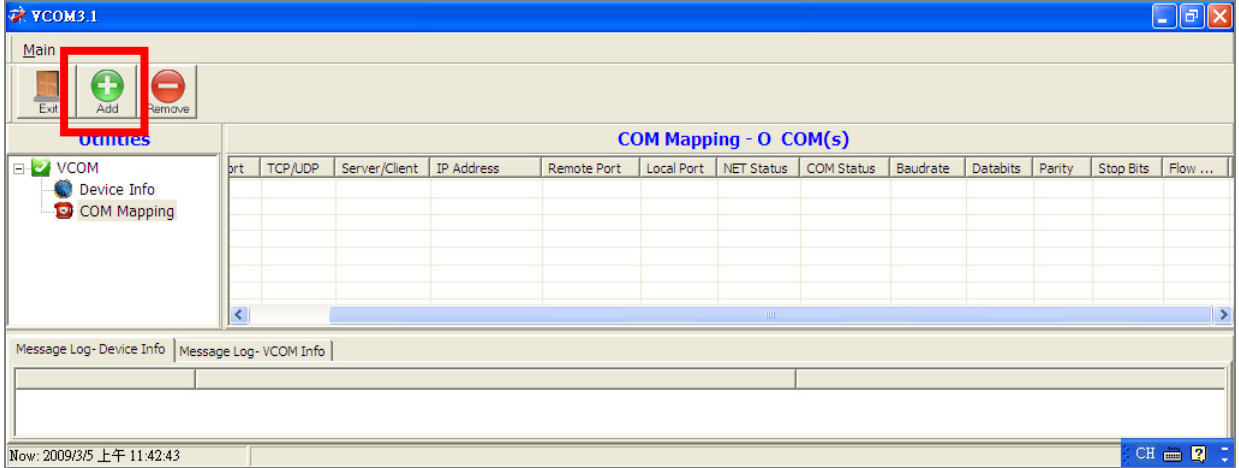

**Figure 5-7** Add Virtual COM Port

3. Select device which user want and set up "**TCP**","**Client**" mode, "**COM**" number and "**RemotePort**" number. Click "**OK**" button to create new virtual com port and establish telenet connection

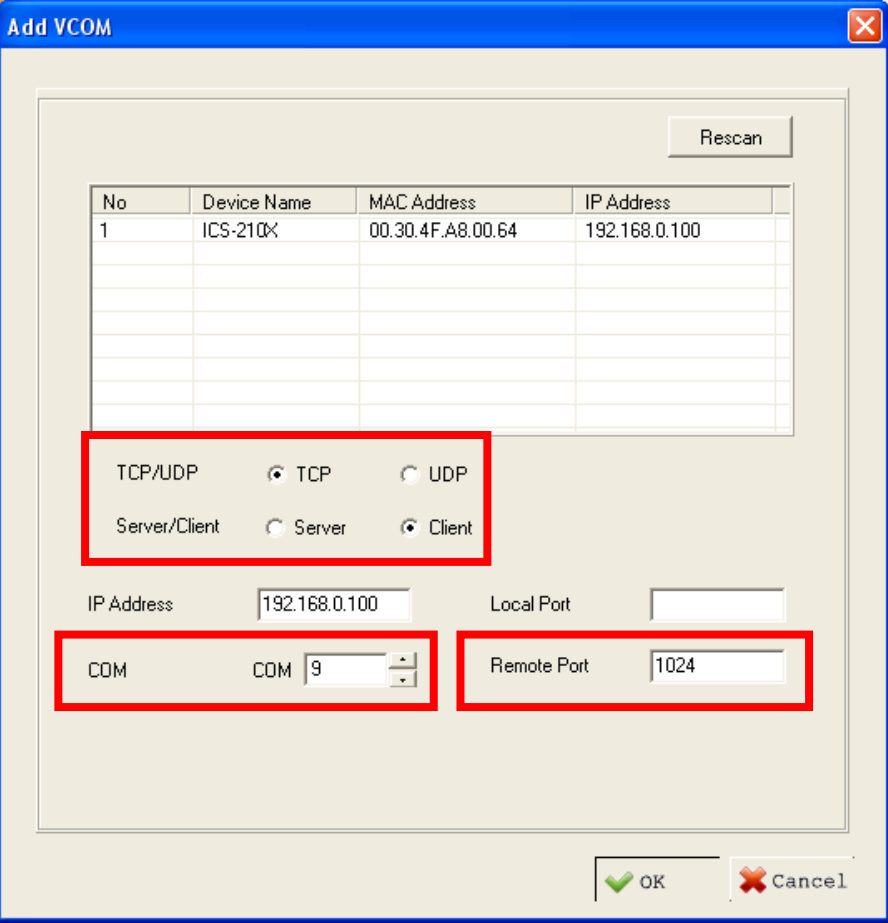

**Figure 5-8** Add Virtual COM Port Configuration

4. Then set the **HyperTerminal** parameter

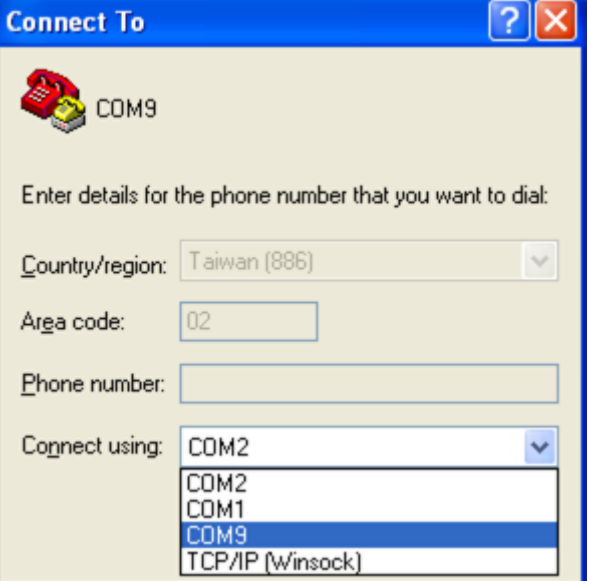

**Figure 5-9** Hyper Terminal Configuration

5. then the VCOM will show connect information like below:

| <b>C</b> VCOM3.1                                  |                              |                       |            |               |               |                                                    |     |                        |      |          |          |      |                               | $\Box$ e $\mathsf{X}$ |
|---------------------------------------------------|------------------------------|-----------------------|------------|---------------|---------------|----------------------------------------------------|-----|------------------------|------|----------|----------|------|-------------------------------|-----------------------|
| Main                                              |                              |                       |            |               |               |                                                    |     |                        |      |          |          |      |                               |                       |
| Ŧ<br>-<br>Exit<br>Add<br>Remove                   |                              |                       |            |               |               |                                                    |     |                        |      |          |          |      |                               |                       |
| <b>Utilities</b>                                  |                              |                       |            |               |               |                                                    |     | COM Mapping - 1 COM(s) |      |          |          |      |                               |                       |
| <b>E-2</b> VCOM                                   | No                           | COM Port   TCP/UDP    |            | Server/Client | IP Address    | Remote Port   Local Port   NET Status   COM Status |     |                        |      | Baudrate | Databits |      | Parity   Stop Bits   Flow Cor |                       |
| Device Info                                       |                              | <b>q</b>              | <b>TCP</b> | Client        | 192.168.0.100 | 1024                                               | N/A | Connected              | Open | 9600     | 8        | None |                               | None                  |
| COM Mapping                                       |                              |                       |            |               |               |                                                    |     |                        |      |          |          |      |                               |                       |
|                                                   |                              |                       |            |               |               |                                                    |     |                        |      |          |          |      |                               |                       |
|                                                   |                              |                       |            |               |               |                                                    |     |                        |      |          |          |      |                               |                       |
|                                                   |                              |                       |            |               |               |                                                    |     |                        |      |          |          |      |                               |                       |
|                                                   | $\vert\!\vert\!\vert\!\vert$ |                       |            |               |               | $\blacksquare$                                     |     |                        |      |          |          |      |                               | $\rightarrow$         |
| Message Log- Device Info   Message Log- VCOM Info |                              |                       |            |               |               |                                                    |     |                        |      |          |          |      |                               |                       |
|                                                   |                              |                       |            |               |               |                                                    |     |                        |      |          |          |      |                               |                       |
| 10:12:19 PM                                       |                              | 1 device(s) searched. |            |               |               |                                                    |     |                        |      |          |          |      |                               |                       |
|                                                   |                              |                       |            |               |               |                                                    |     |                        |      |          |          |      |                               |                       |
| Now: 2/25/2009 10:16:08 PM                        |                              |                       |            |               |               |                                                    |     |                        |      |          |          |      |                               |                       |

**Figure 5-10** VCOM Configuration

6. Once the Virtual COM Port- COM9 connection is established, from the Windows Device Manager, a COM Port is added to the device list.

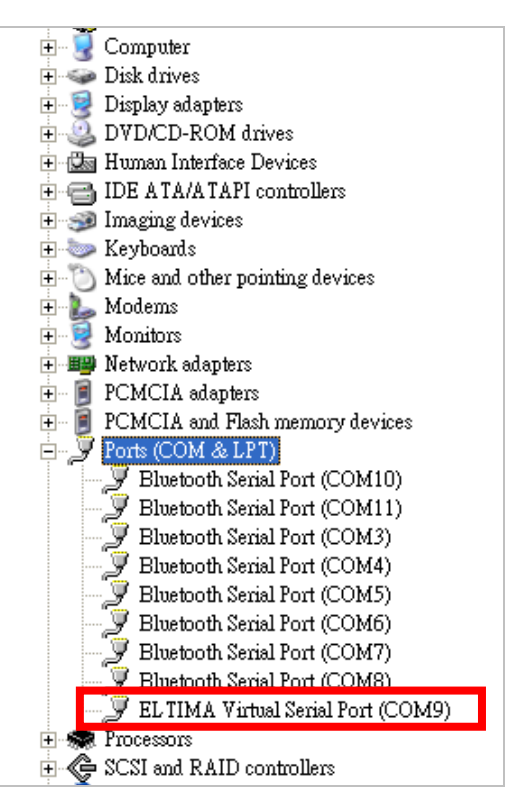

**Figure 5-11** Windows Device Server - Virtual COM Port

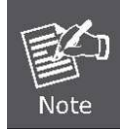

When the Virtual COM creates COM port, the Device Manager will add "Virtual Serial Port". And delete the Port on the VCOM, the device will disappear.

# **APPENDIX A**

## <span id="page-64-0"></span>**A.1 PLANET Smart Discovery Utility**

For easily list the ICS-210x in your Ethernet environment, the Planet Smart Discovery Utility from user's manual CD-ROM is an ideal solution.

The following install instructions guiding you for run the Planet Smart Discovery Utility.

- 1. Deposit the Planet Smart Discovery Utility in administrator PC.
- 2. Run this utility and the following screen appears.

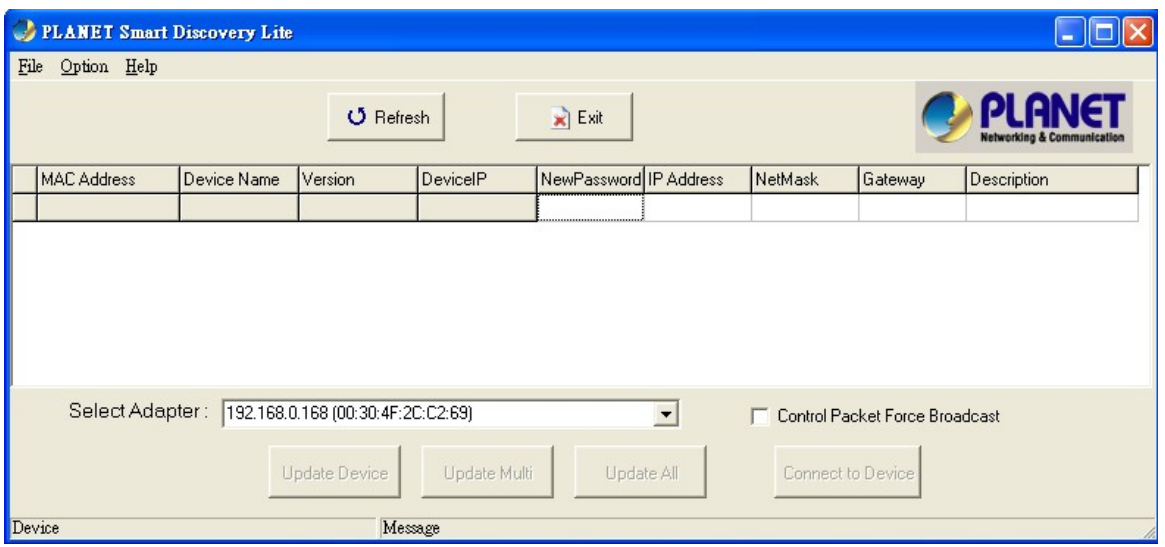

**Figure A-1** Planet Smart Discovery Utility Screen

If there are two LAN cards or above in the same administrator PC, choose different LAN card by use the **"Select Adapter"** tool. Note

3. Press **"Refresh"** button for list current connected devices in the discovery list, the screen is shown as follow.

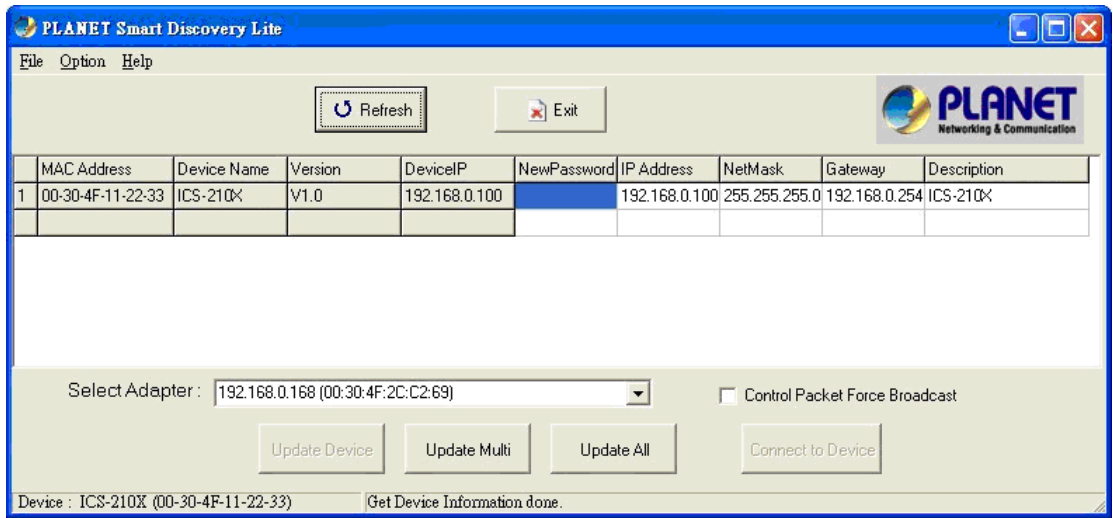

#### **Figure A-2** Planet Smart Discovery Utility Screen

- <span id="page-65-0"></span>1. This utility show all necessary information from the devices, such as MAC Address, Device Name, firmware version, Device IP Subnet address, also can assign new password, IP Subnet address and description for the devices.
- 2. After setup completed, press **"Update Device"**, **"Update Multi"** or **"Update All"** button to take affect. The meaning of the 3 buttons above are shown as below:

**Update Device**: use current setting on one single device.

**Update Multi:** use current setting on choose multi-devices.

**Update All:** use current setting on whole devices in the list.

The same functions mentioned above also can be finding in **"Option"** tools bar.

- 3. To click the **"Control Packet Force Broadcast"** function, it can allow assign new setting value to the Web Smart Switch under different IP subnet address.
- 6. Press **"Connect to Device"** button then the Web login screen appears.
- 7. Press **"Exit"** button to shutdown the planet Smart Discovery Utility.

## **A.2 Device's RJ-232/RS-422/RS-485 Pin Assignments**

**DB9 Pin Define for RS-232** 

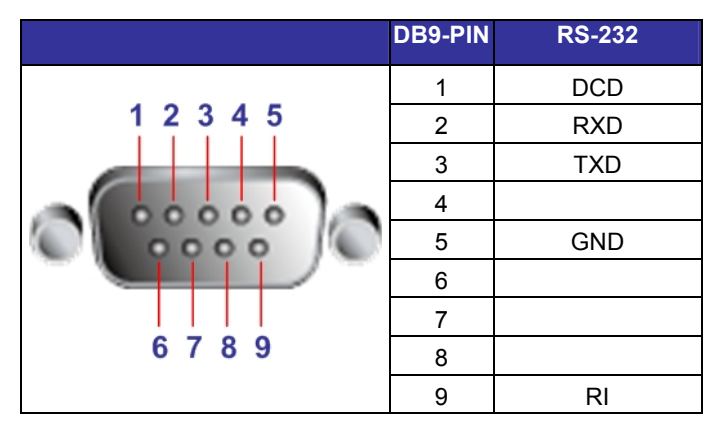

**Terminal Block Define for RS-422/485** 

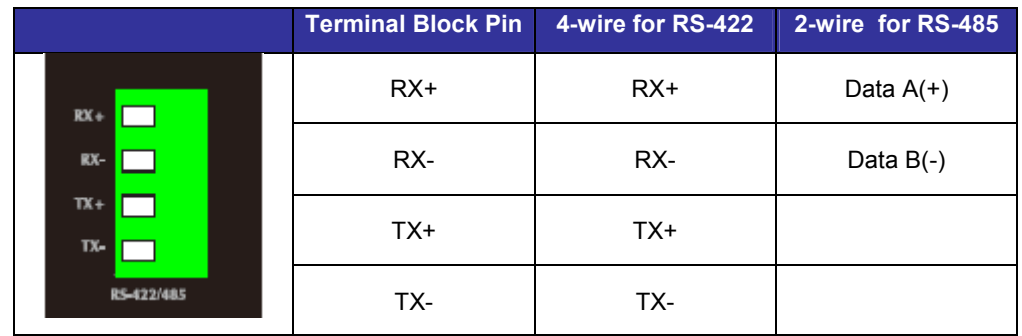

## <span id="page-66-0"></span>**A.3 Device's RJ-45 Pin Assignments**

■ **10/100Mbps, 10/100Base-TX** 

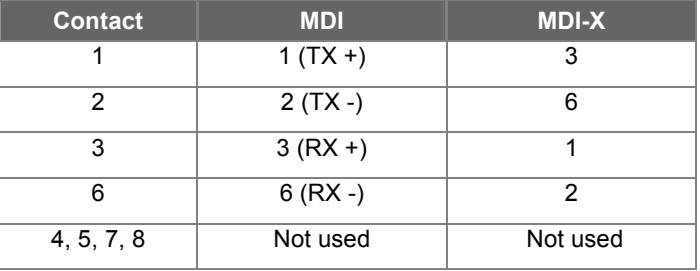

Implicit implementation of the crossover function within a twisted-pair cable, or at a wiring panel, while not expressly forbidden, is beyond the scope of this standard.

## **A.4 RJ-45 cable pin assignment**

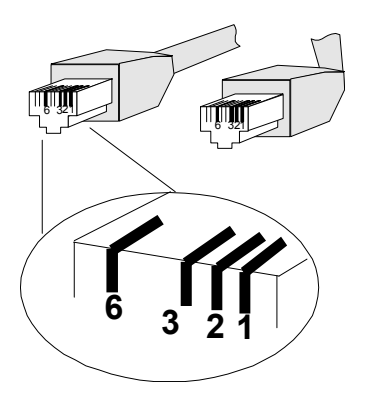

There are 8 wires on a standard UTP/STP cable and each wire is color-coded. The following shows the pin allocation and color of straight cable and crossover cable connection:

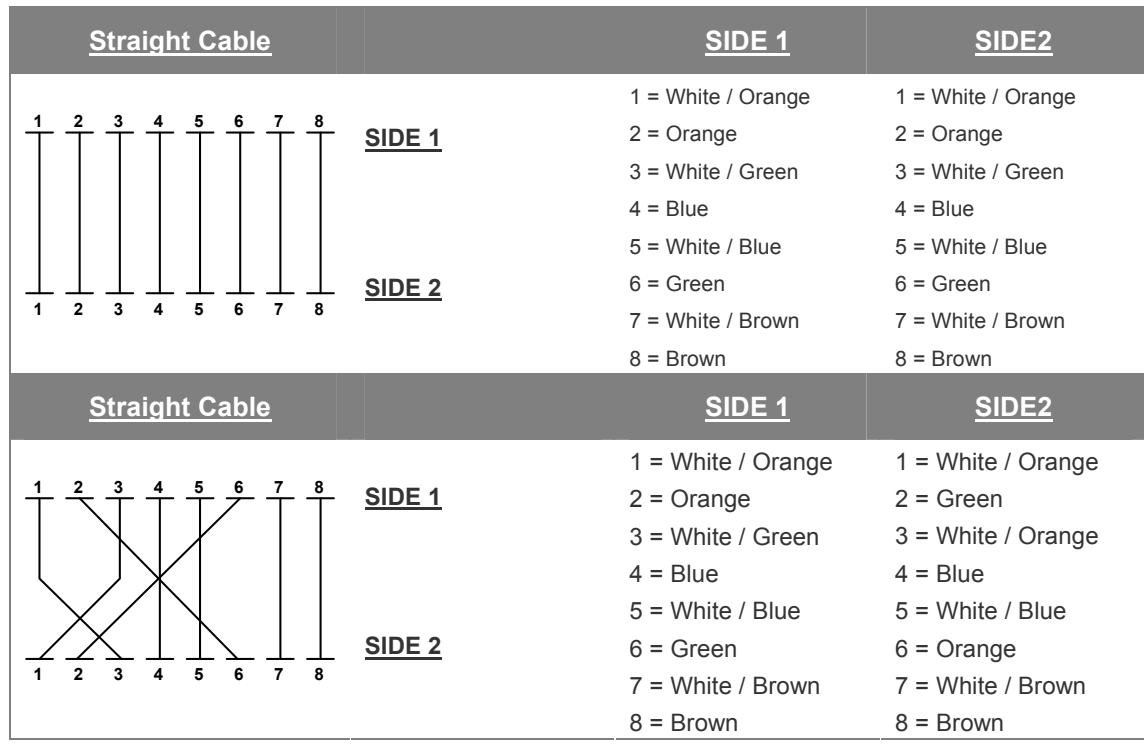

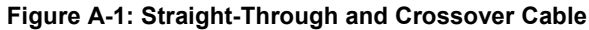

<span id="page-67-0"></span>Please make sure your connected cables are with same pin assignment and color as above picture before deploying the cables into your network.

## **A.5 Fiber Optical Cable Connection Parameter**

The wiring details are as below:

#### ■ **Fiber Optical patch Cables: (For ICS-2102 / ICS-2102S)**

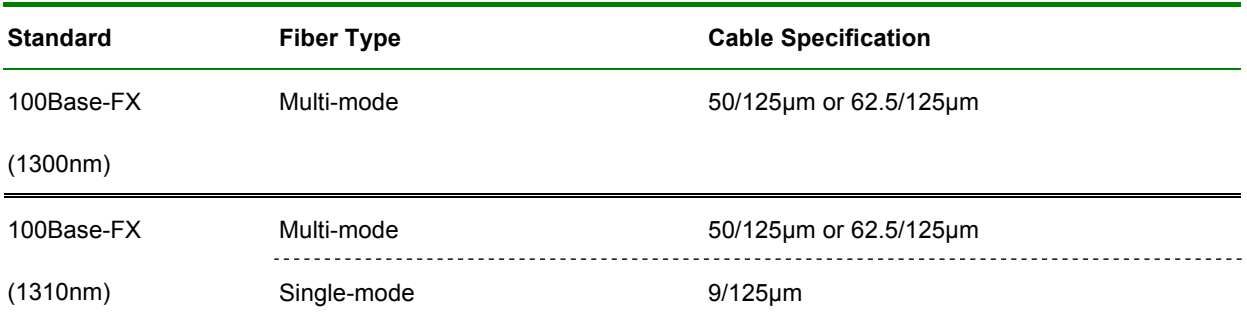

**2080-AA3600-003** 

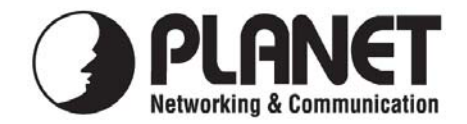

### **EC Declaration of Conformity**

For the following equipment:

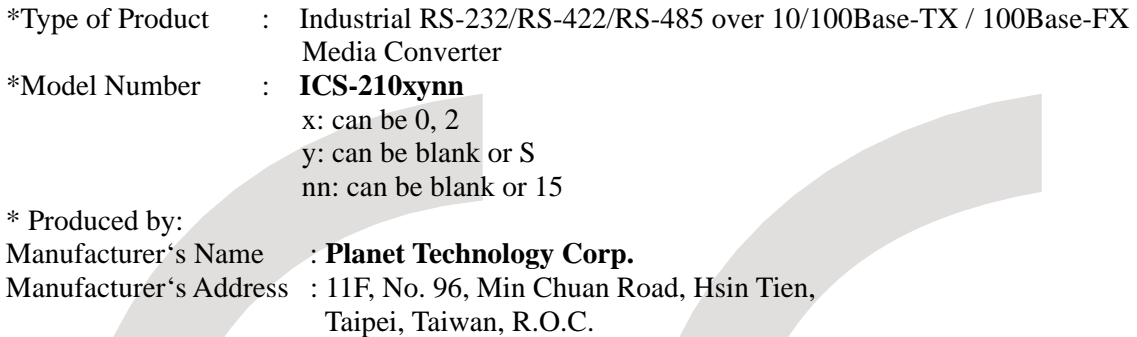

is herewith confirmed to comply with the requirements set out in the Council Directive on the Approximation of the Laws of the Member States relating to Electromagnetic Compatibility Directive on (89/336/EEC).

For the evaluation regarding the EMC, the following standards were applied:

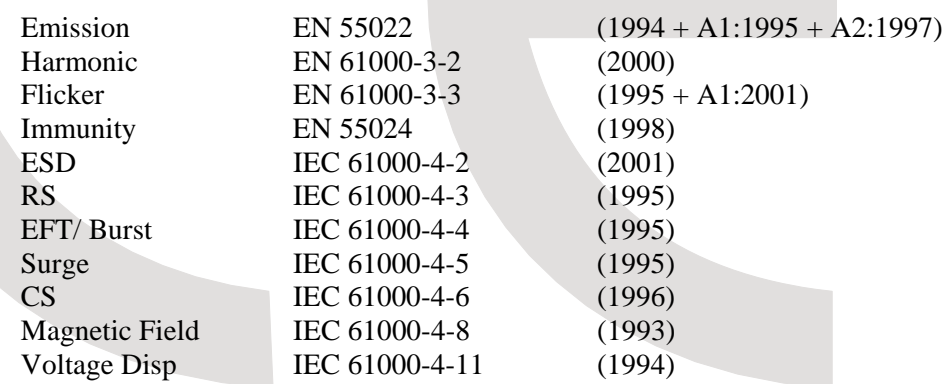

**Responsible for marking this declaration if the:** 

⌧ **Manufacturer Authorized representative established within the EU** 

**Authorized representative established within the EU (if applicable):** 

 **Taiwan 3rd, Apr., 2009** 

**Company Name: Planet Technology Corp.** 

**Company Address: 11F, No.96, Min Chuan Road, Hsin Tien, Taipei, Taiwan, R.O.C** 

**Person responsible for making this declaration** 

**Name, Surname Kent Kang** 

**Position / Title : Product Manager** 

*Place Date Legal Signature*

### **PLANET TECHNOLOGY CORPORATION**